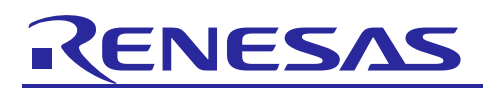

# **RX64M, RX71M Group**

R01AN2608EJ0103 Rev.1.03 Feb 29, 2016

TCP/IP Protocol Stack Based Network Solution for Industrial Applications

# RX Driver Package Application

## **Introduction**

This document is an application note of the industrial network solution using TCP/IP protocol stack (referred to as "M3S-T4-Tiny").

This application note includes sample code for a main program that uses Network Middleware Modules (DHCP client, DNS client, HTTP server, FTP server), when used in combination with the RX64M, RX71M Group RX Driver Package, allows the construction of various network systems.

# **Target Device**

RX64M Group (Renesas Starter Kit+ RX64M) RX71M Group (Renesas Starter Kit+ RX71M)

# **RX Driver Package Used**

RX64M, RX71M Group RX Driver Package Ver.1.02 (R01AN2606EJ)

When using this application note with your product, careful evaluation is recommended.

And when using this application note with other Renesas MCUs, careful evaluation is recommended after making modifications to comply with the alternate MCU.

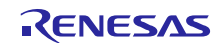

## Contents

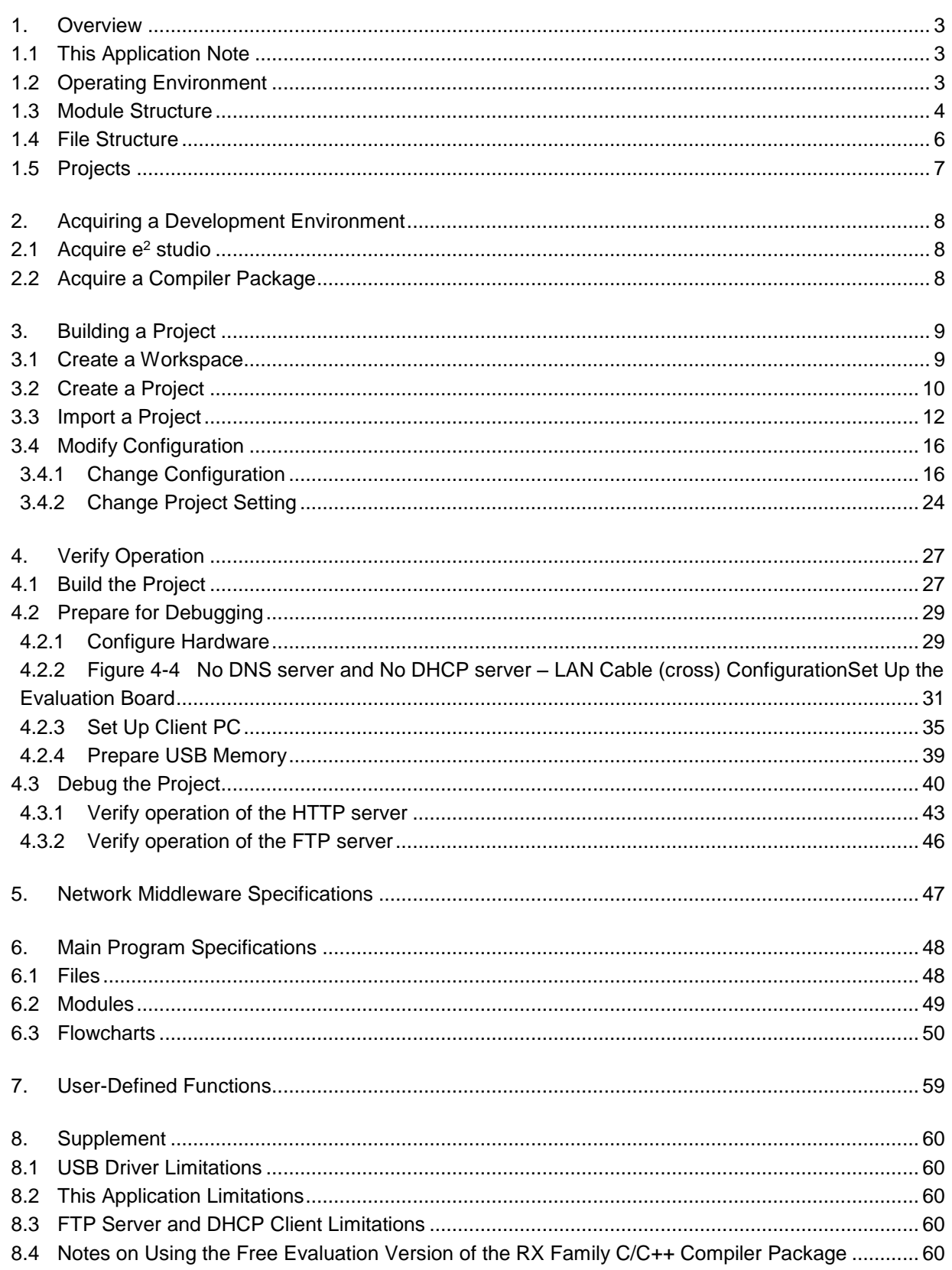

# <span id="page-2-0"></span>**1. Overview**

### <span id="page-2-1"></span>1.1 **This Application Note**

This application note describes the procedure for main program evaluation by combining the Board Support Package (referred to as "BSP"), USB driver (Host Mass Storage Class Driver "USB HMSC" and "Basic Firmware"), M3S-TFAT-Tiny FAT file system (referred to as "TFAT"), Ethernet driver, TCP/IP protocol stack (M3S-T4-Tiny), and Network Middleware of FIT modules included in the RX64M, RX71M Group RX Driver Package.

This application note operates on the Renesas Starter Kit+ for RX64M, Renesas Starter Kit+ for RX71M (referred to as "RSK" in the remainder of this document).

### <span id="page-2-2"></span>1.2 **Operating Environment**

This application note operates in the following environment.

#### **Table 1-1 Operating Environment**

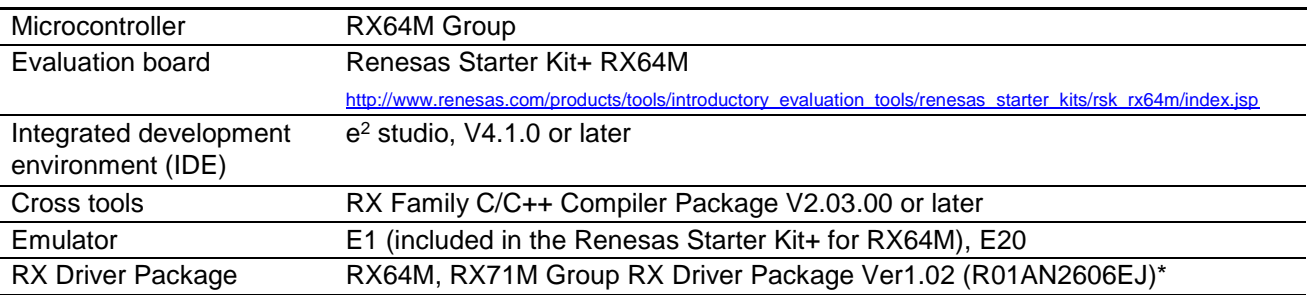

### **Table 1-2 Operating Environment**

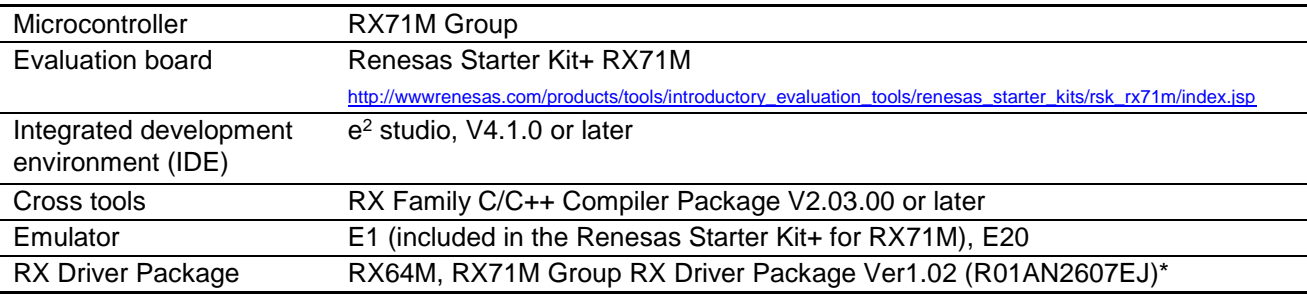

Note: \* Operation of this application note has been verified when the modules in the RX Driver Package mentioned above are incorporated. If any of the modules used in this application note are replaced with a different module, the user must verify the operation.

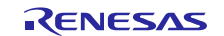

RX64M, RX71M Group TCP/IP Protocol Stack Based Network Solution for Industrial Applications RX Driver Package Application

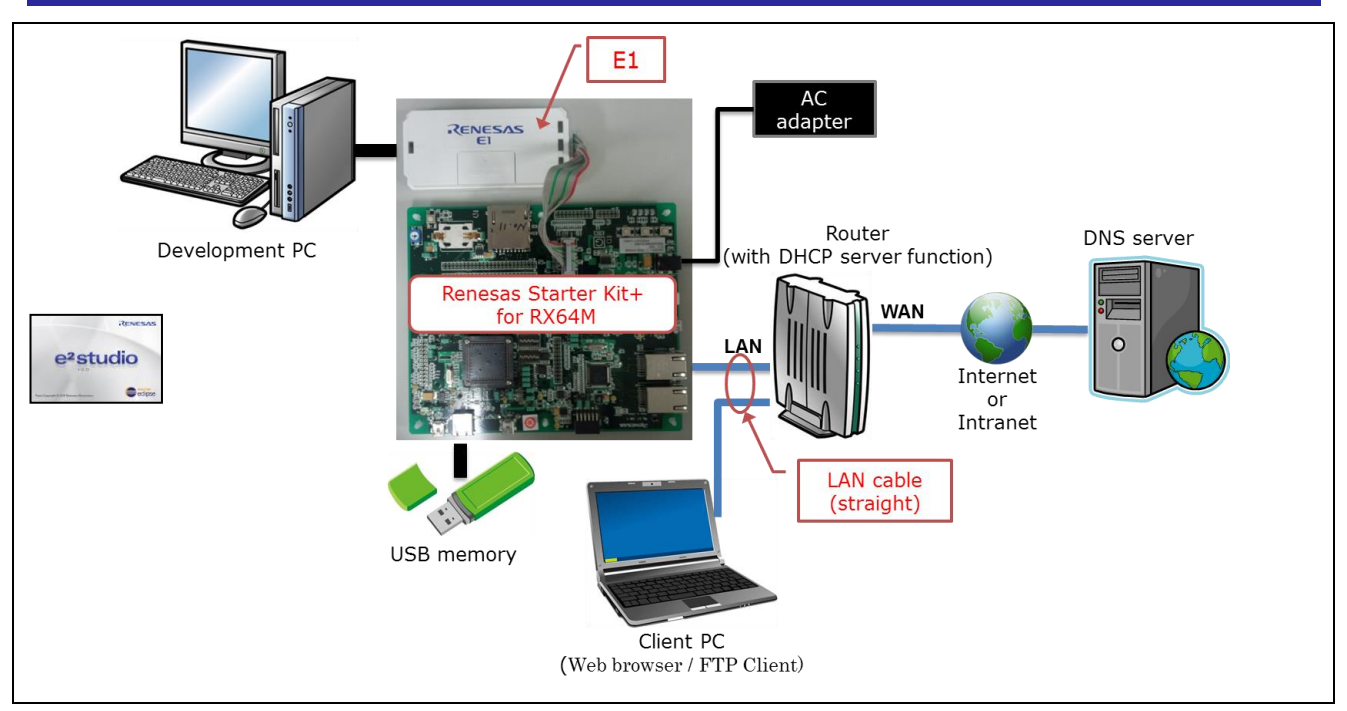

**Figure 1-1 Sample Operating Environment**

# <span id="page-3-0"></span>1.3 **Module Structure**

This section shows the structure of the modules used by this application note and a list of those modules.

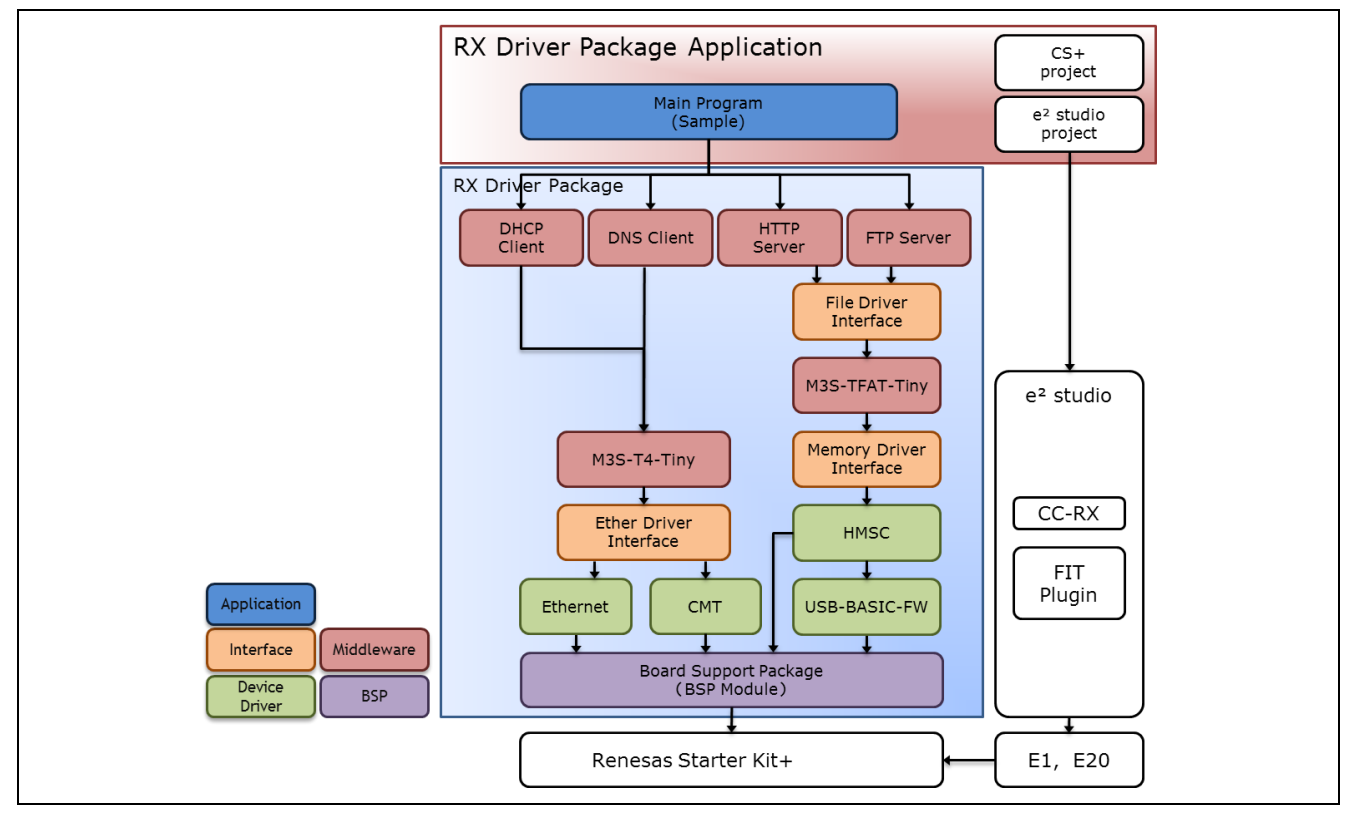

**Figure 1-2 Module Structure**

# **Table 1-3 Modules**

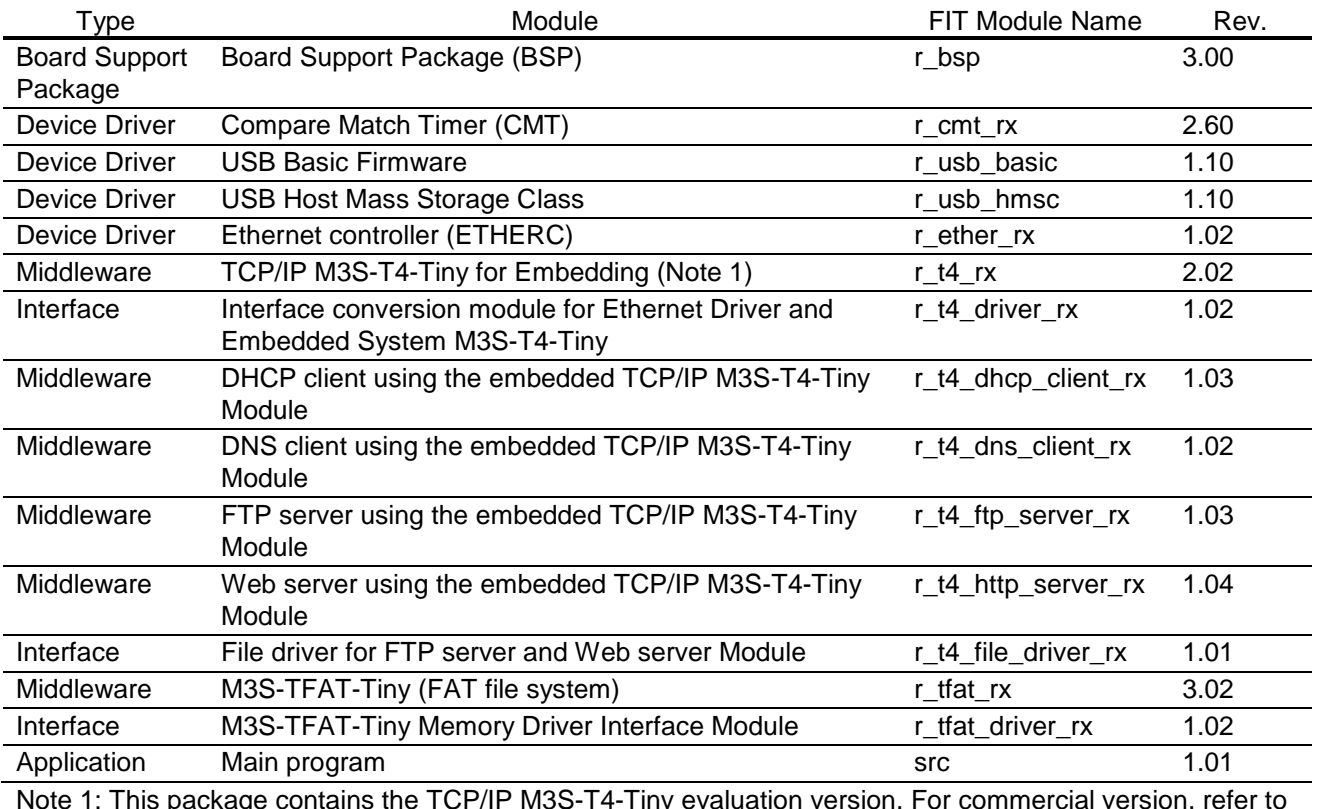

Note 1: This package contains the TCP/IP M3S-T4-Tiny evaluation version. For commercial version, refer to the following URL.

<http://www.renesas.com/mw/t4>

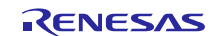

# <span id="page-5-0"></span>1.4 **File Structure**

This section describes the file structure used in this application note.

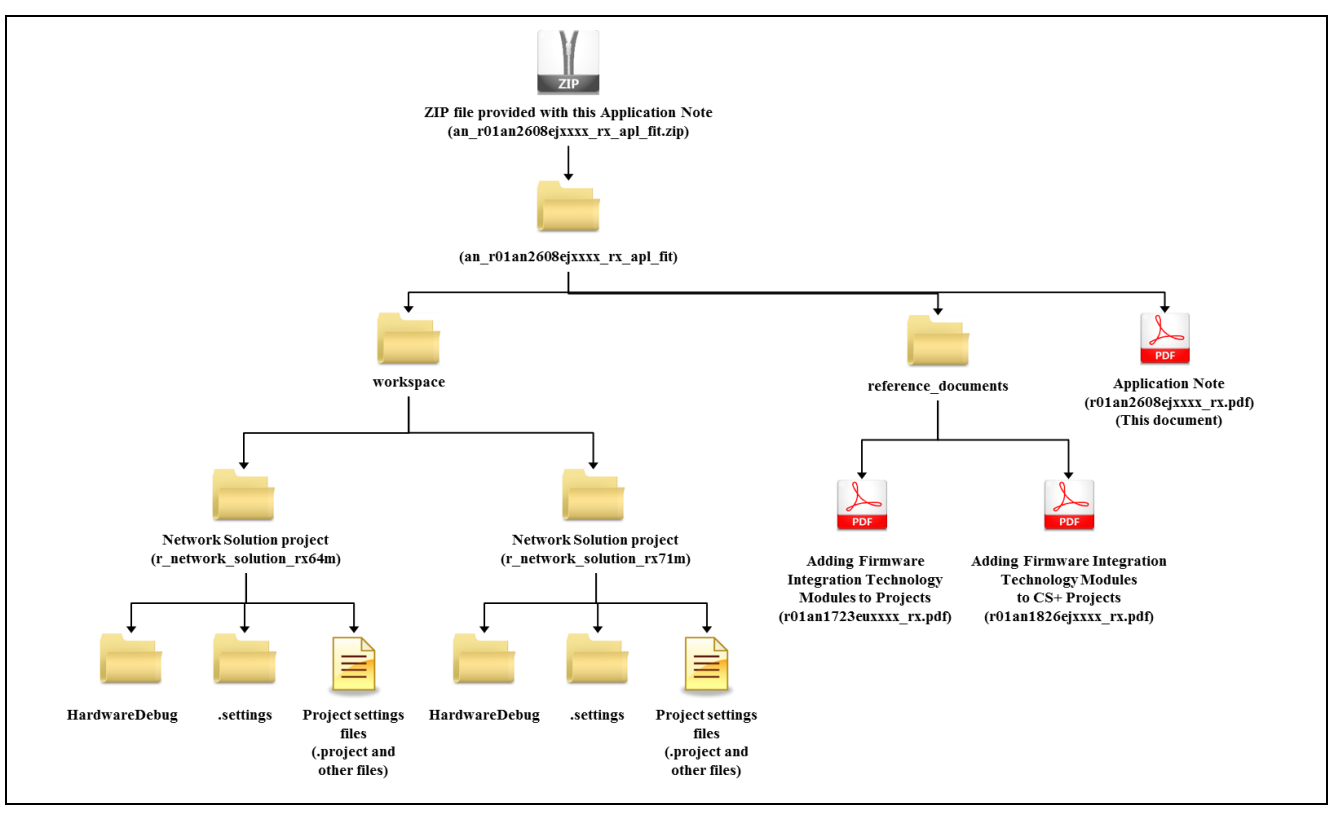

**Figure 1-3 File Structure**

When the ZIP file provided with this application note is decompressed, a folder with the same name is created and the various folders and files are created within that folder.

"Network Solution project (r\_network\_solution\_rx64m)" or "Network Solution project (r\_network\_solution\_rx71m)" under the "workspace" folder is the project that built this application. Operation of the application can be verified by importing the project to the e² studio workspace.

Documents that describe using the FIT modules in various development environments are included in the **reference\_documents** folder. The document "Adding Firmware Integration Technology Modules to Projects"  $(R01AN1723EU)$  describes the method for including the FIT modules, as a FIT plugin, in an  $e<sup>2</sup>$  studio project. The document "Adding Firmware Integration Technology Modules to CS+ Projects" (R01AN1826EJ) describes the method for including the FIT modules in a CS+ project.

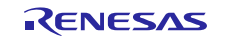

### <span id="page-6-0"></span>1.5 **Projects**

This application note includes an  $e^2$  studio project for building and evaluating this application. These projects register both a build structure that stores the build settings and a debug structure that stores debug settings.

The table below lists the build structure and debug structure registered in these projects.

#### **Table 1-4 Project Settings**

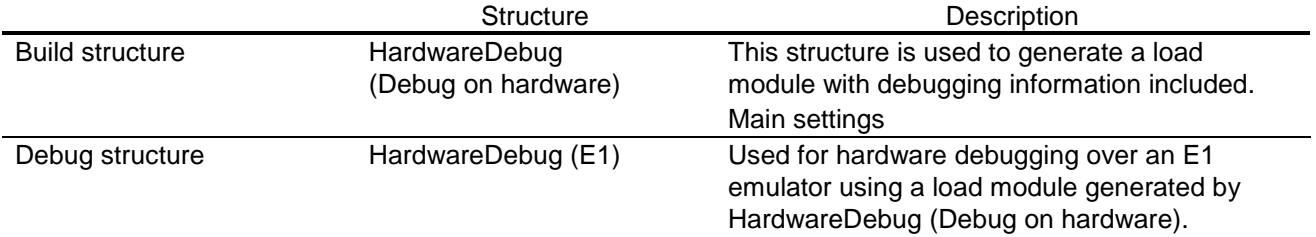

The table below lists the target-specific setting.

#### **Table 1-5 Target-specific setting**

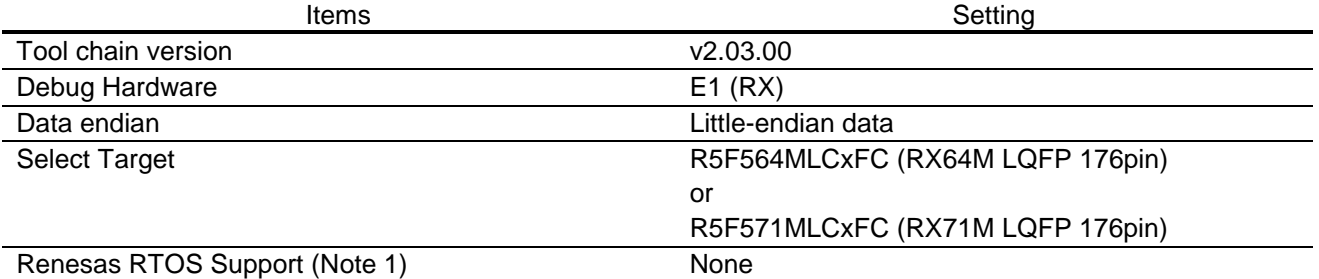

Note 1: For use, OS environment download is required.

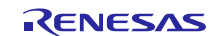

# <span id="page-7-0"></span>**2. Acquiring a Development Environment**

# <span id="page-7-1"></span>2.1 **Acquire e<sup>2</sup> studio**

Access the following URL and download the  $e<sup>2</sup>$  studio.

http://www.renesas.com/e2studio\_download

This document requires you to use  $e^2$  studio V4.1.0 or later. If the version older than V4.1.0 is used, some functions of the  $e^2$  studio may not be available. For download, obtain the latest version of the  $e^2$  studio on the website.

# <span id="page-7-2"></span>2.2 **Acquire a Compiler Package**

Access the following URL and download the RX Family C/C++ Compiler Package.

http://www.renesas.com/e2studio\_download

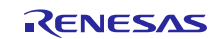

# <span id="page-8-0"></span>**3. Building a Project**

This application note includes environment-built project. The procedure to import a Project using  $e^2$  studio Smart browser is described below.

# <span id="page-8-1"></span>3.1 **Create a Workspace**

1. Start  $e^2$  studio.

2. Enter an arbitrary workspace folder in the displayed dialog box and click [OK].

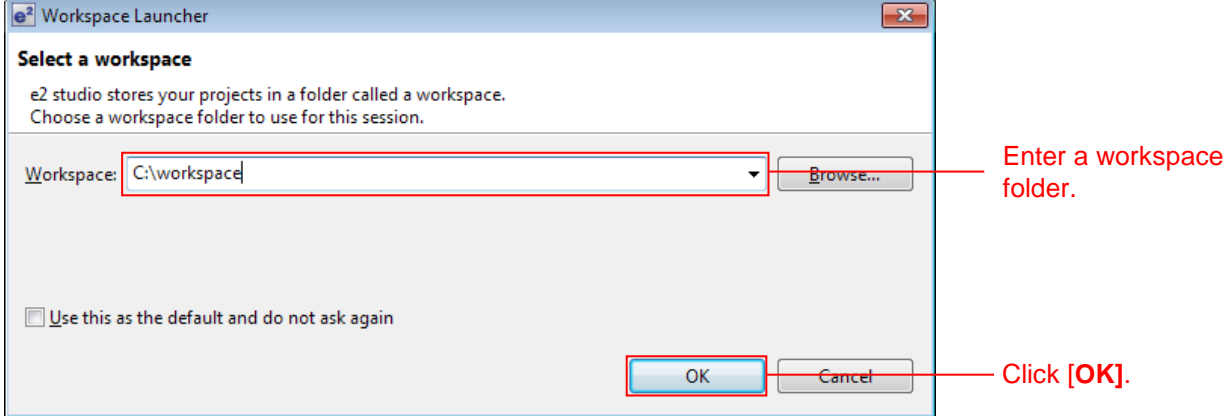

3. When the following window is displayed, click [Workbench].

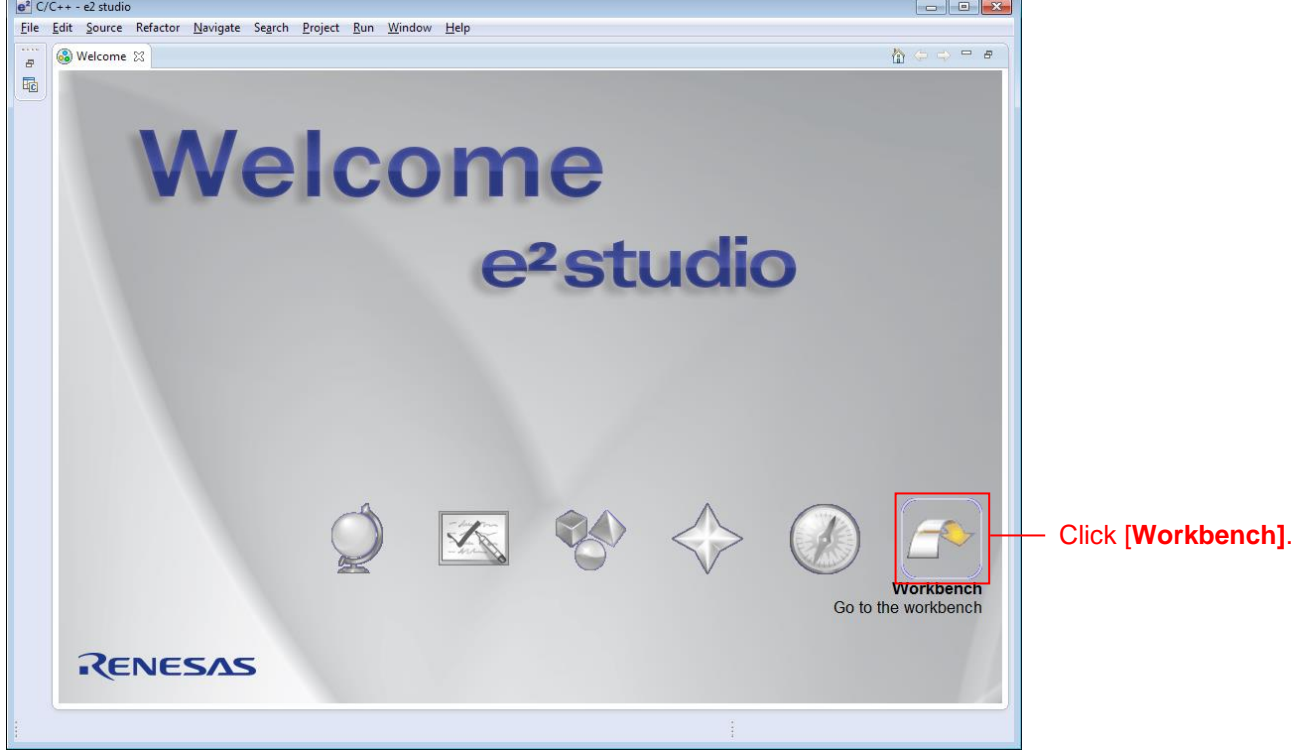

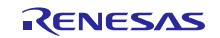

### <span id="page-9-0"></span>3.2 **Create a Project**

When using the Smart browser function, the target project or file needs to be selected. To use this function, create the project that specified the target device (Note 1).

- Note 1 : The project to be created here is a dummy to use the Smart browser. For the setting of a Project to be imported, refer to Table 1-5 Target-specific setting.
	- 1. Click [File (F)], [New (N)], then [C Project] to create new C project. Start [Create New project wizard].

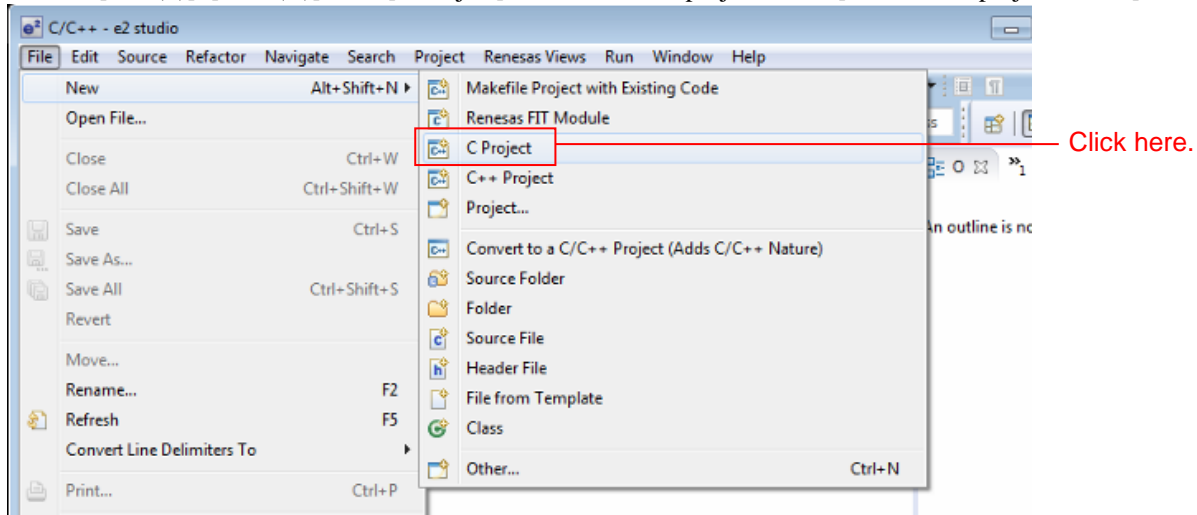

2. Input any project name and select [Renesas RXC Toolchain]. Click [Next (N)].

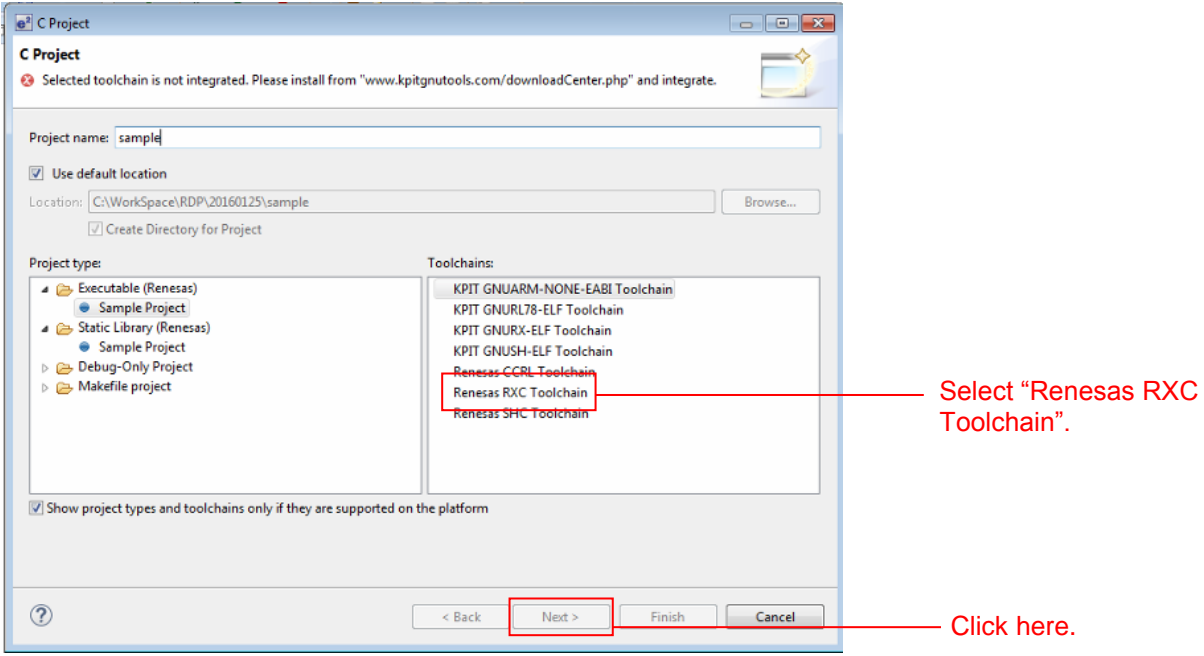

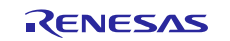

3. Set Select Target ; for RX64M :R5F564Mxxxxx, for RX71M :R5F571Mxxxxx. For other items, any setting is OK (Note 1). When the setting is completed, click [Finish(F)].

Note 1 : Setting for dummy project. For the setting of the project environment to be imported using the smart browser, refer to Table 1-5 Target-specific setting.

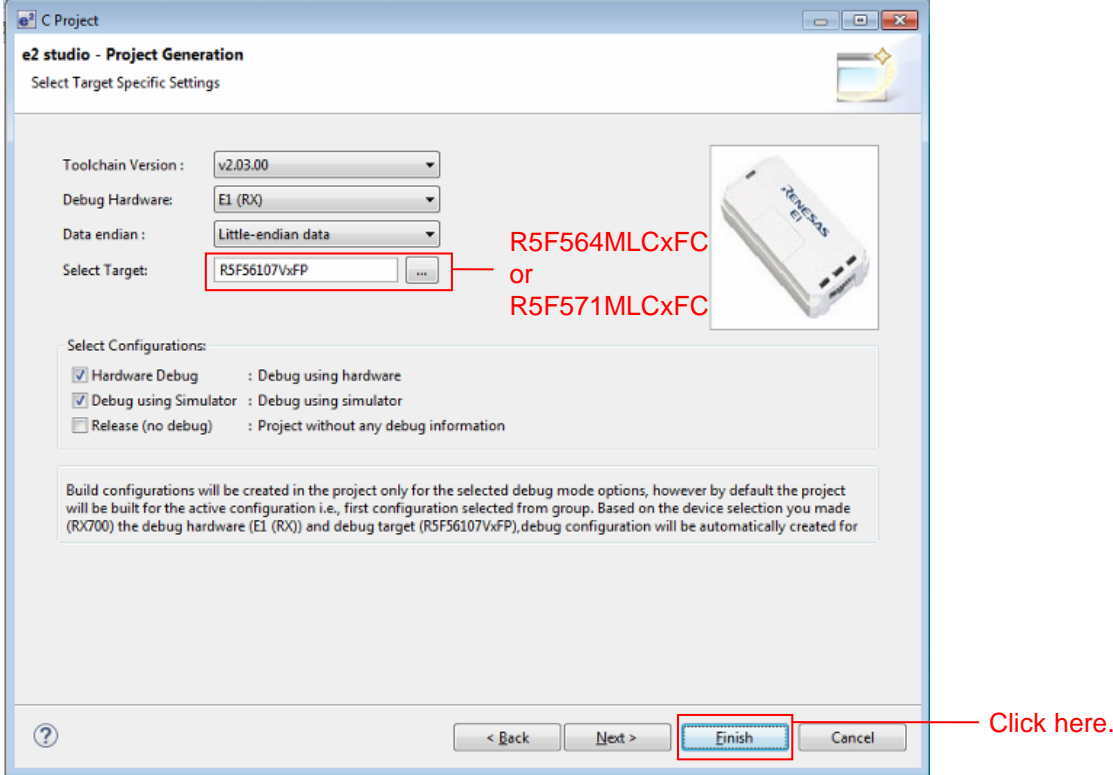

4. Click [OK].

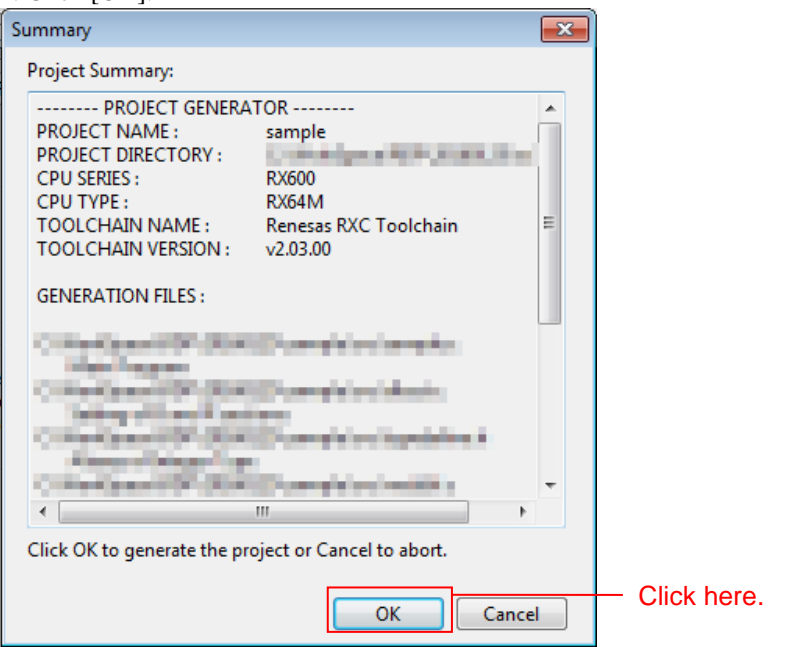

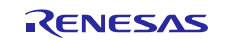

# <span id="page-11-0"></span>3.3 **Import a Project**

Import the project of Main program in the workspace created.

1. Select the project created in "3.2 Create a Project" from Project explorer.

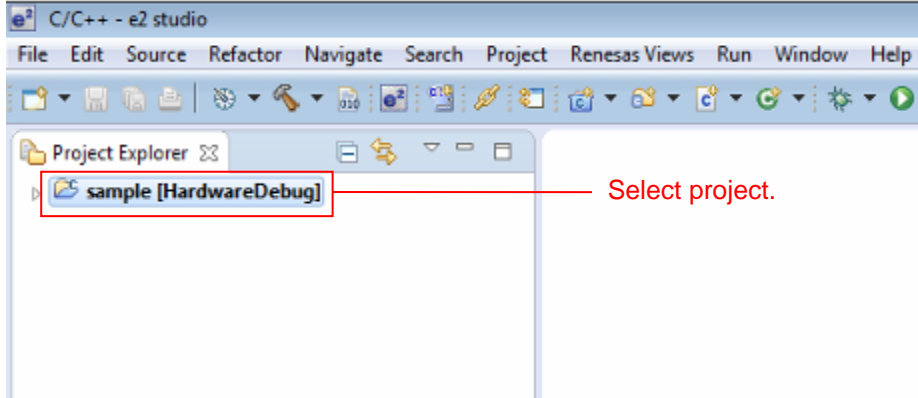

2. Click on [Renesas Views]  $\rightarrow$  [e2 Solution Tool kit]  $\rightarrow$  [Smart browser] to start the Smart browser.

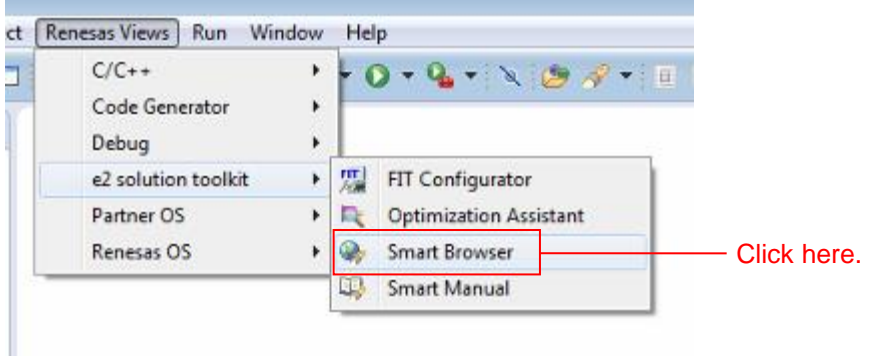

3. Click on the [Application Note] on the [Smart browser] tabbed page.

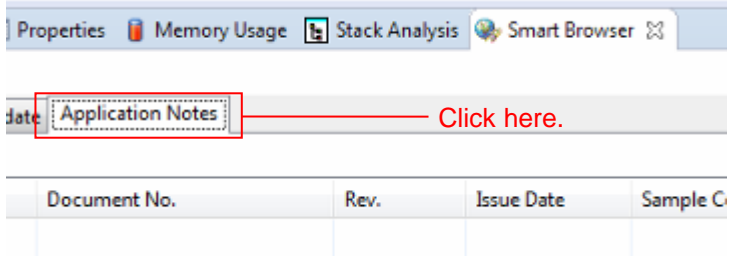

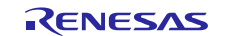

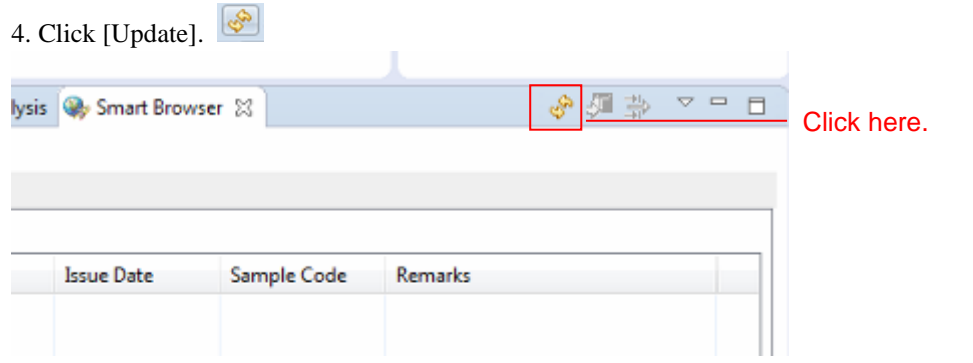

5. Select the application note and right-click. Then, click on [Sample code (Project import)] in the context menu (Note 1).

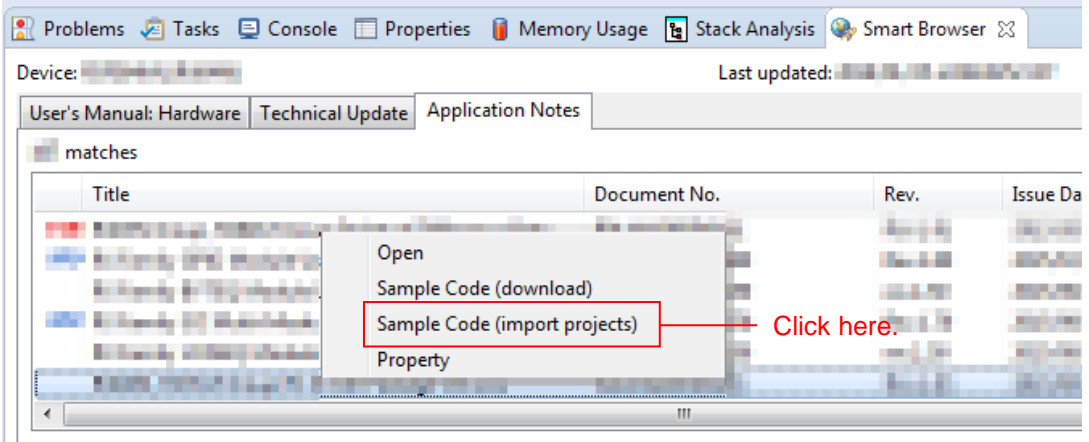

Note 1: If authentication by My Renesas has never been performed, "My Renesas" dialog opens when downloading the file. Enter your mail address and password registered in the Renesas website.

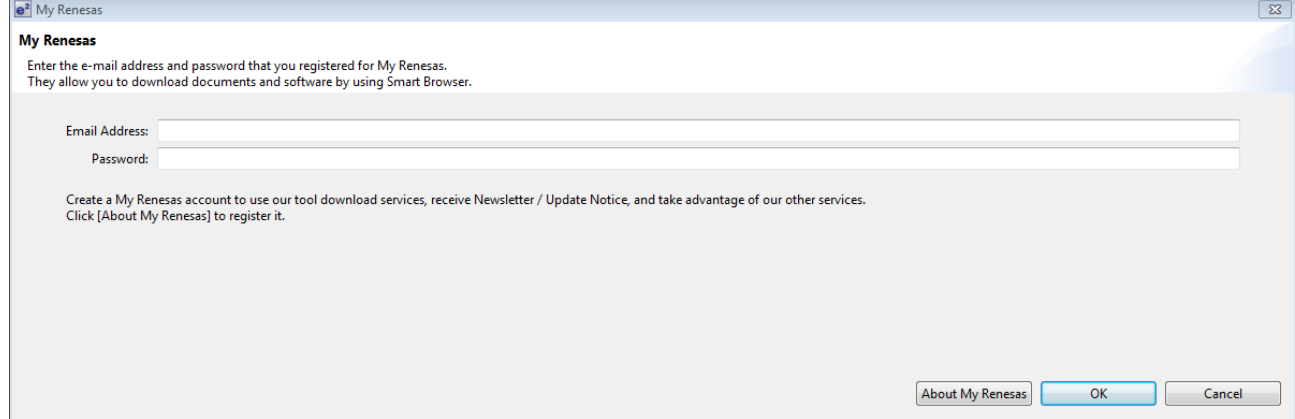

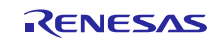

#### 6. Click [Agree].

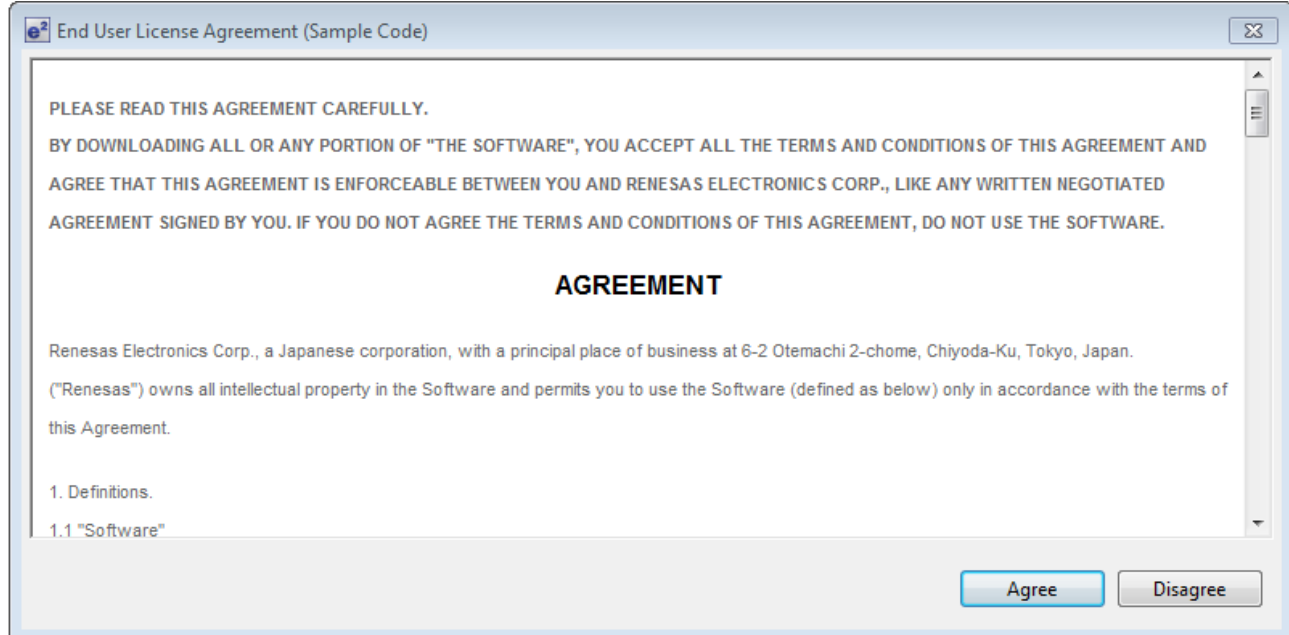

#### 7. Save the application note.

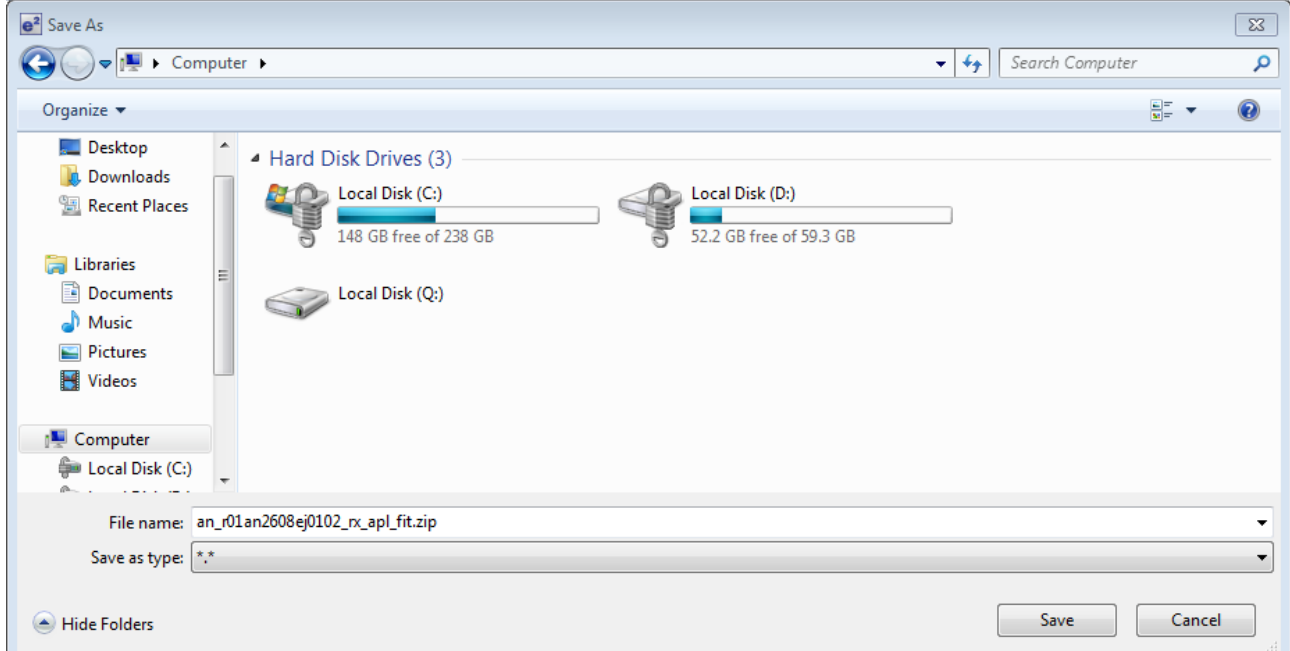

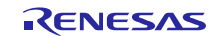

8. Select either [r\_network\_solution\_rx64m] or [r\_network\_solution\_rx71m] displayed in [Project(P)], and click [Finish(F)].

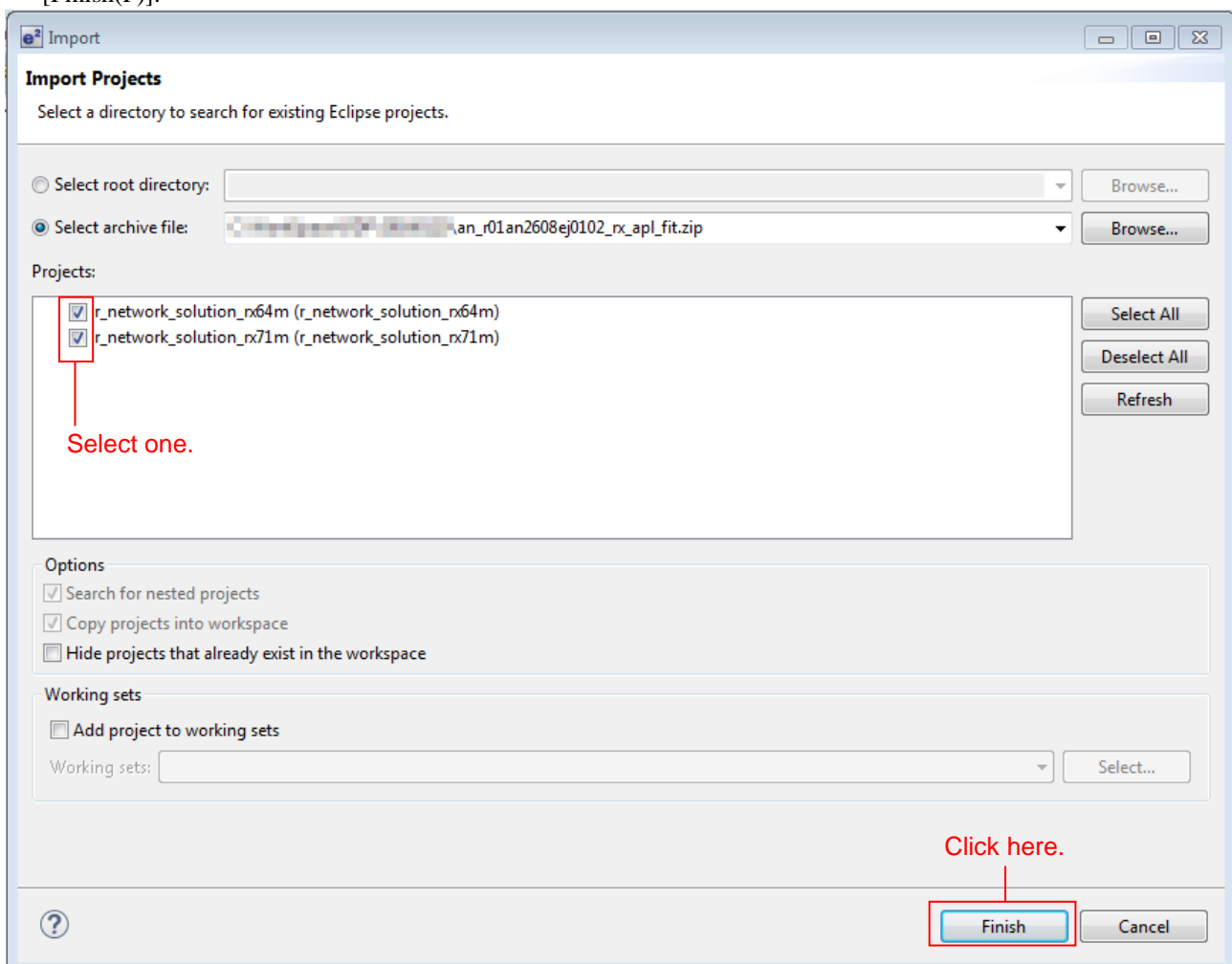

9. The figure below shows when [r\_network\_solution\_rx64m] is selected. Delete the project (shown as "sample" here) created to use the Smart browser as this is not required.

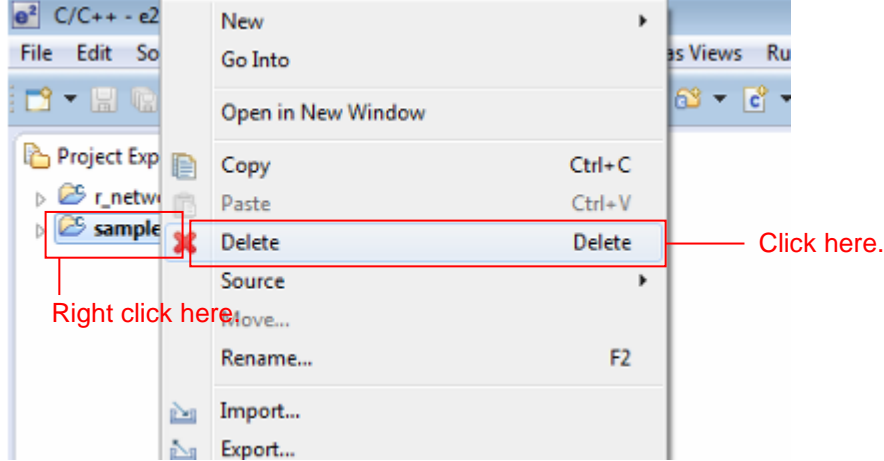

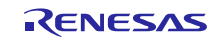

## <span id="page-15-0"></span>3.4 **Modify Configuration**

In this project, the configuration file setting and project setting for each FIT module are changed to configure the application. The detail is shown as follows.

Refer to this information when building new project. To use the project imported, go to "4. Verify Operation".

### <span id="page-15-1"></span>**3.4.1 Change Configuration**

The configuration files for each FIT module configuring this application require modification.

Refer to the manuals and other files in the doc folder for each FIT module for details on the items and the settings in the configuration files.

The places to be changed in the configuration files are shown below.

#### **(1) Change Interrupt Stack Size**

In this application, the TCP/IP processing is performed from the Ethernet controller's interrupt handler. This requires about 2.5 KB of interrupt stack.

Modify the interrupt stack size defined in the r\_bsp configuration file as shown below.

### **r\_config/r\_bsp\_config.h**

```
/* Interrupt Stack size in bytes. The Renesas RX toolchain sets the stack size using 
the #pragma stacksize directive.
* If the interrupt stack is the only stack being used then the user will likely want 
to increase the default size
 * below.
 */
#pragma stacksize si=0x1000
```
### **(2) Change Compare Match Timer Driver Settings**

Set interrupt priority of compare match timer lower than interrupt priority of the USB driver (IPR=3).

#### **r\_config/r\_cmt\_rx\_config.h**

```
/* The interrupt priority level to be used for CMT interrupts. */
#define CMT_RX_CFG_IPR (2)
```
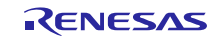

#### **(3) Change USB Driver Settings**

Set channel 0 to Unused (USB\_NOUSE\_PP) and set channel 1 to Host (USB\_HOST\_PP).

```
r_config/r_usb_basic_config.h
```

```
/*
    Select USB mode to USB IP(USBb)
    USB_HOST_PP : USB Host Mode
    USB_PERI_PP : USB Peripheral Mode
    USB_NOUSE_PP : Not Used (USBb)
*/
     #define USB_FUNCSEL_USBIP0_PP USB_NOUSE_PP
/*
    Select USB mode to USB IP(USBAa/USBA)
    USB_HOST_PP : USB Host Mode
   USB PERI PP : USB Peripheral Mode
   USB_NOUSE_PP : Not Used (USBAa/USBA)
*/
    #define USB_FUNCSEL_USBIP1_PP __ USB_HOST_PP
```
### **r\_config/r\_usb\_hmsc\_config.h**

#define USB\_MEDIA\_INITIALIZE(data1) R\_tfat\_disk\_initialize((uint8\_t)data1)

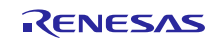

#### **(4) Change T4 Settings**

Change the T4 settings as shown below.

Comment out the t4\_callback function external reference declaration and add a new external reference declaration for the http\_callback, ftp\_callback, ftp\_data\_callback and dns\_callback function.

### **r\_t4\_rx/src/config\_tcpudp.c**

```
#include "r_t4_itcpip.h"
//extern ER t4_callback(ID cepid, FN fncd , VP p_parblk);
extern ER http_callback(ID cepid, FN fncd , VP p_parblk);
extern ER ftp_callback(ID cepid, FN fncd , VP p_parblk);
extern ER ftp data callback(ID cepid, FN fncd , VP p parblk);
extern ER dns callback(ID cepid, FN fncd , VP p_parblk);
```
Change the TCP reception point setting as shown below.

#### **r\_t4\_rx/src/config\_tcpudp.c**

```
/*** Definition of TCP reception point (only port number needs to be set) ***/
T_TCP_CREP tcp_crep[18] =
{
    /* HTTP server use setting below. */
     { 0x0000, { 0, 80 }},
     { 0x0000, { 0, 80 }},
     { 0x0000, { 0, 80 }},
     { 0x0000, { 0, 80 }},
     { 0x0000, { 0, 80 }},
     { 0x0000, { 0, 80 }},
/* FTP server use setting below. */
    { 0x0000, { 0, 21 }},
     { 0x0000, { 0, 20 }}, /* The port number in the active mode is 20, and the 
port number in the passive mode is 1024. */
     { 0x0000, { 0, 21 }},
     { 0x0000, { 0, 20 }}, /* The port number in the active mode is 20, and the 
port number in the passive mode is 1025. */
    { 0x0000, { 0, 21 }},
     { 0x0000, { 0, 20 }}, /* The port number in the active mode is 20, and the 
port number in the passive mode is 1026. */
     { 0x0000, { 0, 21 }},
    \{ 0 \times 0000, \{ 0, 20 \} \}, \{\star\} The port number in the active mode is 20, and the
port number in the passive mode is 1024. */
     { 0x0000, { 0, 21 }},
     { 0x0000, { 0, 20 }}, /* The port number in the active mode is 20, and the 
port number in the passive mode is 1025. */
     { 0x0000, { 0, 21 }},
     { 0x0000, { 0, 20 }}, /* The port number in the active mode is 20, and the 
port number in the passive mode is 1026. */
};
```
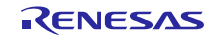

Change the TCP communication end point setting as shown below.

#### **r\_t4\_rx/src/config\_tcpudp.c**

```
/*** Definition of TCP communication end point
       (only receive window size needs to be set) ***/
T_TCP_CCEP tcp_ccep[18] =
{
    /* { attribute of TCP communication end point,
         top address of transmit window buffer, size of transmit window buffer,
         top address of receive window buffer, size of receive window buffer,
         address of callback routine }
     */
/* HTTP server use setting below. */
    { 0, 0, 0, 0, 1460, http_callback },
    { 0, 0, 0, 0, 1460, http_callback },
    { 0, 0, 0, 0, 1460, http_callback },
    { 1, 0, 0, 0, 1460, http_callback },
    { 1, 0, 0, 0, 1460, http_callback },
    { 1, 0, 0, 0, 1460, http_callback },
/* FTP server use setting below. */
\{ 0, 0, 0, 0, 128, \text{ftp callback } \}, /* FTP control connection */
{ 0, 0, 0, 0, 1460, ftp_data_callback }, /* FTP data connection */
\{ 0, 0, 0, 0, 128, \text{ftp callback } \}, /* FTP control connection */
{ 0, 0, 0, 0, 1460, ftp_data_callback }, /* FTP data connection */
\{ 0, 0, 0, 0, 128, \text{ftp callback } \}, /* FTP control connection */
{ 0, 0, 0, 0, 1460, ftp_data_callback }, /* FTP data connection */
\{ 1, 0, 0, 0, 128, \text{ftp callback } \}, /* FTP control connection */
{ 1, 0, 0, 0, 1460, ftp_data_callback }, /* FTP data connection */
\{ 1, 0, 0, 0, 128, \text{ftp callback } \}, /* FTP control connection */
{ 1, 0, 0, 0, 1460, ftp_data_callback }, /* FTP data connection */
\{ 1, 0, 0, 0, 128, \text{ftp callback } \}, /* FTP control connection */
{ 1, 0, 0, 0, 1460, ftp_data_callback }, /* FTP data connection */
};
```
Change the 2MSL Wait Time from 1 min. to 10 ms.

### **r\_t4\_rx/src/config\_tcpudp.c**

```
/*** 2MSL wait time (unit:10ms) ***/
const UH _t^{top\_2msl} =
{
   (1), / / 10 ms */(1), / / 10 ms */};
```
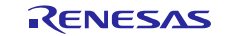

Change the UDP communication end point setting as shown below.

#### **r\_t4\_rx/src/config\_tcpudp.c**

```
/*** Definition of UDP communication end point ***/
T_UDP_CCEP udp_ccep[1] =
{
    /* only setting port number */
     { 0x0000, { 0, 1365 }, dns_callback },
};
```
#### **(5) Change HTTP Server Settings**

Set the MAX\_CGI\_FILE to 2.

#### **r\_config/r\_t4\_http\_server\_rx\_config.h**

```
// If user uses CGI function, please specify cgi file name, and number of cgi files.
#define MAX_CGI_FILE 2
```
Change the CGI\_FILE\_NAME\_TABLE\_LIST as shown below.

#### **r\_config/r\_t4\_http\_server\_rx\_config.h**

```
/*#define CGI_FILE_NAME_TABLE_LIST */
/* {"cgi_smpl.cgi", NULL}, */
extern ER cgi_sample_function(ID cepid, void *res_info);
extern ER cgi_dns_demo_function(ID cepid, void *res_info);
extern ER cgi dns demo pending release(ID cepid, void *res info);
#define CGI_FILE_NAME_TABLE_LIST 
     {"cgi_smpl.cgi", cgi_sample_function, NULL},
{"dns_demo.cgi", cgi_dns_demo_function, cgi_dns_demo_pending_release},
```
Change the number of communication endpoints used in the HTTP server to 6 to match tcp\_ccep table of r\_t4\_rx/src/config\_tcpudp.c.

#### **r\_config/r\_t4\_http\_server\_rx\_config.h**

```
// set same value number of CEPID in config tcpudp.c
#define HTTP_TCP_CEP_NUM 6
```
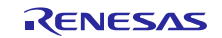

#### **(6) Change DNS client Settings**

Change IP address of the DNS server used to verify the operation (Following is example).

#### **r\_config/r\_t4\_dns\_client\_rx\_config.h**

```
/**************************************************************************
Configuration Options
**************************************************************************/
//#define DNS_IP_ADDR_1 172,30,11,5 /* DNS server IP address (primary) */
//#define DNS_IP_ADDR_2 10,29,72,33 /* DNS server IP address (secondary) */
#define DNS_IP_ADDR_1 10,164,247,5 /* DNS server IP address (primary) */
#define DNS_IP_ADDR_2 10,29,72,33 /* DNS server IP address (secondary) */
```
#### **(7) Change FTP server Settings**

Change the position of the TCP communication end point used in FTP server to match TCP communication end point setting of the T4.

#### **r\_config/r\_t4\_ftp\_server\_rx\_config.h**

```
#include "r_t4_http_server_rx_config.h"
/**************************************************************************
Configuration Options
**************************************************************************/
#define FTP_TCP_CEP_NUM 12 // Adapt myself to the communication endpoint 
number of config_tcpudp.c
#define FTP_START_TCP_CEP HTTP_TCP_CEP_NUM // starting position of the
communication endpoint in config_tcpudp.c
```
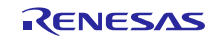

**(8) Change File driver for FTP server and Web server Settings**

Change the setting to use the USB.

**r\_config/r\_t4\_file\_driver\_rx\_config.h**

```
/* Only one is effective.
    (priority is given to SERVER_FILE_DRV_USE_EXTERNAL)
   Setting to 1 : used
         0 : unused
*/
#define SERVER_FILE_DRV_USE_EXTERNAL (1) // USB, SD card etc
#define SERVER_FILE_DRV_USE_INTERNAL (0) // internal-RAM / external-SDRAM
```
**(9) Change M3S-TFAT-Tiny Memory Driver Settings**

Change the setting to use the USB.

**r\_config/r\_tfat\_driver\_rx\_config.h**

```
/* Number of logical drives to be used.
  Setting to 0 : unused memory
            other : number of logical drives
   (USB and SDHI can be used together.)
*/
#define TFAT USB DRIVE NUM (1)
#define TFAT SDHI DRIVE NUM (0)
#define TFAT USB MINI DRIVE NUM (0)
/* alocate a drive number
  <valid define>
 TFAT CTRL USB : for USB
  TFAT_CTRL_SDHI : for SDHI
 NULL : unallocated drive
  MAX 10 drives(TFAT module spec)
  ex.)
 #define TFAT_DRIVE_ALLOC_NUM_0 TFAT_CTRL_USB
 #define TFAT_DRIVE_ALLOC_NUM_1 TFAT_CTRL_SDHI
 #define TFAT_DRIVE_ALLOC_NUM_2 TFAT_CTRL_SDHI
      #define TFAT_DRIVE_ALLOC_NUM_3 TFAT_CTRL_USB
*/
#define TFAT DRIVE ALLOC NUM 0 TFAT CTRL USB
#define TFAT_DRIVE_ALLOC_NUM_1 NULL
```
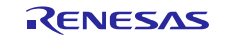

### **(10) Change Ethernet Settings**

Change the PHY IC channel used to control the PHY IC form Ethernet controller to ch0.

**r\_config/r\_ether\_rx\_config.h**

```
/* The register bus of PHY0/1 for ETHER0/1 select
   0 = The access of the register of PHY uses ETHER0. 
   1 = The access of the register of PHY uses ETHER1.
*/
#define ETHER_CFG_CH0_PHY_ACCESS (0)
#define ETHER_CFG_CH1_PHY_ACCESS (0)
```
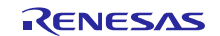

## <span id="page-23-0"></span>**3.4.2 Change Project Setting**

The setting when building is changed from default setting to the content shown in Table 3-1 Changed build setting.

To check the project setting, use the following procedure.

1. Select the project for the e² studio ([r\_network\_solution\_rx64m] or [r\_network\_solution\_rx71m]) and right-click. Then, click [Property (R)].

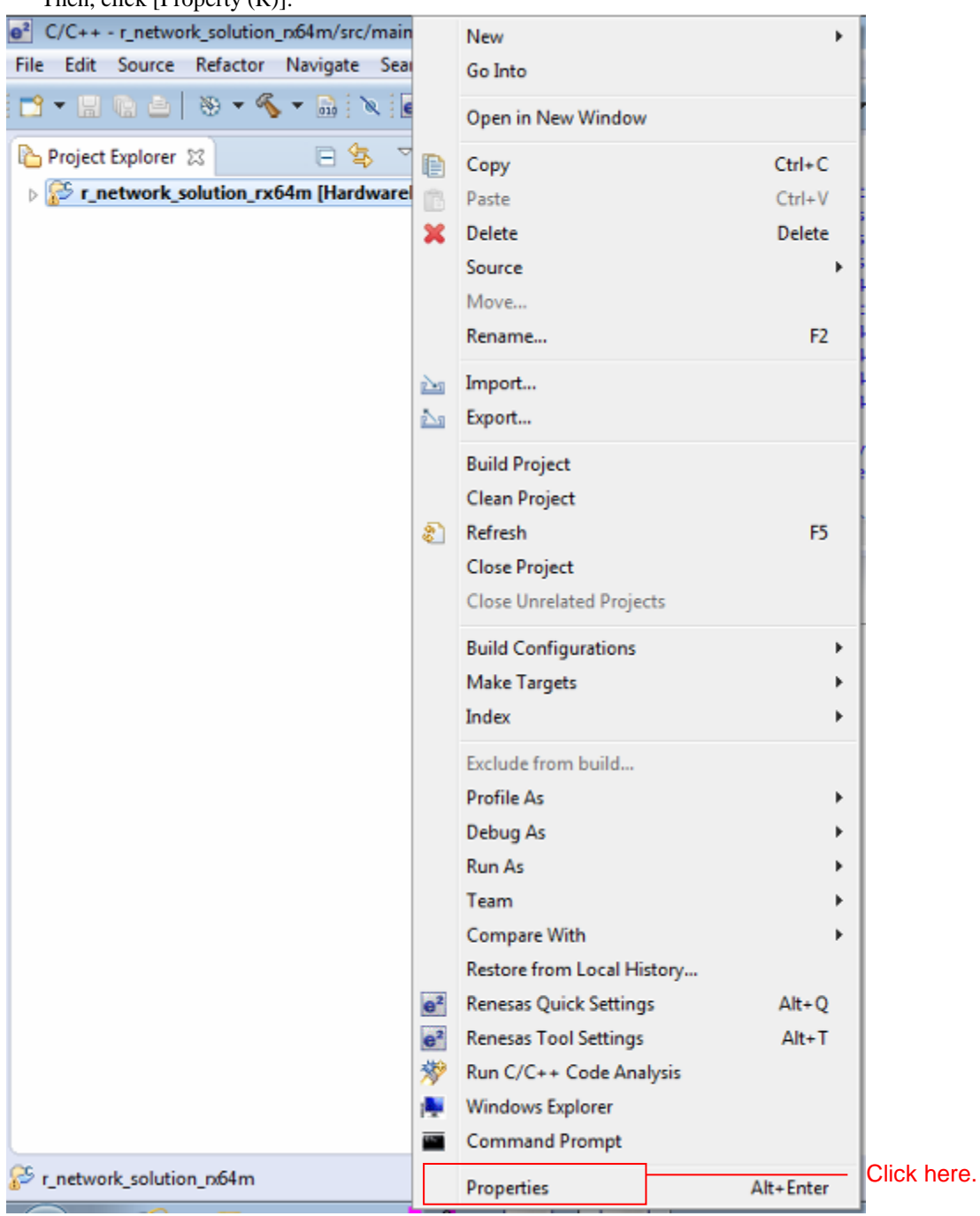

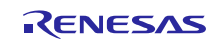

2. Click on [C/C++ Build], and [Setting].

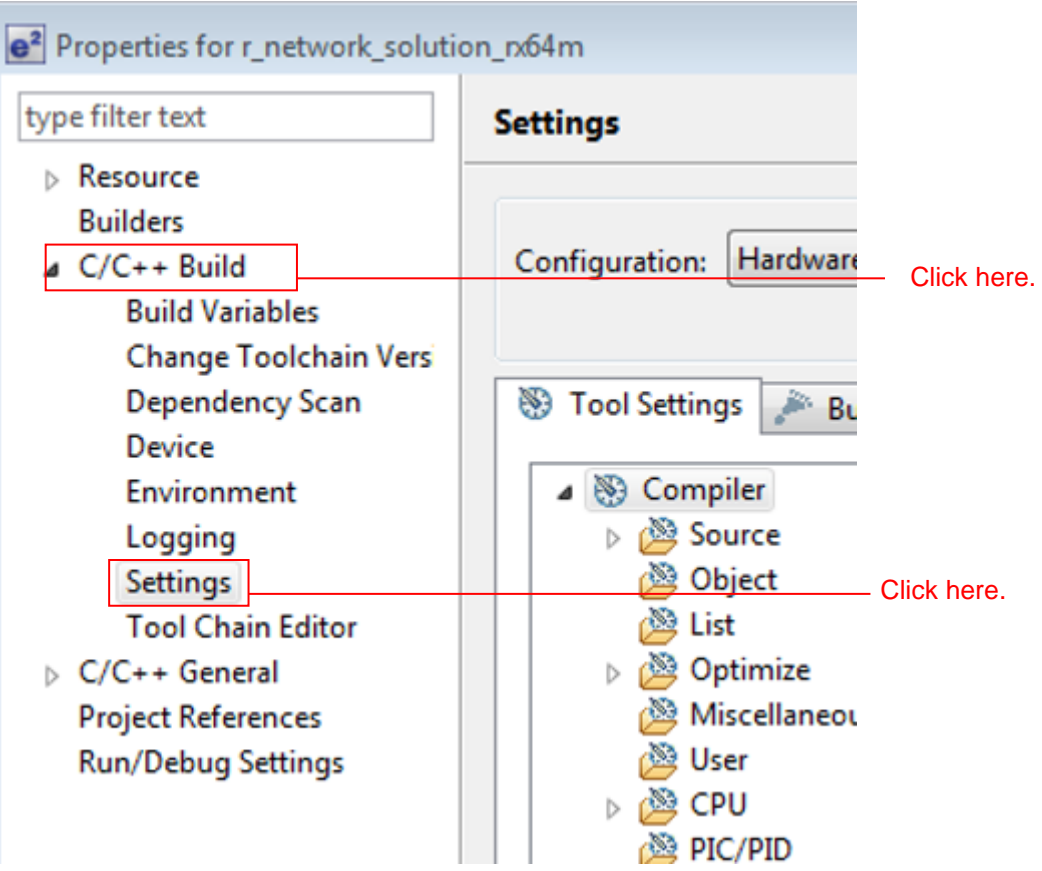

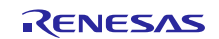

3. Refer to the contents of Table 3-1 Changed build setting on the [Tool Setting] tab.

## **Table 3-1 Changed build setting**

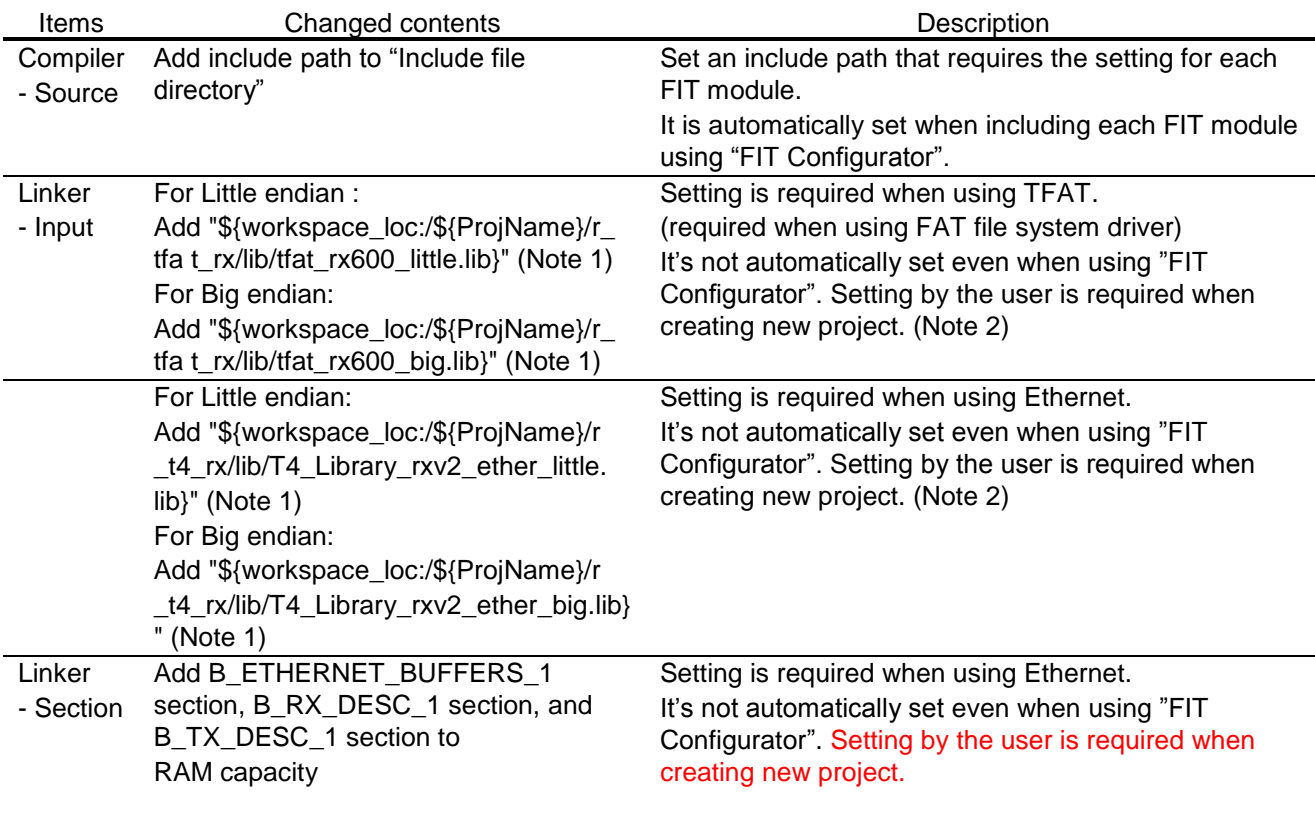

<Setting examples>

| Address    | Section name         |
|------------|----------------------|
| 0x00000000 | B_ETHERNET_BUFFERS_1 |
|            | B_RX_DESC_1          |
|            | B TX DESC 1          |
|            | SU                   |
|            | SI                   |
|            | B 1                  |
|            | R 1                  |

(Note 1) The setting change is required when creating the project that includes each FIT module. For the setting, refer to the manuals, etc. in the doc folder of each FIT module.

(Note 2) Automatic setting is available in  $e^2$  studio V4.1 or later. However, as the FIT module used this time does not meet the specification, the automatic setting function is not available. This will be supported in the latest FIT module.

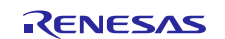

# <span id="page-26-0"></span>**4. Verify Operation**

### <span id="page-26-1"></span>4.1 **Build the Project**

Use the following procedure to build the project and generate a load module.

#### 1. Click the project to build from the **Project Explorer**.

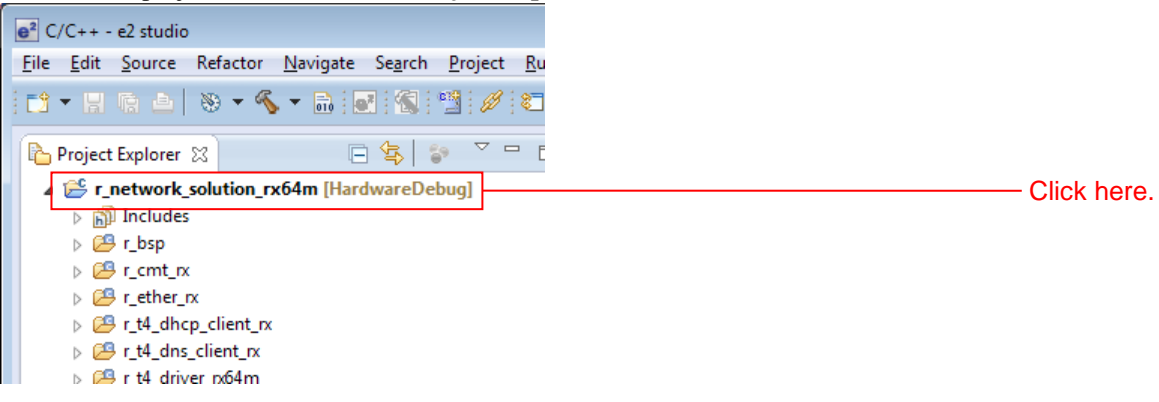

### 2. Click [Build project] from the **Project** menu.

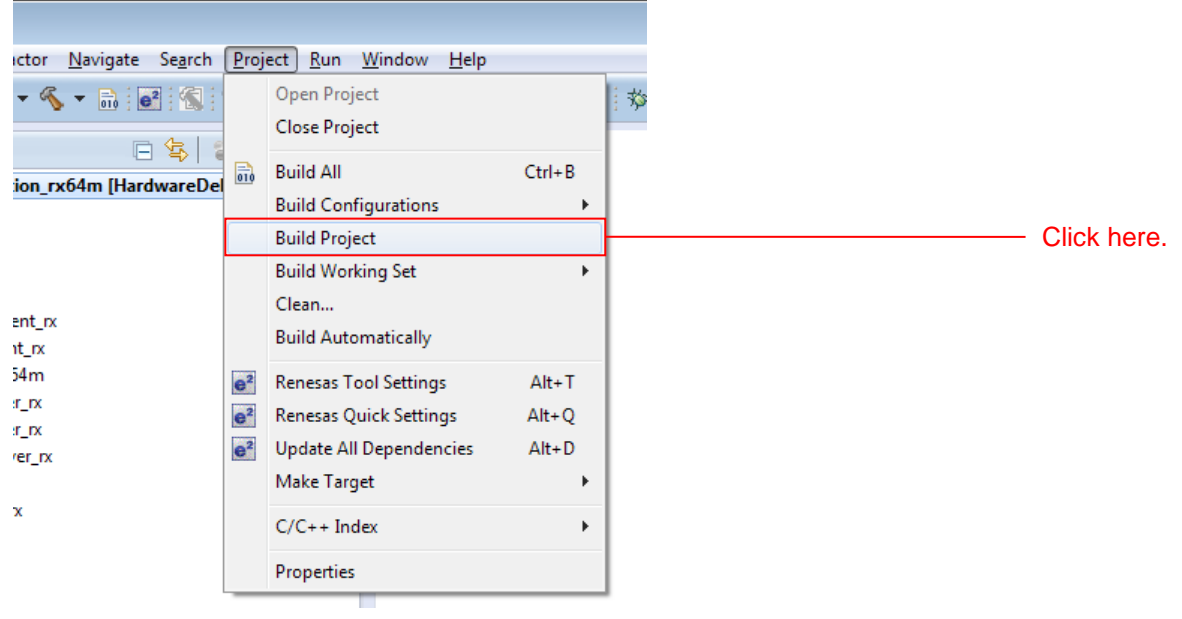

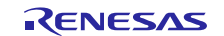

# RX64M, RX71M Group TCP/IP Protocol Stack Based Network Solution for Industrial Applications RX Driver Package Application

3. When "Build complete" is displayed on the **Console panel**, the build will have completed.

**R** Problems **A** Tasks **E Console**  $\otimes$  **E** Properties **C** Memory Usage **R** Stack Analysis CDT Build Console [r\_network\_solution\_n64m]<br>Copyright (C) 2011, 2013 Renesas Electronics Corporation

Renesas Optimizing Linker Completed<br>'Finished building target:'

make --no-print-directory post-build

C:\Renesas\E2FE17~1\DEBUGC~1\RX\RX\_CON~1.EXE r\_network\_solution\_rx64m.abs r\_network\_solution\_rx64m.x<br>Loading input file r\_network\_solution\_rx64m.abs<br>Parsing the ELF input file.....<br>28 segments required LMA fixes<br>Converting Constructing the output ELF image....<br>Saving the ELF output file r\_network\_solution\_rx64m.x

'Build complete.'

18:42:40 Build Finished (took 33s.884ms)

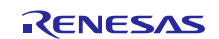

# <span id="page-28-0"></span>4.2 **Prepare for Debugging**

### <span id="page-28-1"></span>**4.2.1 Configure Hardware**

The evaluation board must be configured before starting debugging.

A table of the required equipment and its configuration are shown below.

### **Table 4-1 Hardware Configuration**

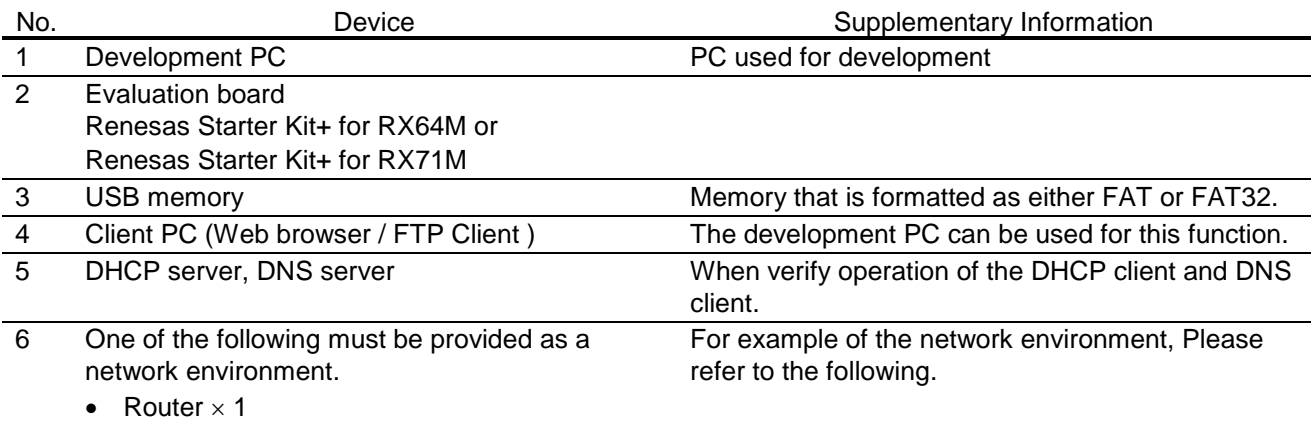

• Switching hub  $\times$  1

LAN cable (straight or cross)  $\times$  1 to 3

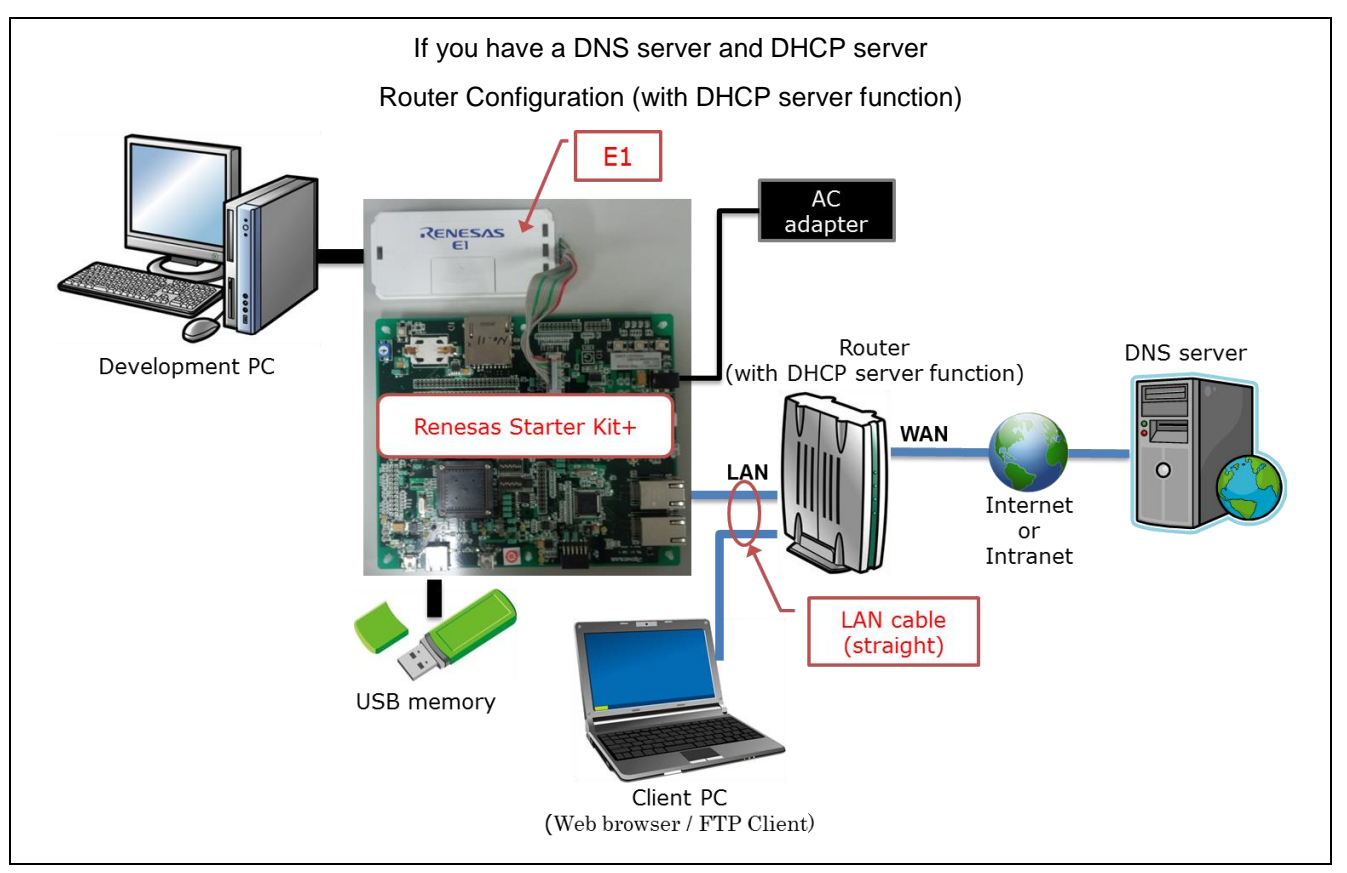

**Figure 4-1 DNS server and DHCP server - Router Configuration (with DHCP server function)**

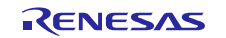

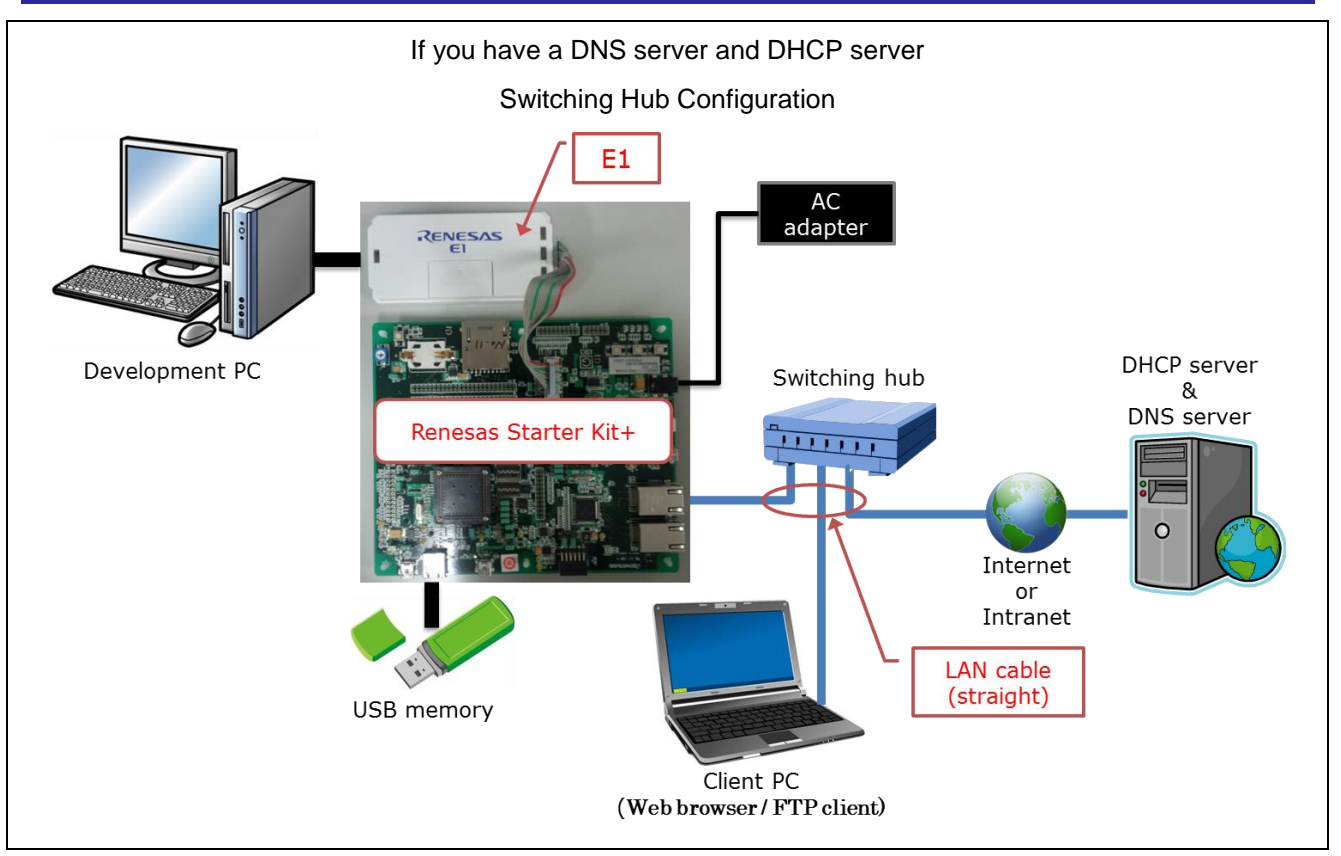

**Figure 4-2 DNS server and DHCP server – Switching Hub Configuration**

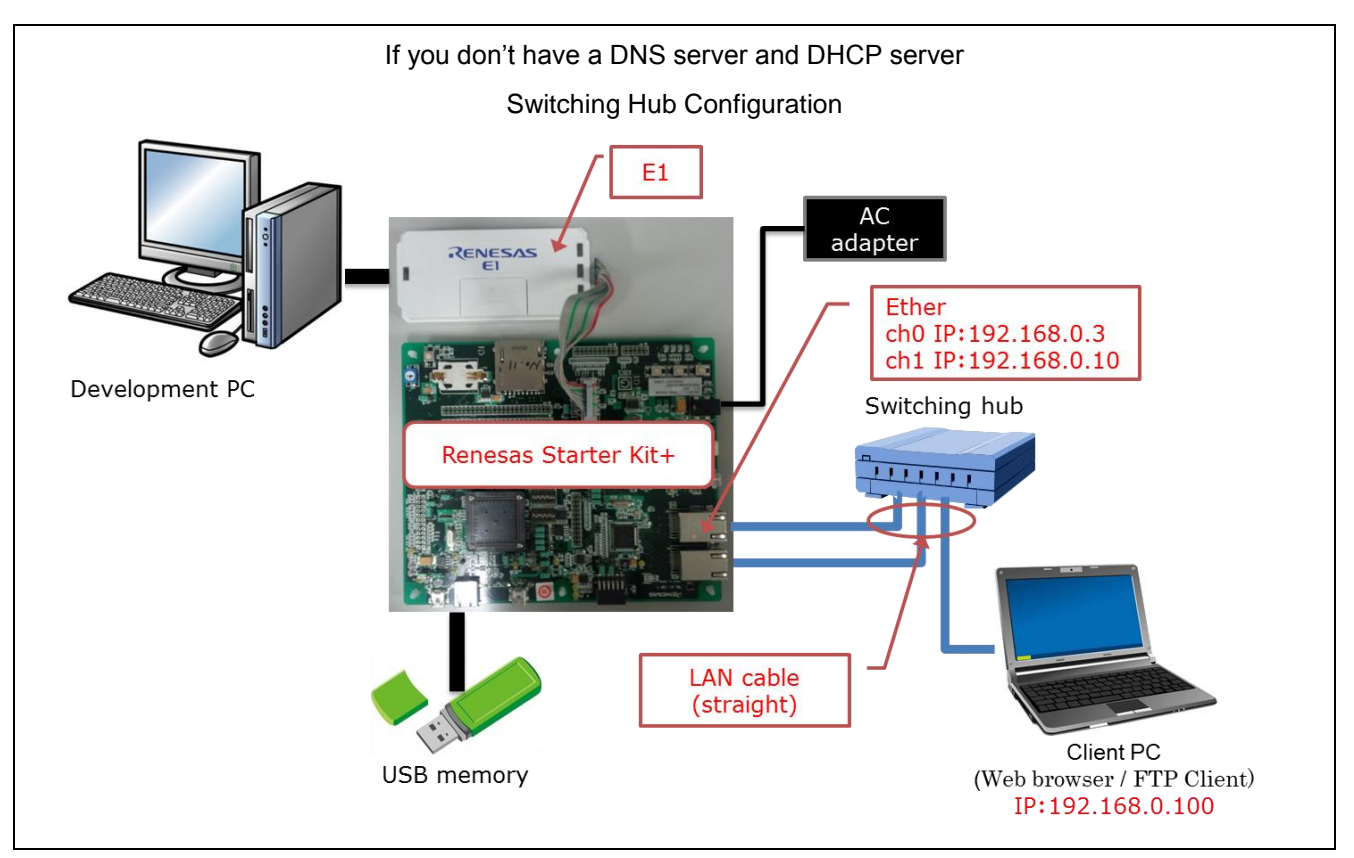

**Figure 4-3 No DNS server and No DHCP server – Switching Hub Configuration**

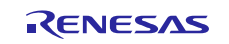

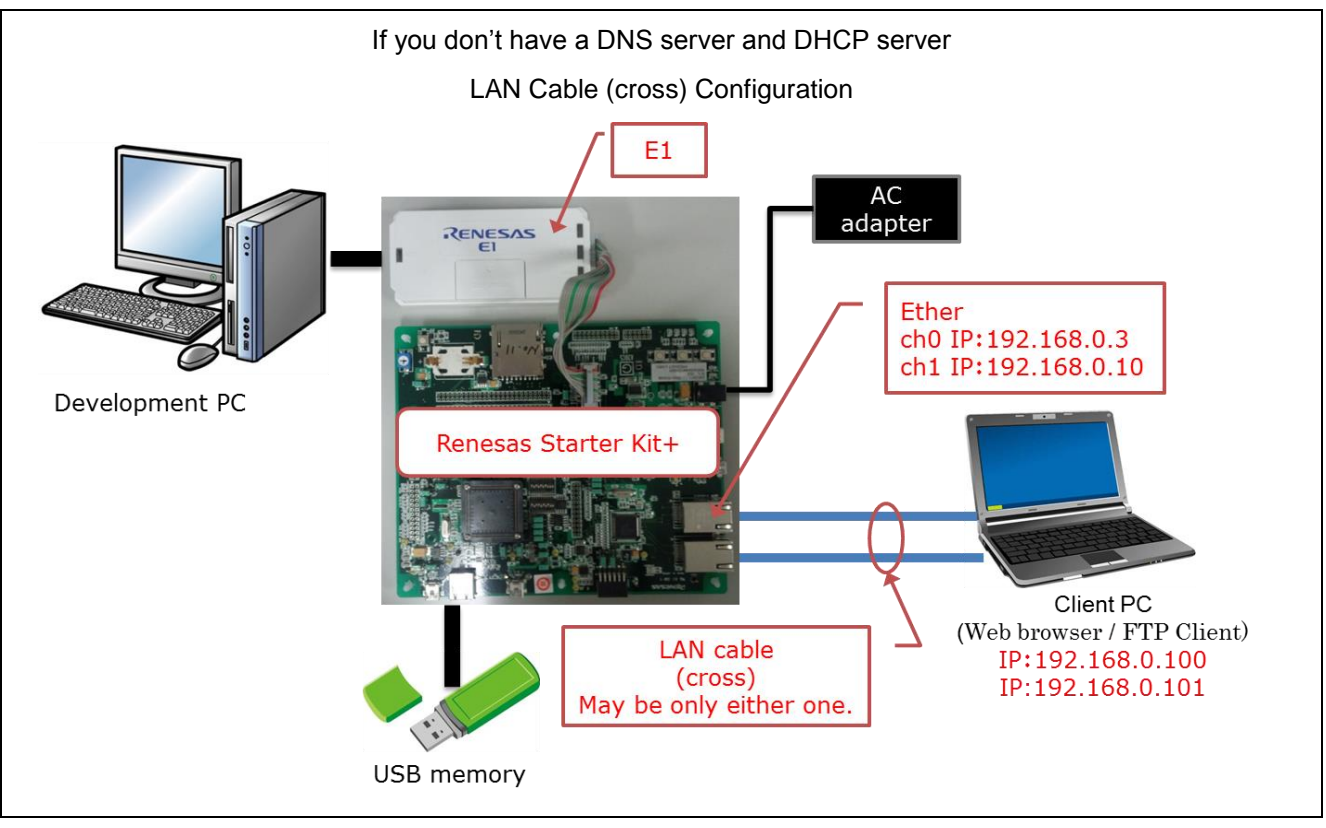

<span id="page-30-0"></span>**Figure 4-4 No DNS server and No DHCP server – LAN Cable (cross) Configuration**

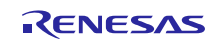

### **4.2.2 Set Up the Evaluation Board**

The evaluation board settings required to operate this application are shown below.

### **(1) Set Up USB Configuration**

- 1. Set the USB ch0 mode (host/peripheral). Set jumpers J2 and J6 to match the setting of USB\_FUNCSEL\_USBIP0\_PP in r\_usb\_config.h.
- 2. Set the USB ch1 mode (host/peripheral). Set jumpers J7 and J9 to match the setting of USB\_FUNCSEL\_USBIP1\_PP in r\_usb\_config.h.

### **Table 4-2 Jumper Settings**

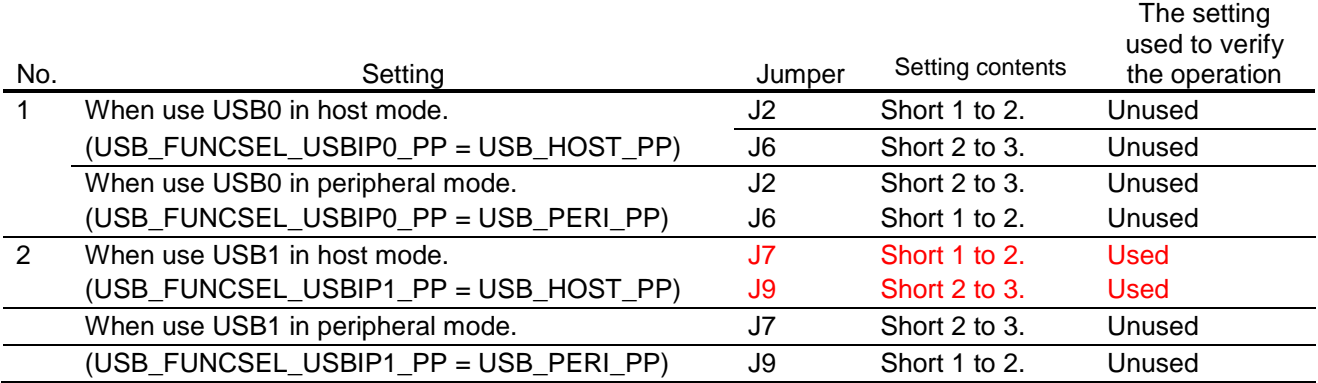

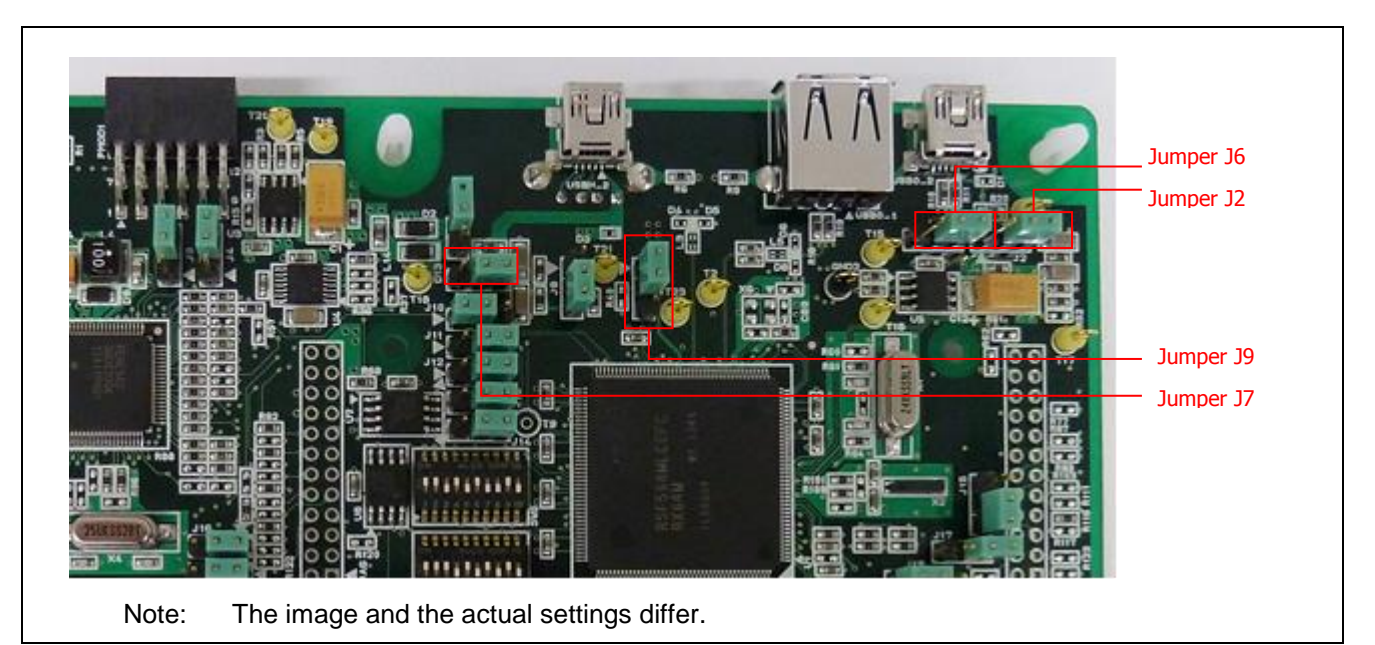

**Figure 4-5 Renesas Starter Kit+ for RX64M Jumper Locations [USB]**

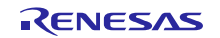

### **(2) Set Up Ethernet Configuration**

- 1. Specify the PHY IC channel used to control the PHY IC from the Ethernet controller. Set jumpers J3 and J4 to match the settings of ETHER\_CFG\_CH0\_PHY\_ACCESS and ETHER\_CFG\_CH1\_PHY\_ACCESS in r\_ether\_rx\_config.h.
- 2. If Ethernet controller (ET0) is used, set the switches and jumpers.
- 3. If Ethernet controller (ET1) is used, set the jumpers.

### **Table 4-3 Ethernet Setting list**

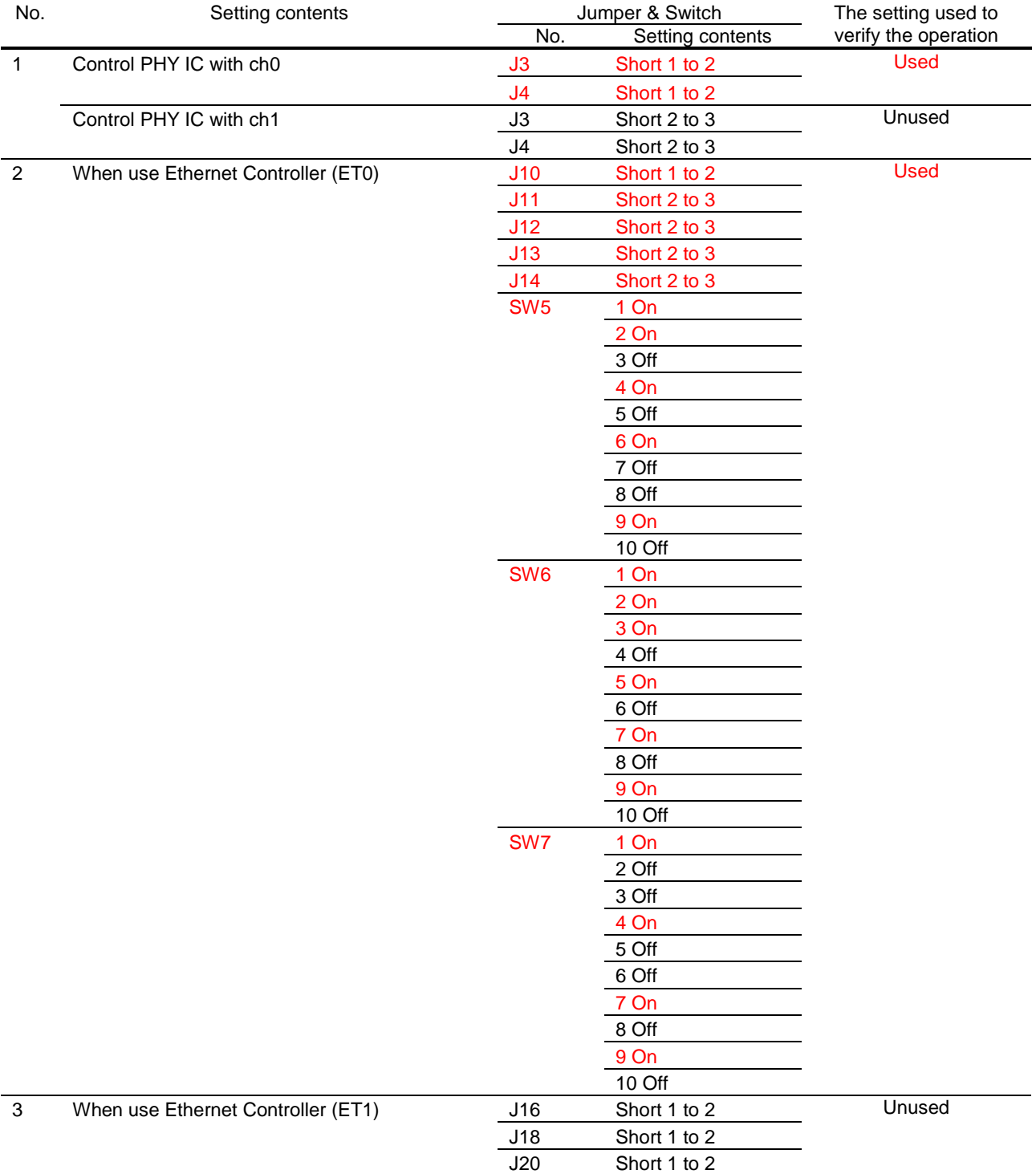

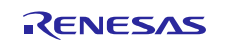

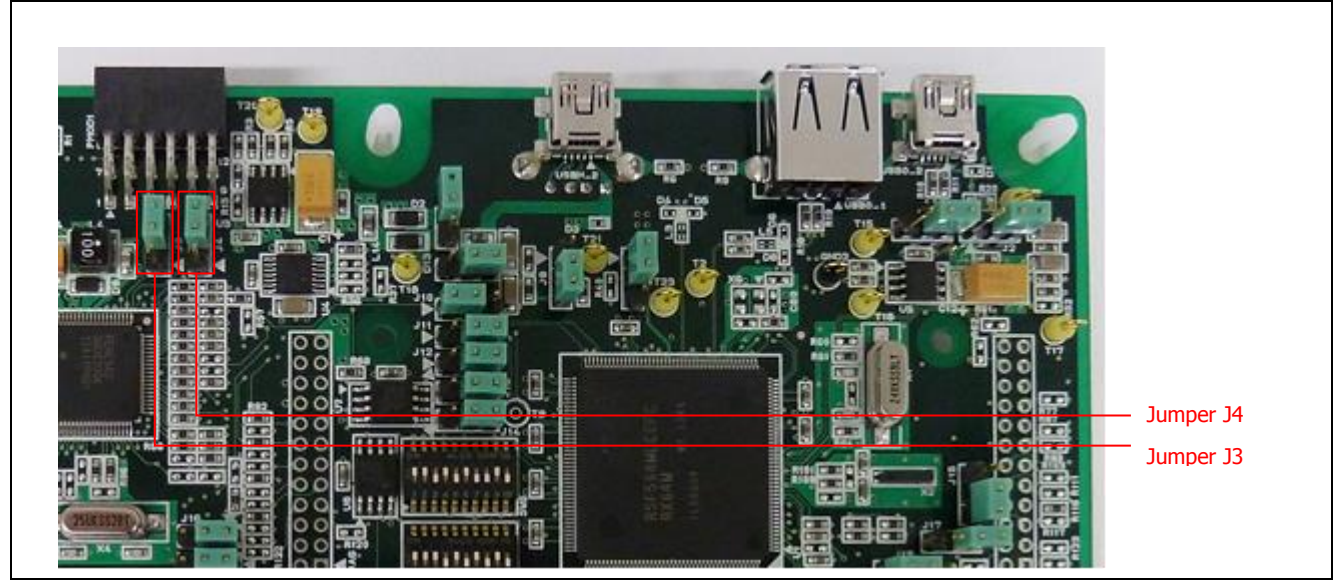

**Figure 4-6 Renesas Starter Kit+ for RX64M/RX71M Jumper locations [Ethernet Controller PHY IC]**

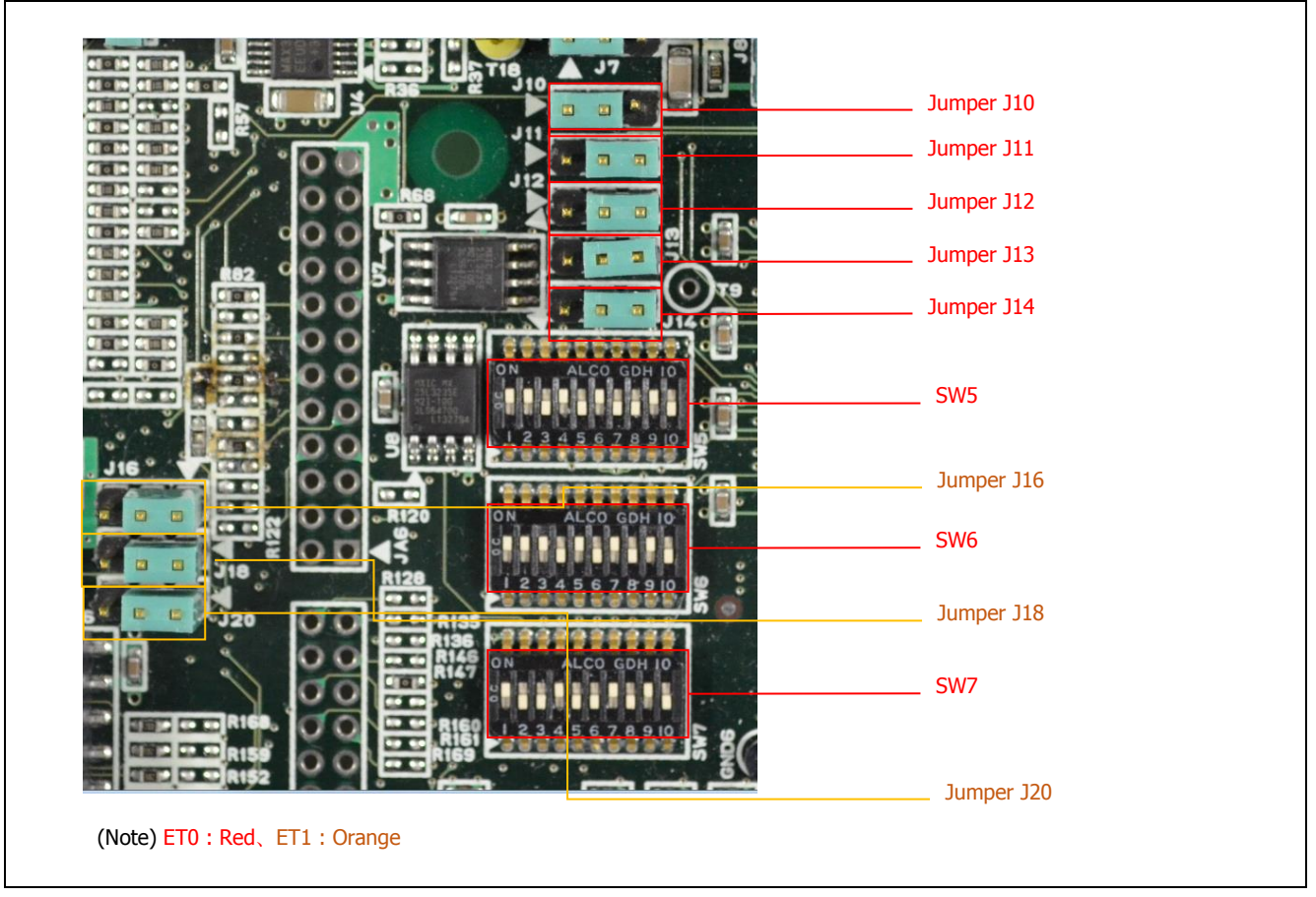

**Figure 4-7 Renesas Starter Kit+ for RX64M/RX71M Jumper locations [Ethernet Controller ET0/ET1]**

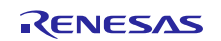

### <span id="page-34-0"></span>**4.2.3 Set Up Client PC**

Set up the network on the client PC. This section shows the procedure when using Windows 7 as an example.

#### 1. Open the Control Panel on the client PC and click [Network and Internet].

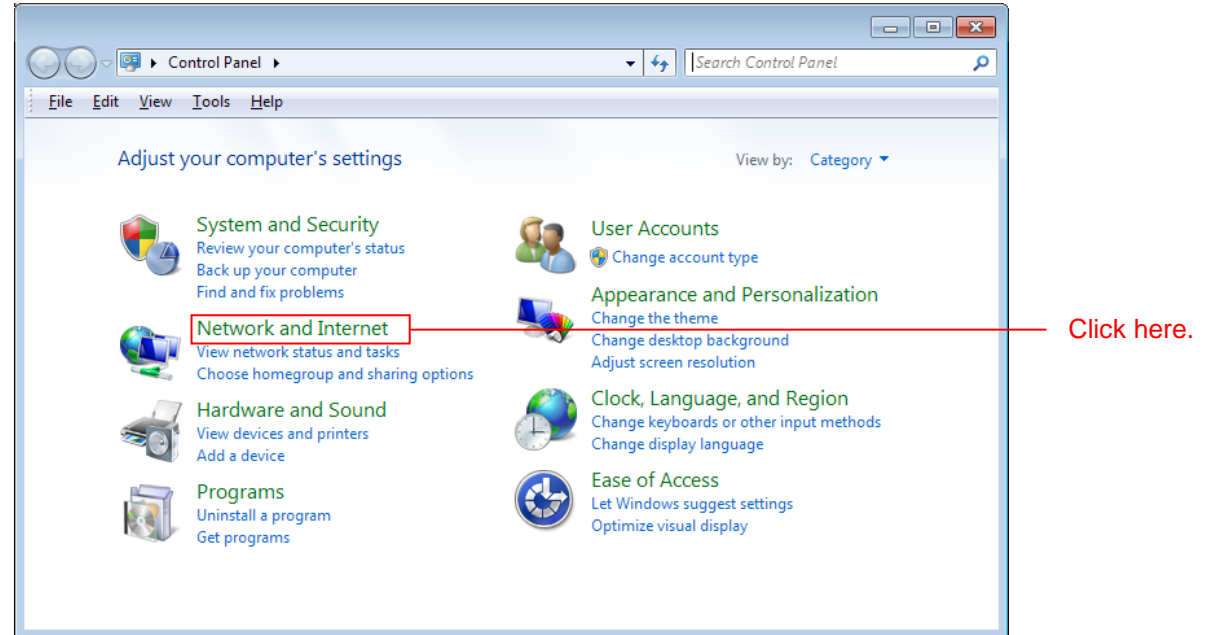

2. Click [Network and Sharing Center].

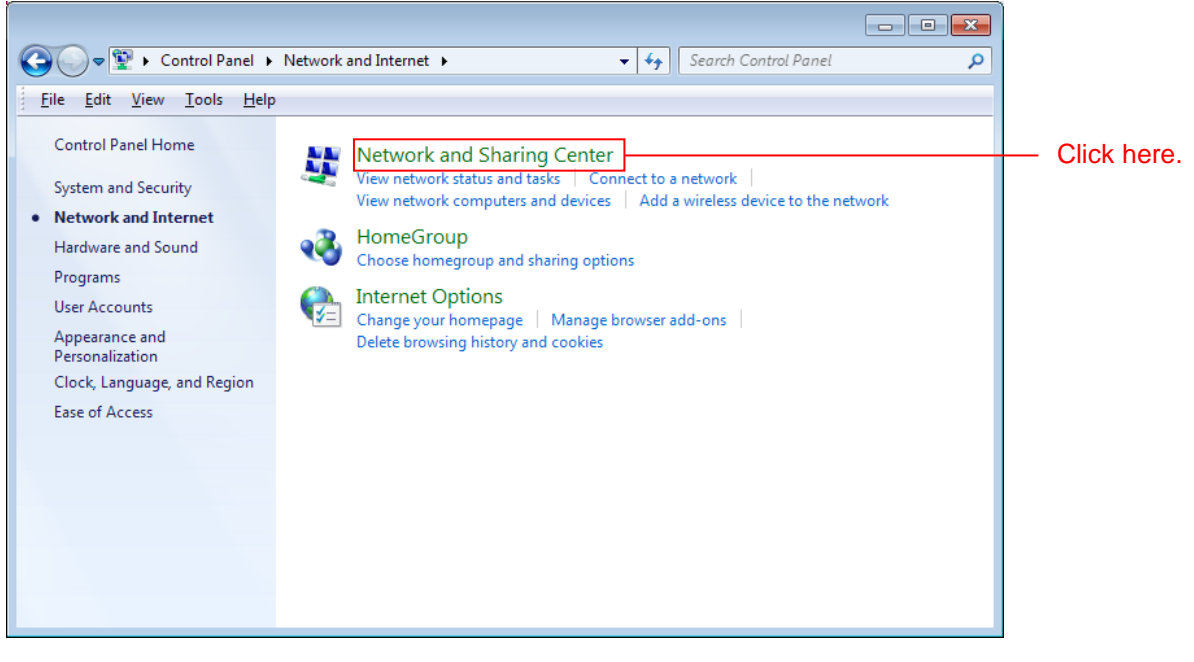

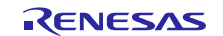

3. Click [Change adapter settings].

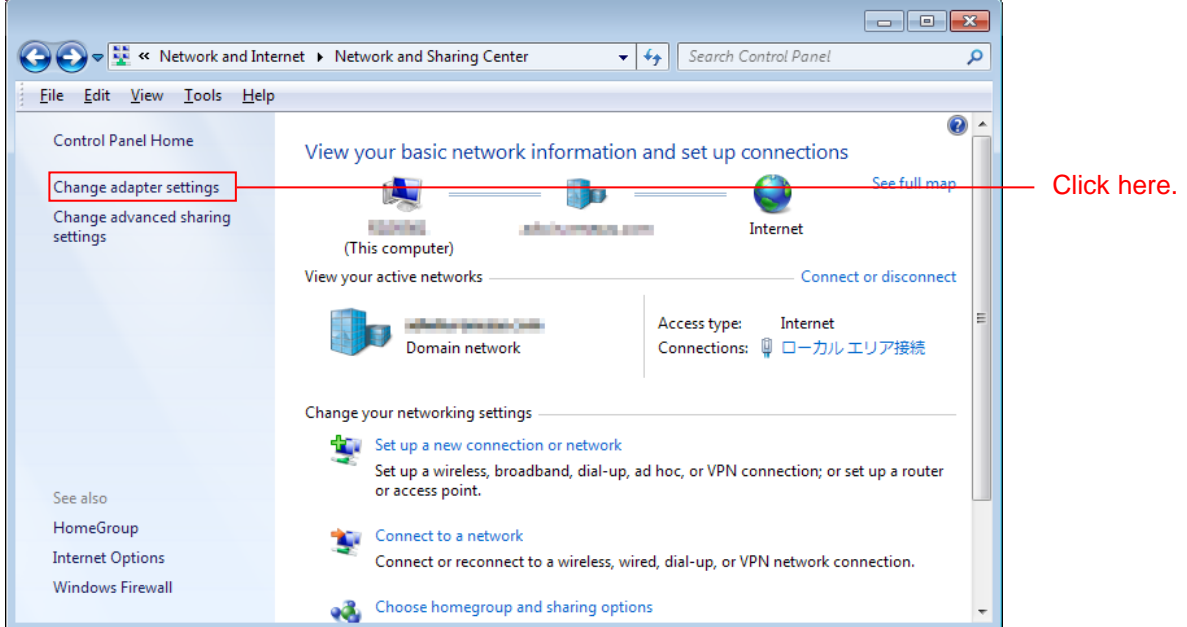

### 4. Right click [Local Area Connection] and select [Properties].

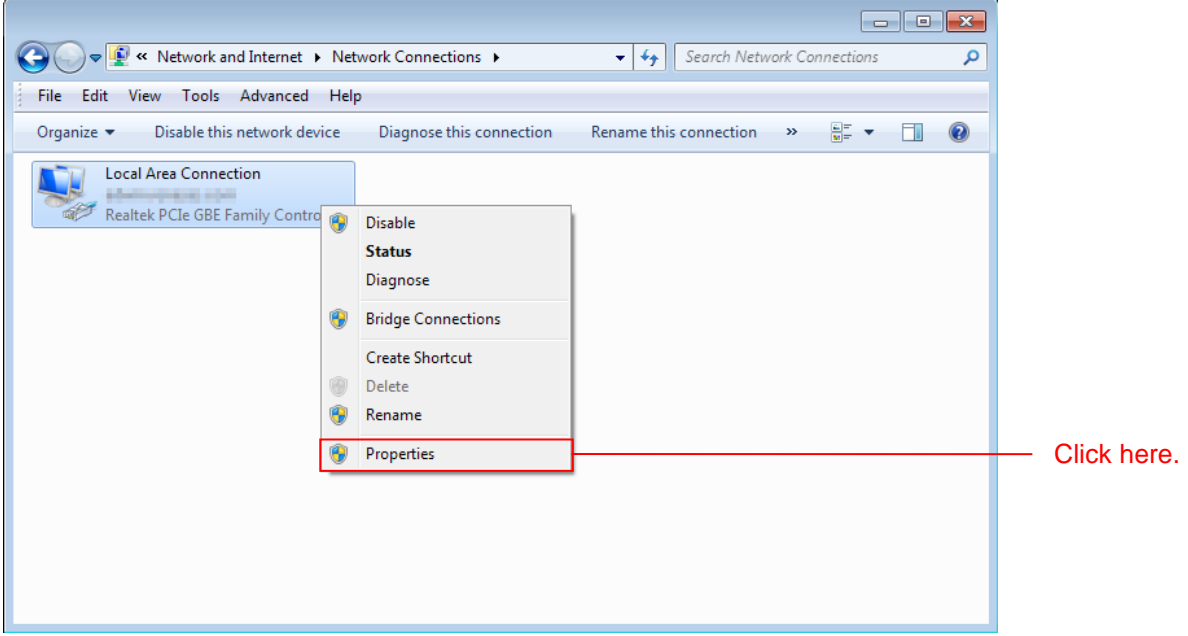

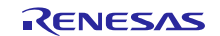

5. Select [Internet Protocol Version 4 (TCP/IPv4)] and click [Properties].

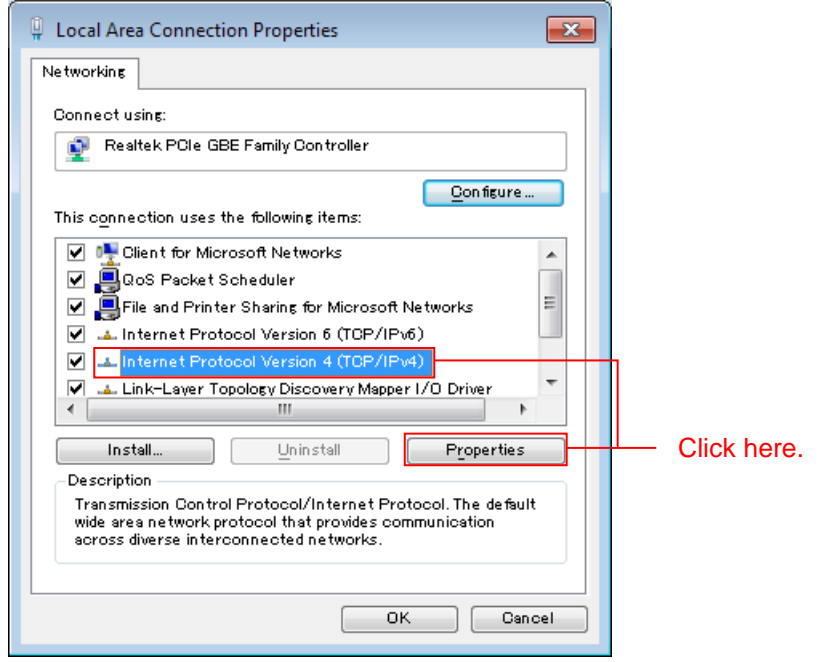

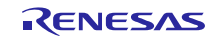

6. The IP address and other settings will be displayed. Set these as shown below and click [OK] depending on the existence of a DHCP server.

(a) If exist the DHCP server (Obtain an IP address automatically).

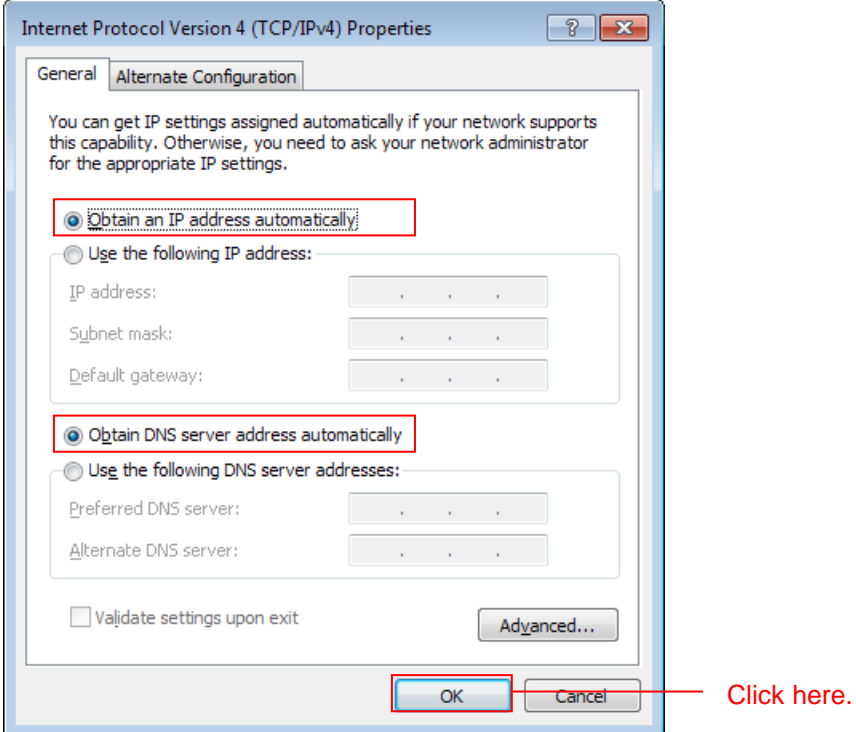

(b) If the DHCP server does not exist (Fixed IP address).

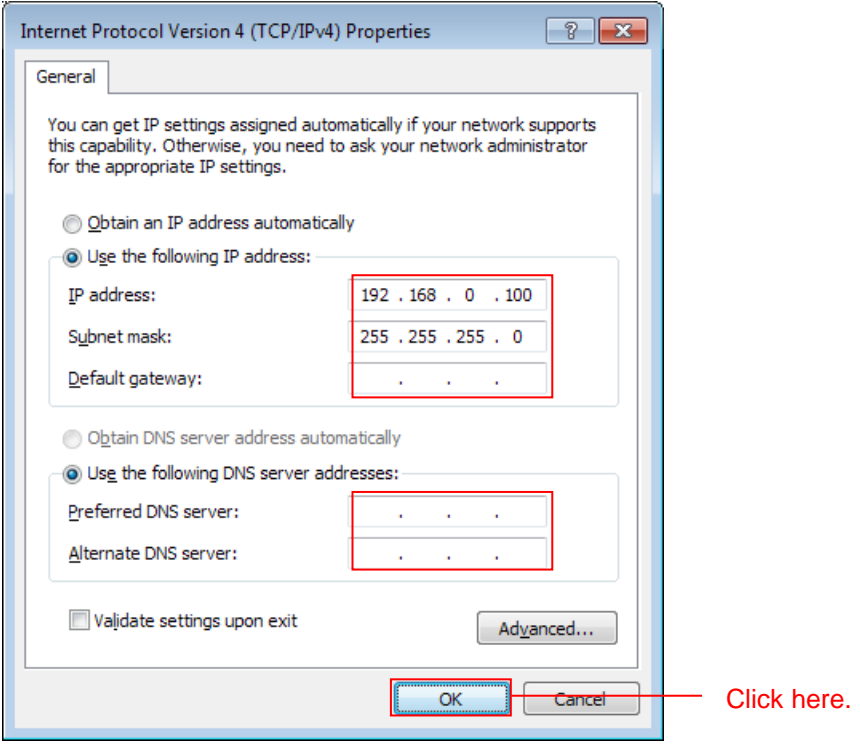

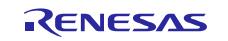

## <span id="page-38-0"></span>**4.2.4 Prepare USB Memory**

Store the HTML content on the USB memory.

1. Open the **src** folder in the project, then open the **contents** folder in the folder. Open the **contents.zip** file in the **contents** folder. Copy the **contents** folder to the USB memory.

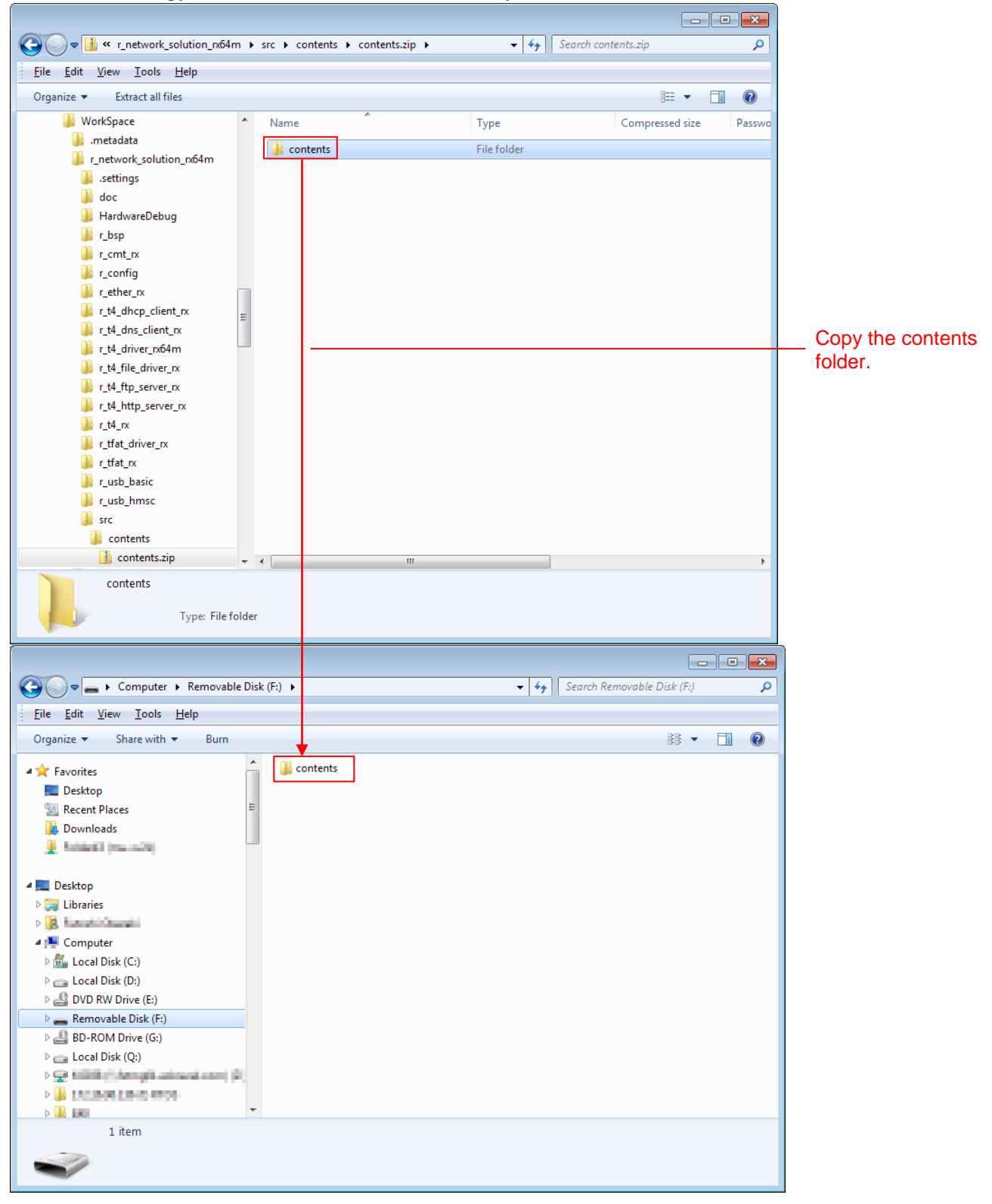

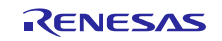

### <span id="page-39-0"></span>4.3 **Debug the Project**

Use the following procedure to start debugging the project.

- 1. Connect the development PC to the E1 emulator with a USB cable.
- 2. Connect the evaluation board (Renesas Starter Kit+ for RX64M or Renesas Starter Kit+ for RX71M) to the adapter and turn on the power.
- 3. Click [Debug Configurations] in the e<sup>2</sup> studio **Run** menu.

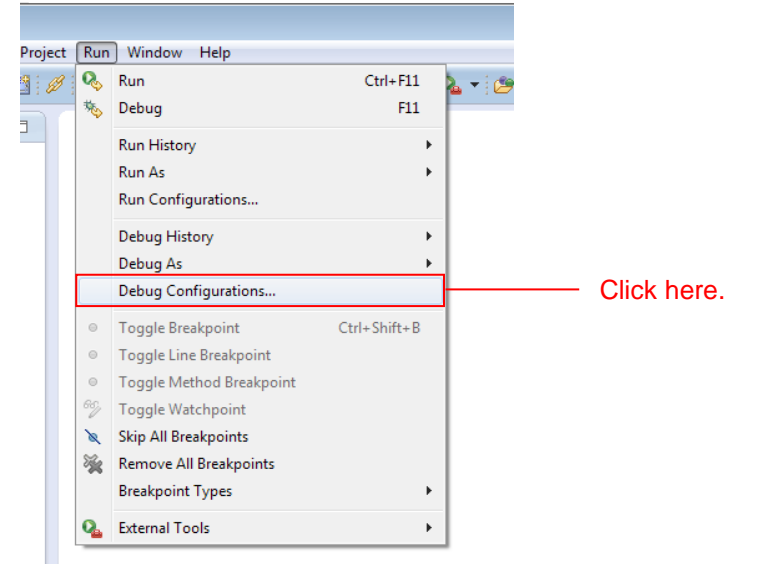

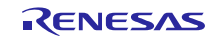

4. Click on [r\_network\_solution\_rx64m HardwareDebug] or [r\_network\_solution\_rx71m HardwareDebug] under [Renesas GDB Hardware Debugging] and click on [Debug].

Click on the [Debugger] tab, and the [Connection Setting] tab.

Change [EXTAL frequency] to 24.0000, then, [Power target from the emulator] to [No (Note 1)]. When completed, click on [Debug (D)].

Note 1 : The setting is used when using an external power supply. Select [Yes] for Power target from the emulator.

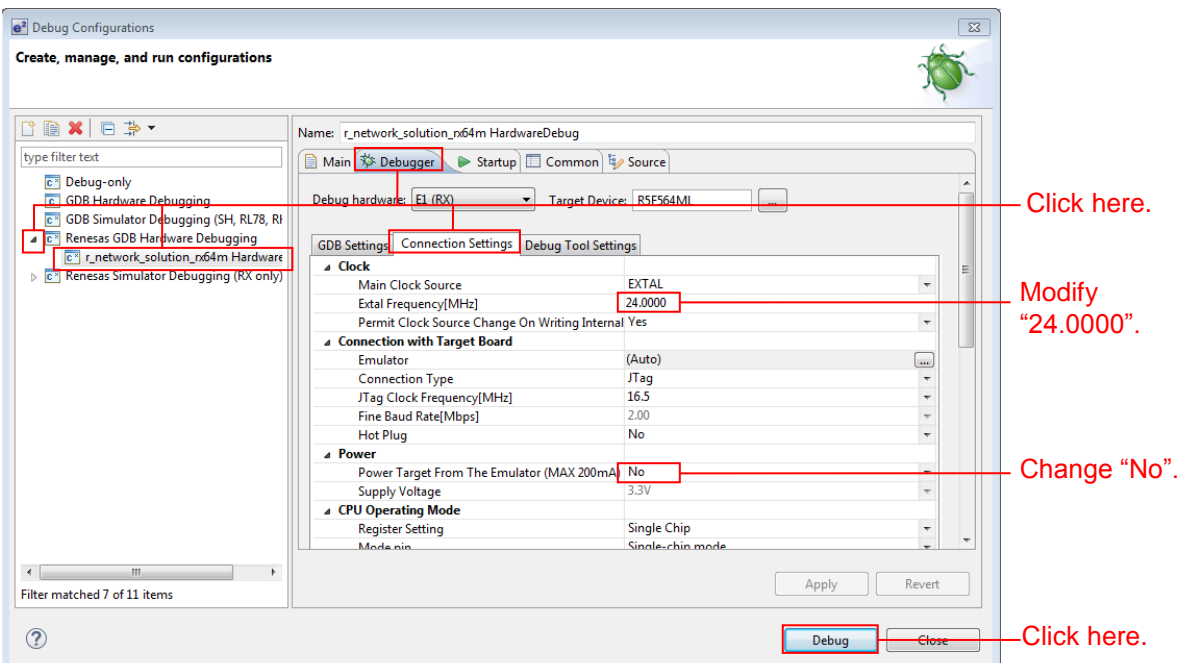

When the following message is displayed, click [Yes].

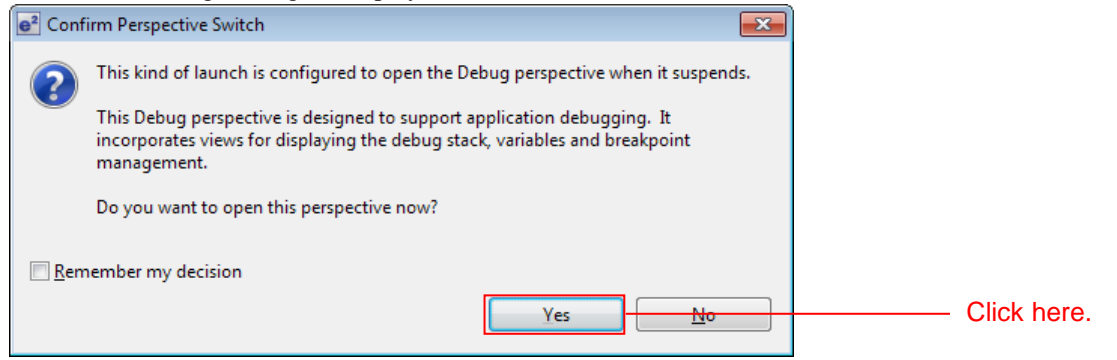

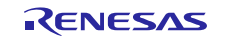

# RX64M, RX71M Group TCP/IP Protocol Stack Based Network Solution for Industrial Applications RX Driver Package Application

When the load module download completes, a **Debug** perspective opens.

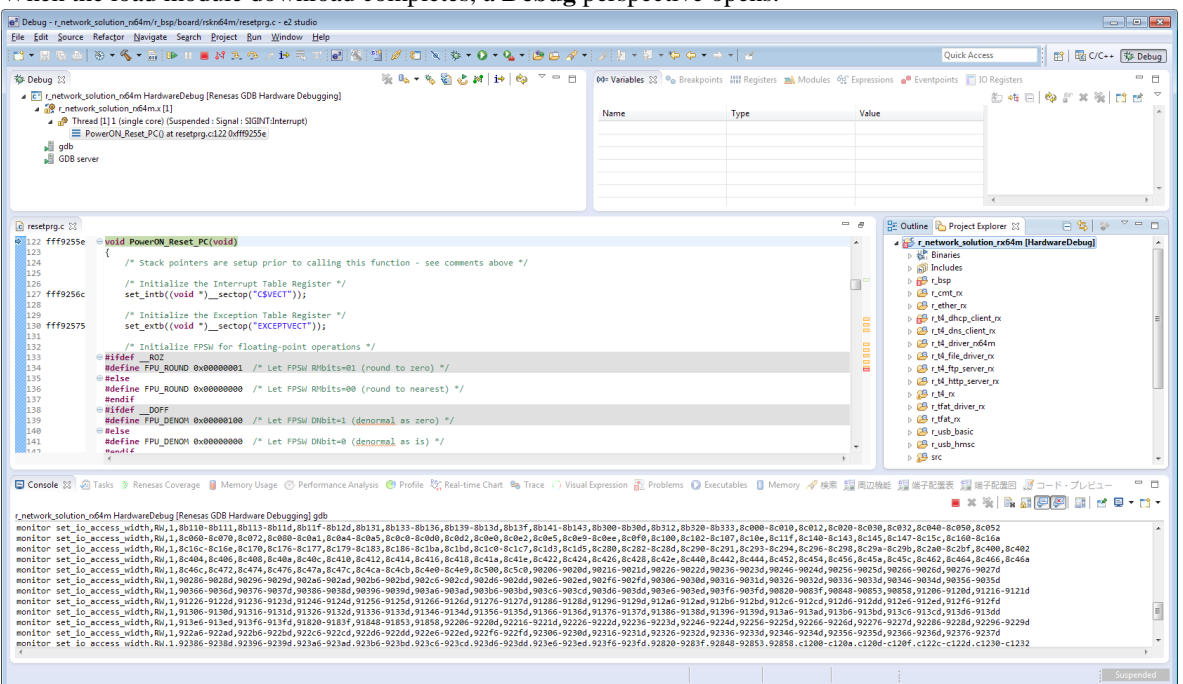

5. Click [Resume] on the toolbar. The program will be executed and a break will occur at the start of the main function.

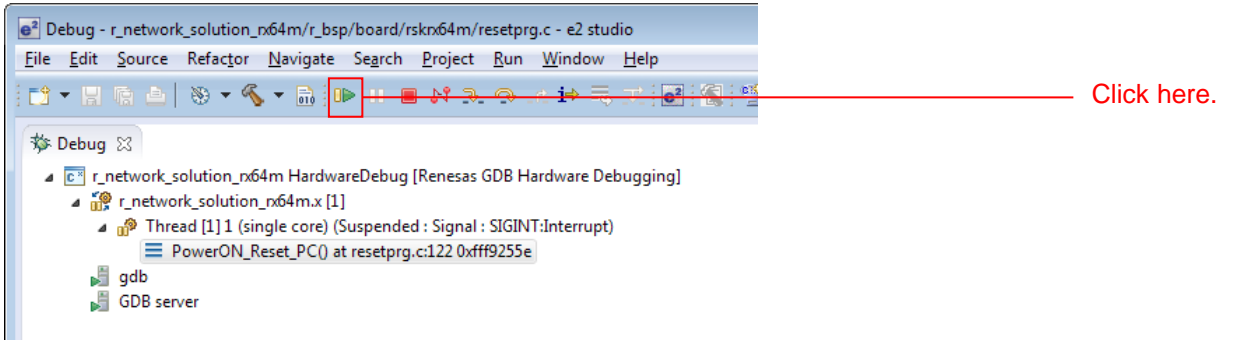

6. After the break at the start of the main function, click [Resume] on the tool bar again.

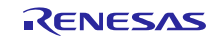

# <span id="page-42-0"></span>**4.3.1 Verify operation of the HTTP server**

1. Start a web browser on the client PC and enter the following address according to which port the LAN cable is connected.

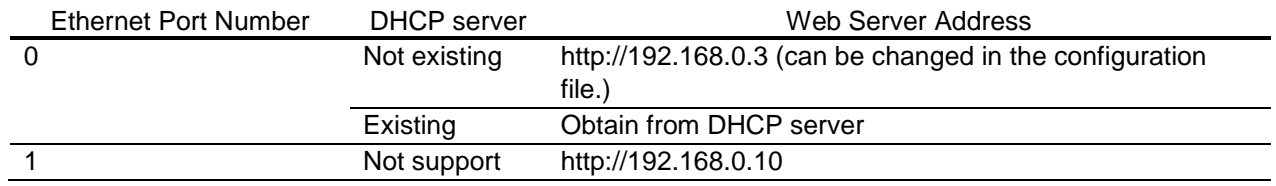

Note: Note that the http server address can be changed in the configuration file.

The procedure for confirmation about IP address obtained from the DHCP server is shown below. When complete the connection, open the **src/main.c**.

Set the breakpoint to the **nop()** function in main().

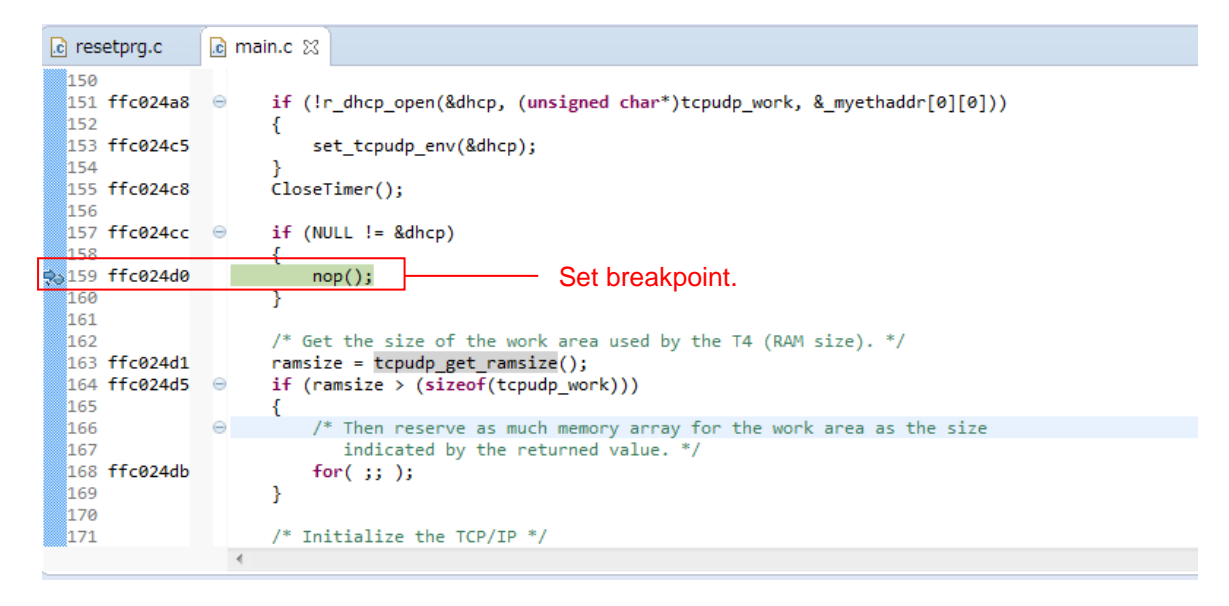

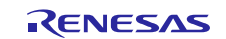

Execute a Program to confirm the program stopped at the set breakpoint. Then, confirm the variables "dhcp" in the watch window.

The information set to each member of the variables "dhcp" :

- ipaddr : IP address
- maskaddr : Subnetmask
- gwaddr : Gateway address
- dnsaddr : Primary DNS server IP address
- dnsaddr2 : Secondary DNS server address

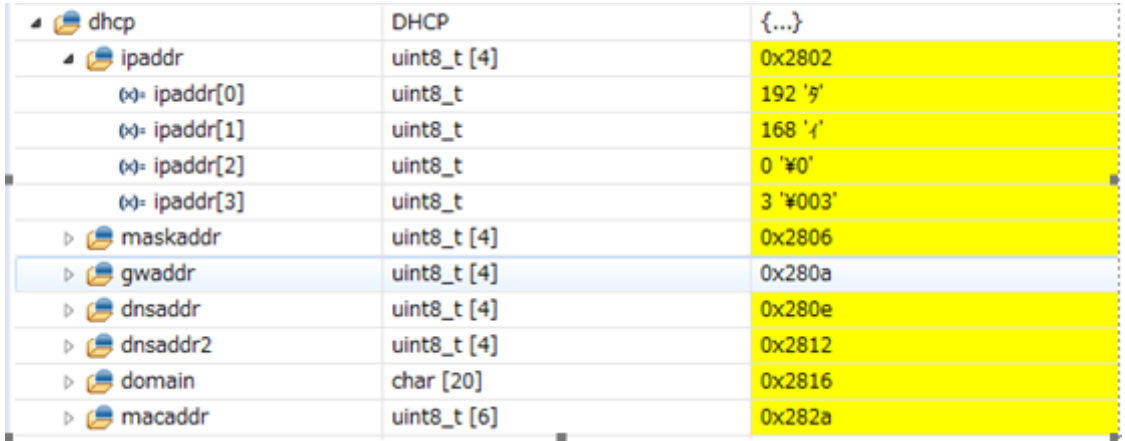

A list of files in the root directory on the USB memory is displayed.

The file name is listed in the Name field, the last update date is listed in the Last modified field. For size, if it is directories, (dir) is listed and the size is shown in bytes. Click on [Parent Directory] to move to the next higher directory.

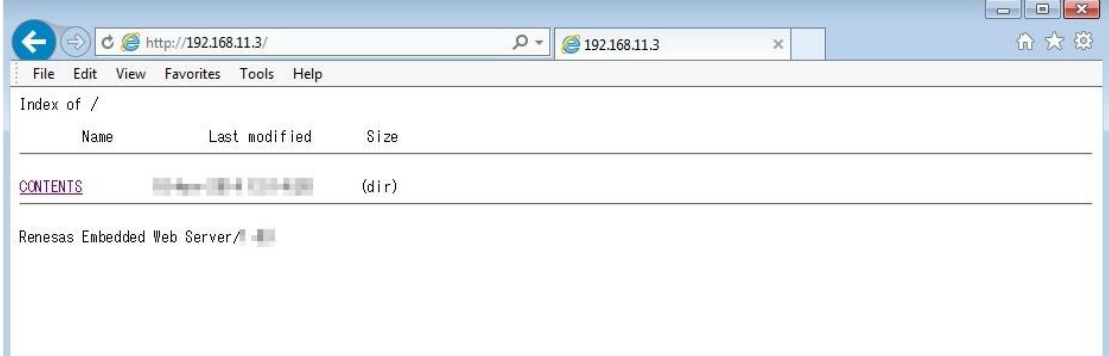

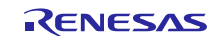

2. Click [CONTENTS] and then click the file [DEMO.HTM]. This will display a page like the one shown below.

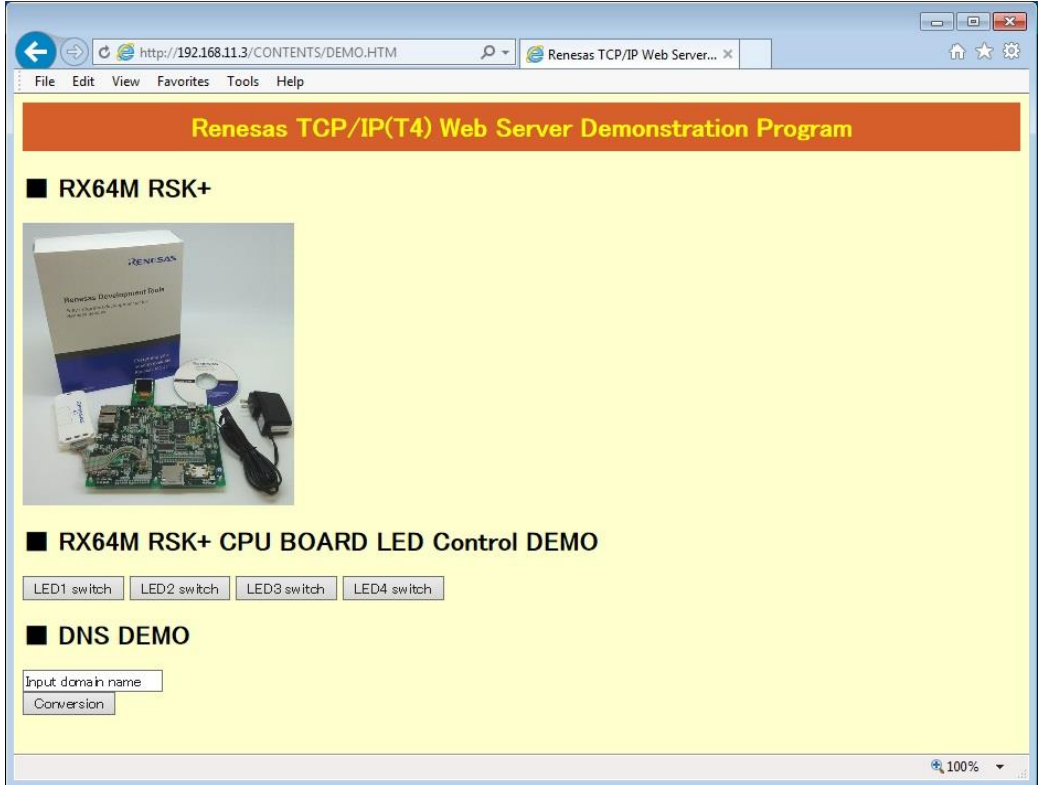

#### 3. Confirm LED control using CGI function

H

Press the [LEDx switch] button.to control (turn on or off) LEDs on the board.

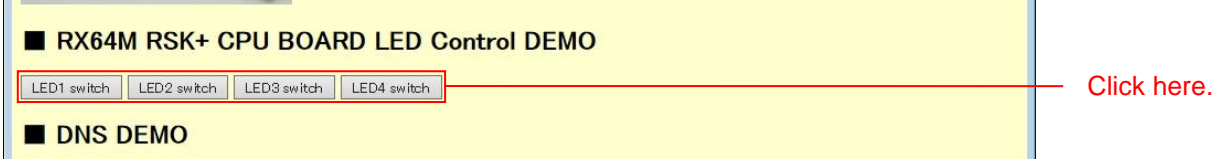

4. Confirm DNS client function using CGI function

Input any domain name into the "Input domain name" text box and push "Conversion" button.

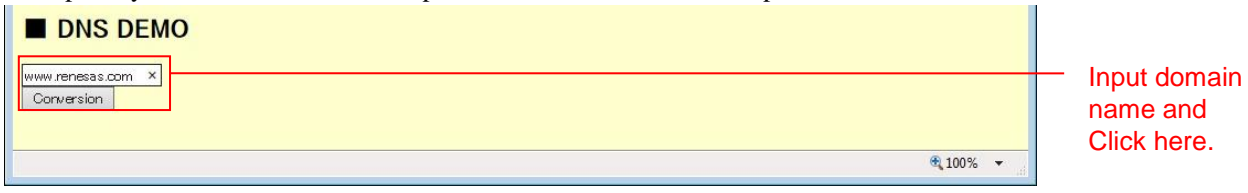

Web browser shows the IP address confirmation page as follows.

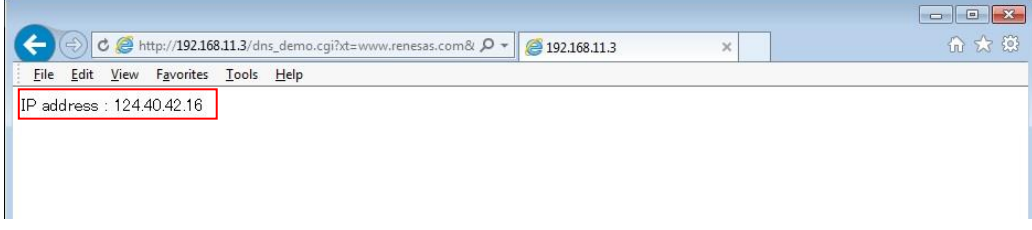

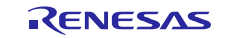

П

# <span id="page-45-0"></span>**4.3.2 Verify operation of the FTP server**

- 1. Start FTP client software (e.g. FFFTP).
- 2. Use the user name and password that is defined to "r\_t4\_ftp\_server\_rx\_config.h", connect to IP address below.

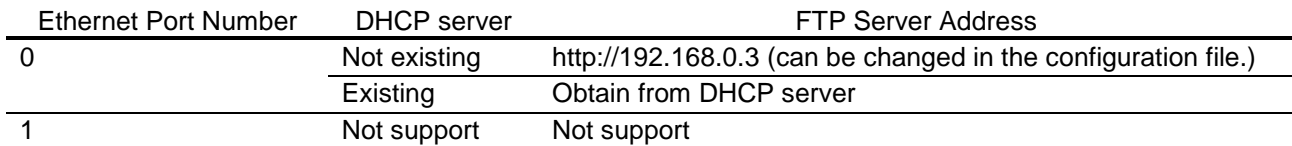

A file listing on the root directory in the USB memory is displayed as follows.

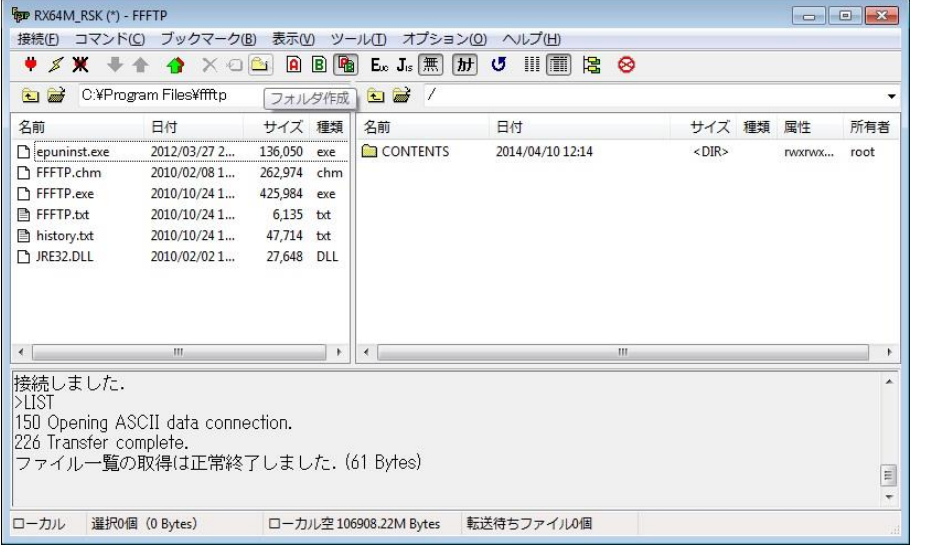

Note: This shows the example using the FTP Client software (Japanese version).

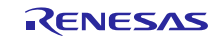

# <span id="page-46-0"></span>**5. Network Middleware Specifications**

For the specifications of the DHCP client, DNS client, HTTP server and FTP server, refer to the document attached to each FIT module.

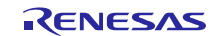

# <span id="page-47-0"></span>**6. Main Program Specifications**

# <span id="page-47-1"></span>6.1 **Files**

The main program is included in the project. The source files of the main program is included in the **src** folder. The files of the main program are listed below.

### **Table 6-1 Main Program Files**

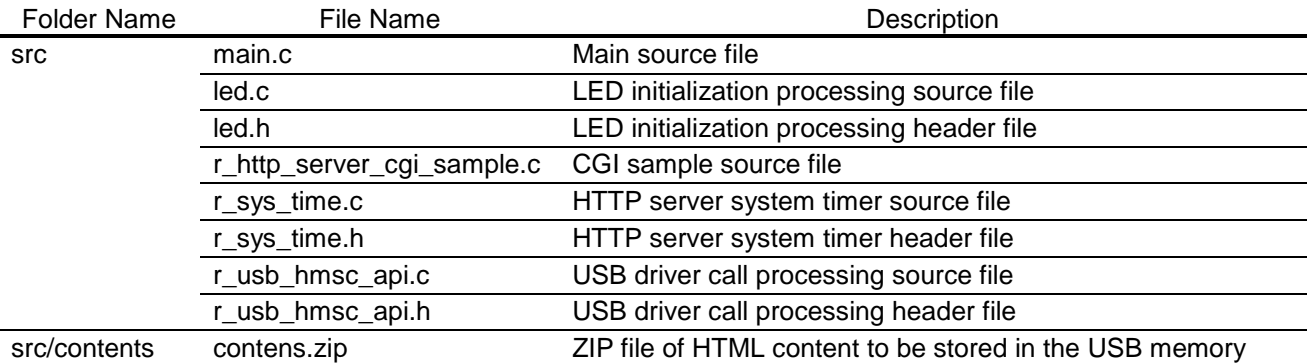

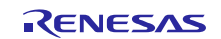

# <span id="page-48-0"></span>6.2 **Modules**

The following table lists the modules in the main program.

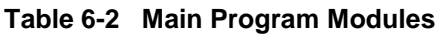

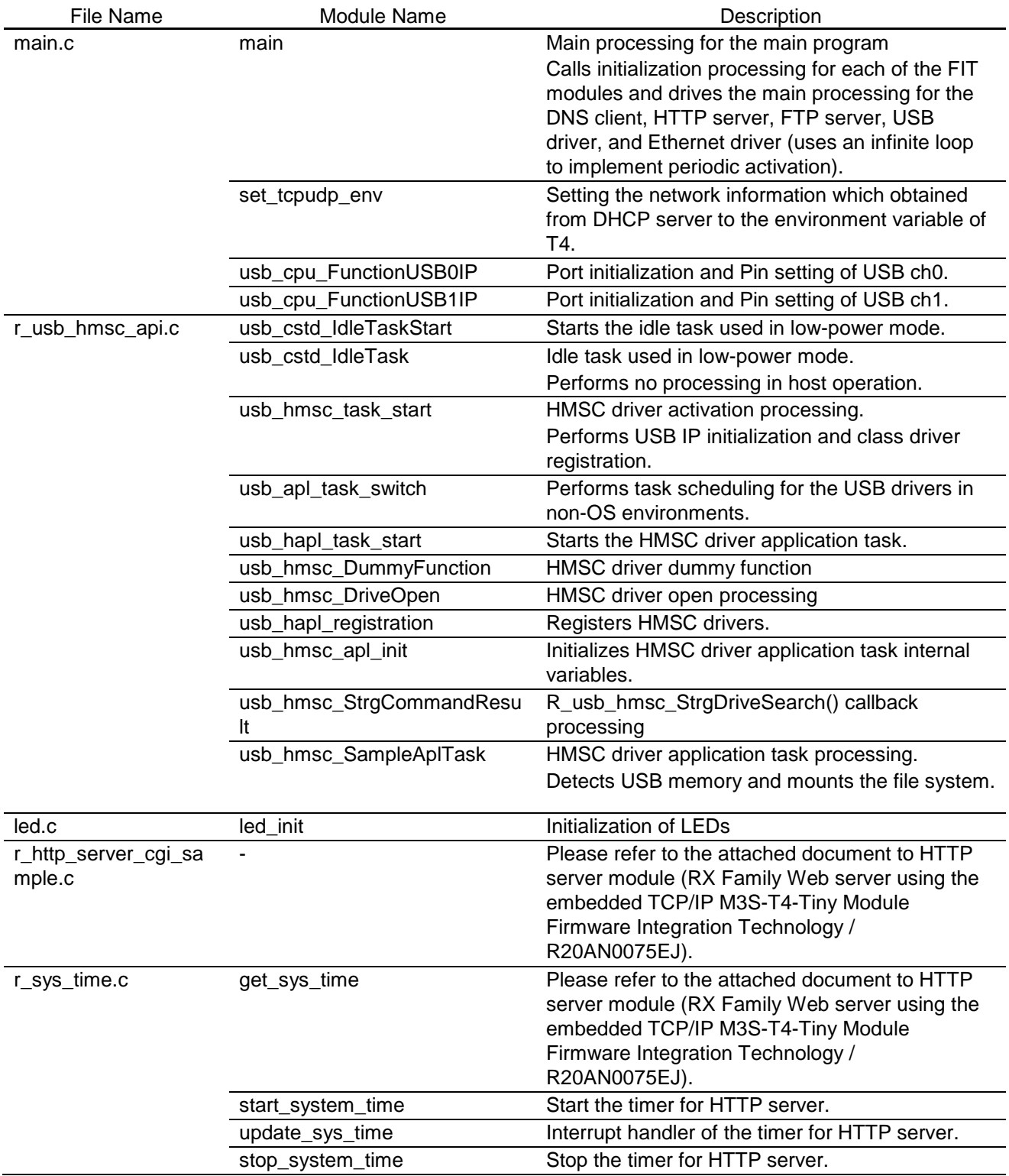

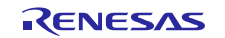

## <span id="page-49-0"></span>6.3 **Flowcharts**

This section shows the flowcharts for the modules in the main program.

#### **(1) main()**

This is the main() function and is first called from the startup routine for the board support package (BSP module). It initializes the drivers and T4 and then periodically calls Ethernet driver link up processing, DNS client, HTTP server and FTP server main processing, and USB driver scheduling from an infinite loop.

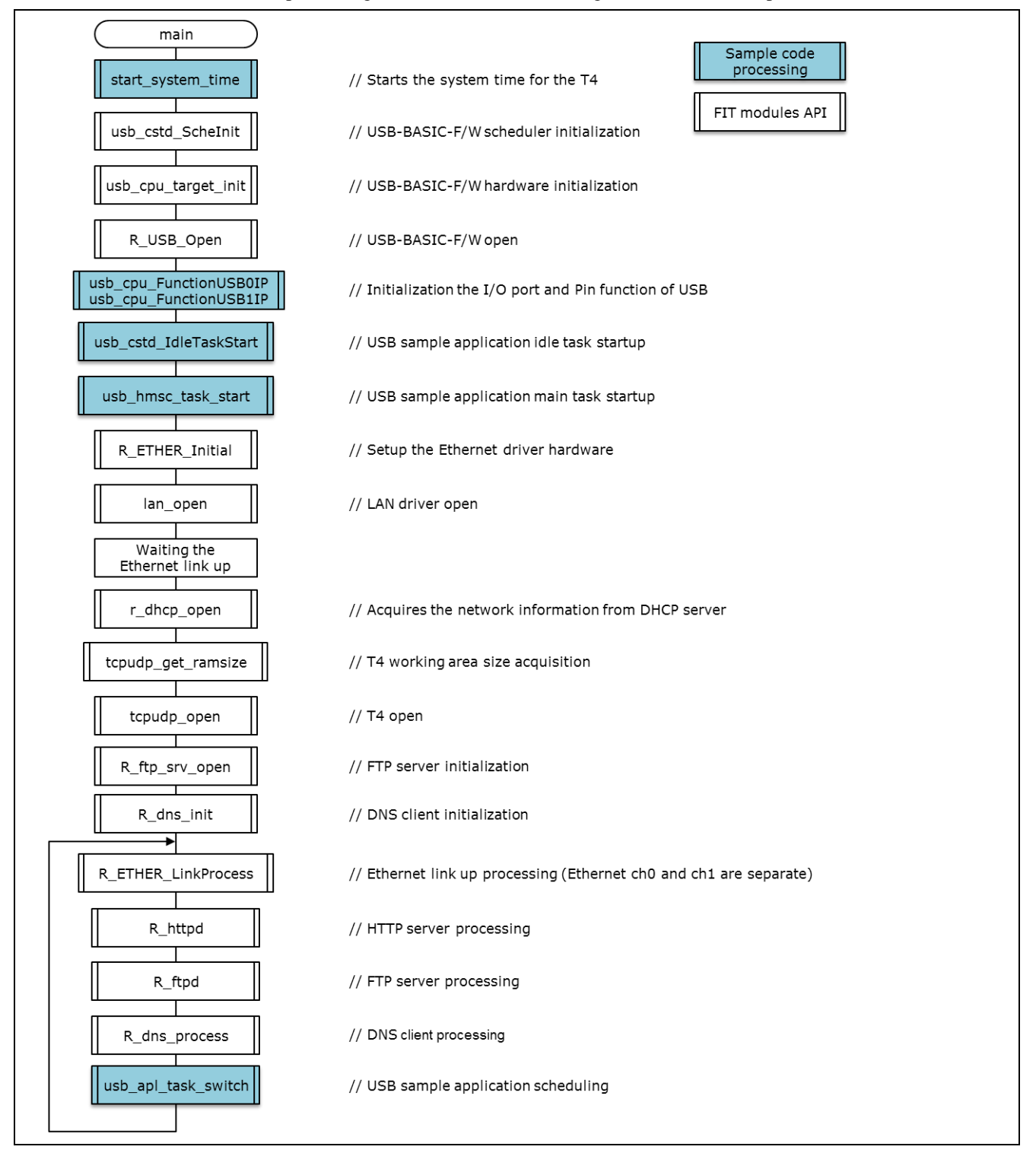

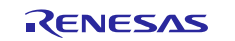

### **(2) usb\_cstd\_IdleTaskStart**

Starts the USB driver processing idle task.

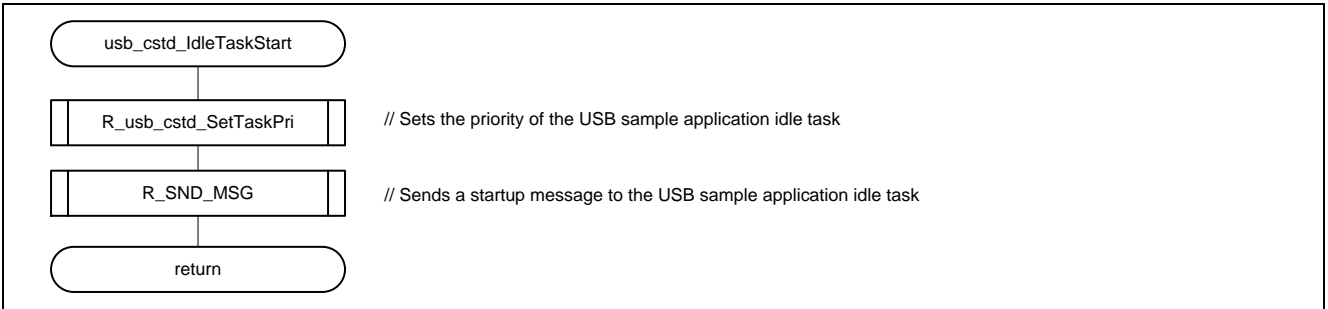

#### **(3) usb\_cstd\_IdleTask**

This is the USB driver processing idle task.

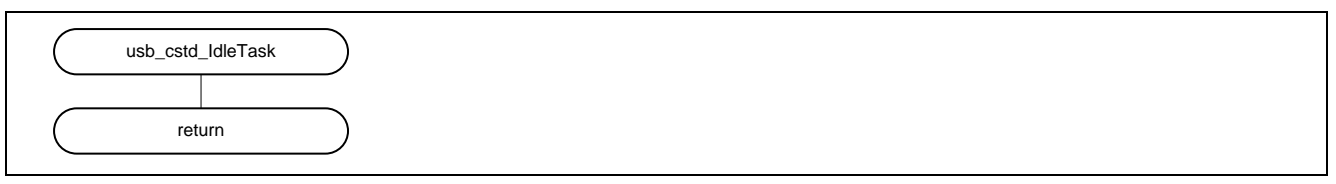

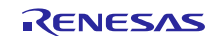

### **(4) usb\_hmsc\_task\_start**

Starts the various tasks within the USB driver, registers class drivers, and starts the USB memory mount processing task.

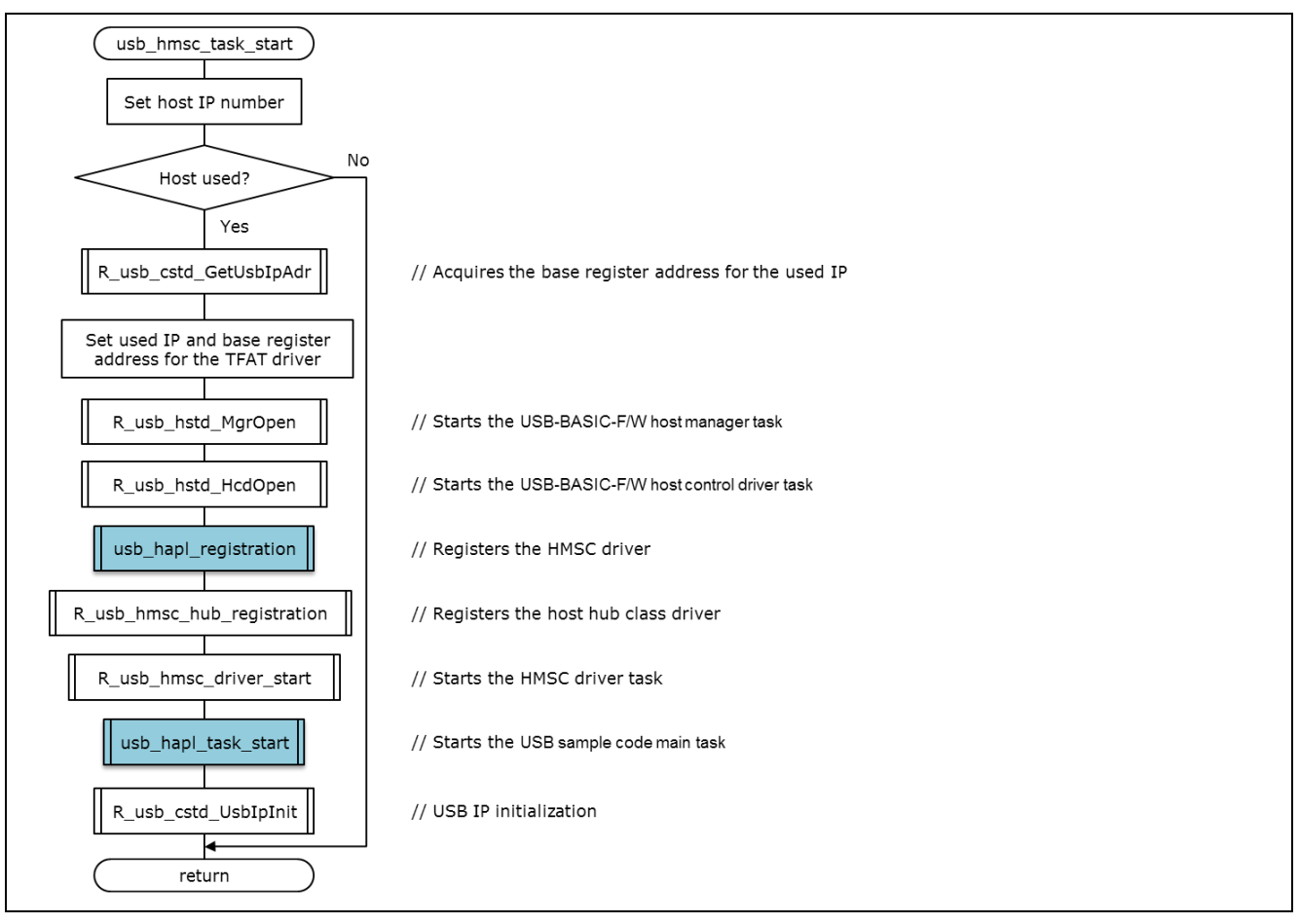

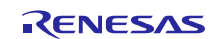

#### **(5) usb\_apl\_task\_switch**

Performs the USB driver scheduling.

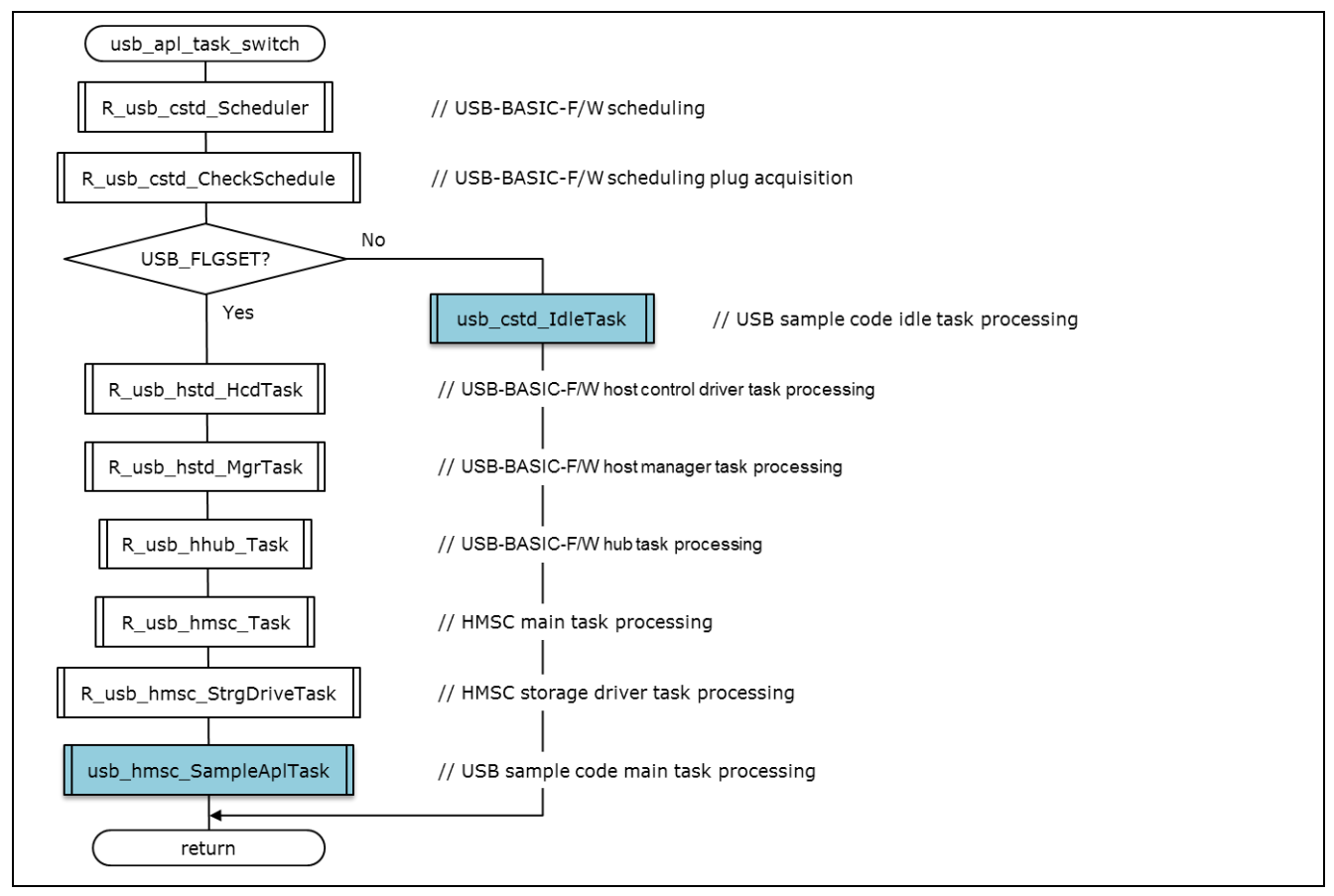

### **(6) usb\_hapl\_task\_start**

Initializes the USB memory mount processing task.

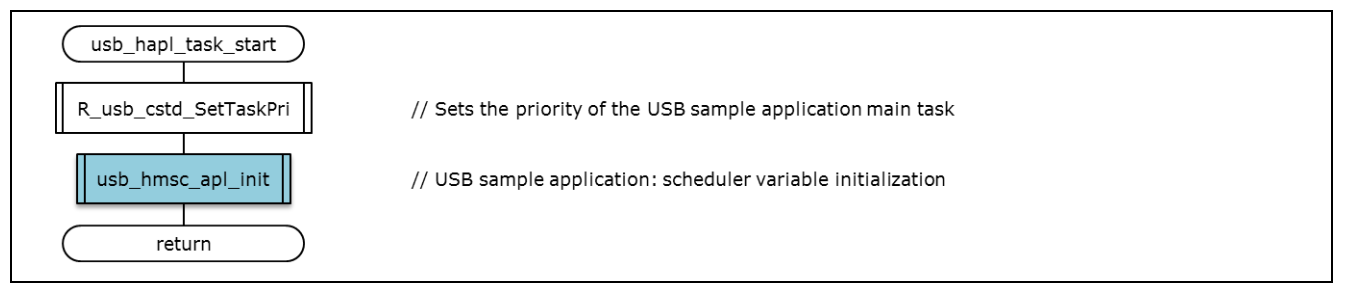

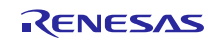

#### **(7) usb\_hapl\_registration**

Performs the class driver registration processing.

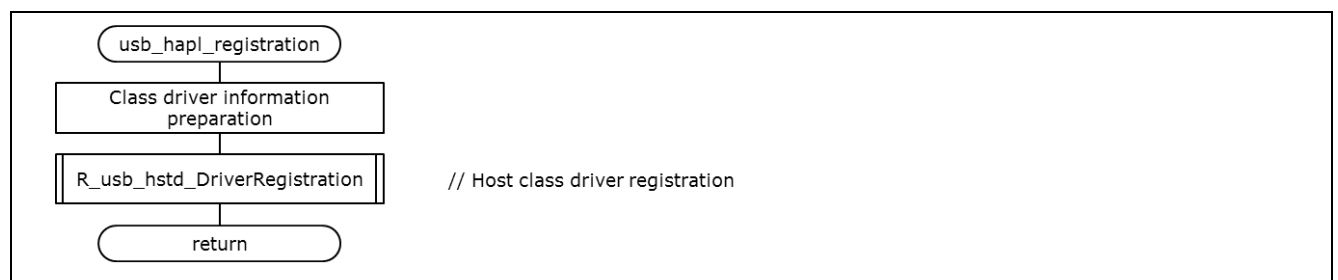

#### **(8) usb\_hmsc\_apl\_init**

Initializes the sequence processing variables for the USB memory mount processing task.

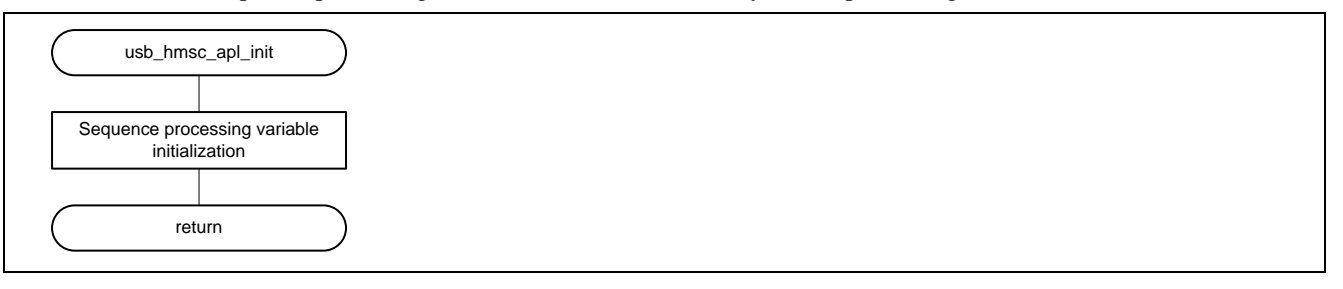

#### **(9) usb\_hmsc\_DummyFunction**

Dummy function for suspend and resume specified at class driver registration.

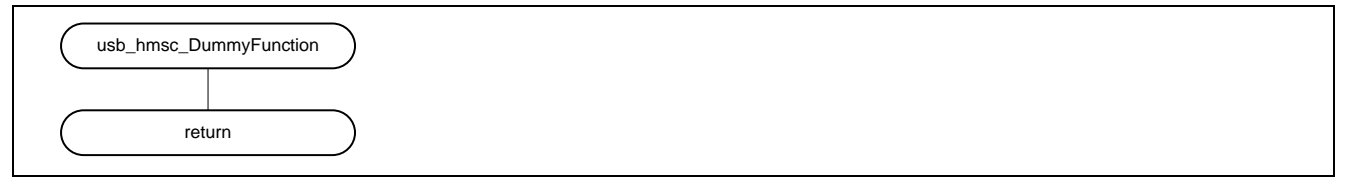

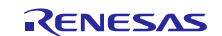

### **(10) usb\_hmsc\_DriveOpen**

This is the callback function called from the USB driver when USB memory is inserted. It sends a USB\_HMSC\_DRIVE\_OPEN message for the sample application task.

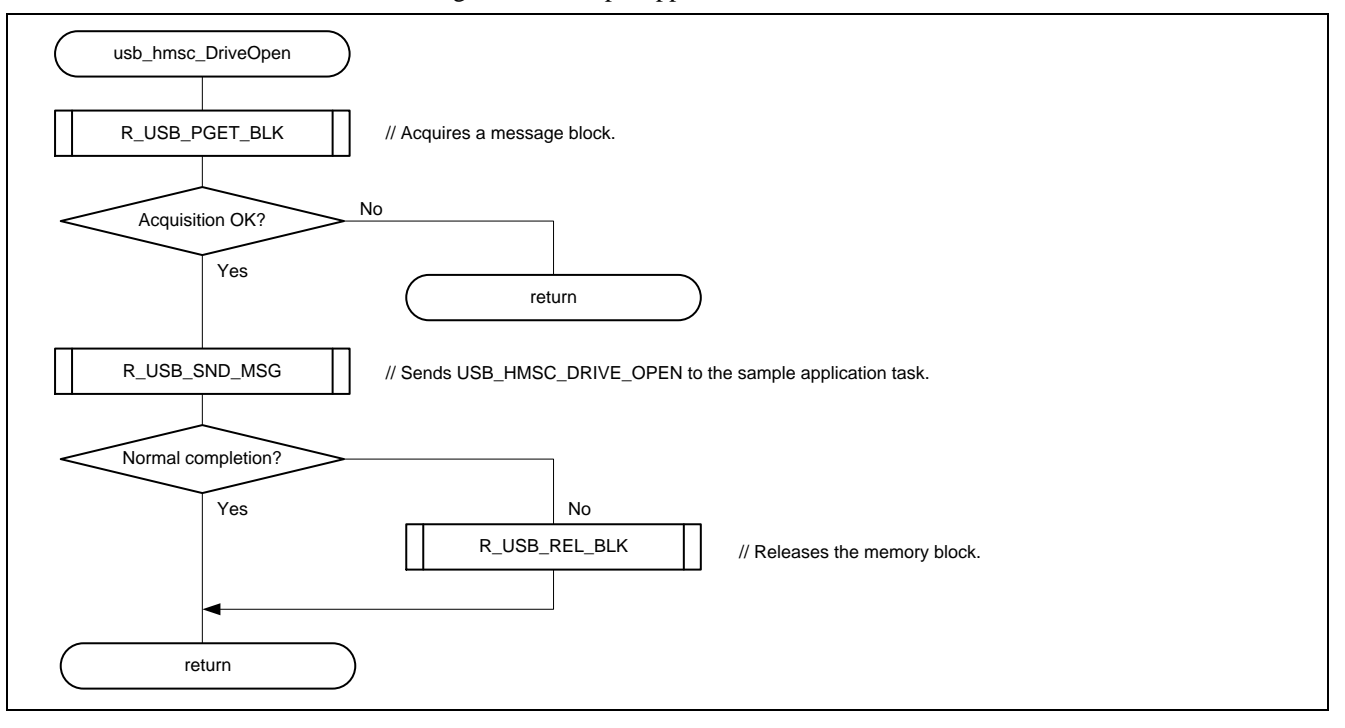

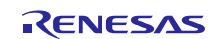

#### **(11) usb\_hmsc\_SampleAplTask**

This function performs the sample application task processing. It receives the USB\_HMSC\_DRIVE\_OPEN message issued from the usb\_hmsc\_DriveOpen function and detects a mountable drive. Also, it receives the USB\_HMSC\_DRIVEMOUNT message issued from the usb\_hmsc\_StrgCommandResult function and performs a mount for the file system.

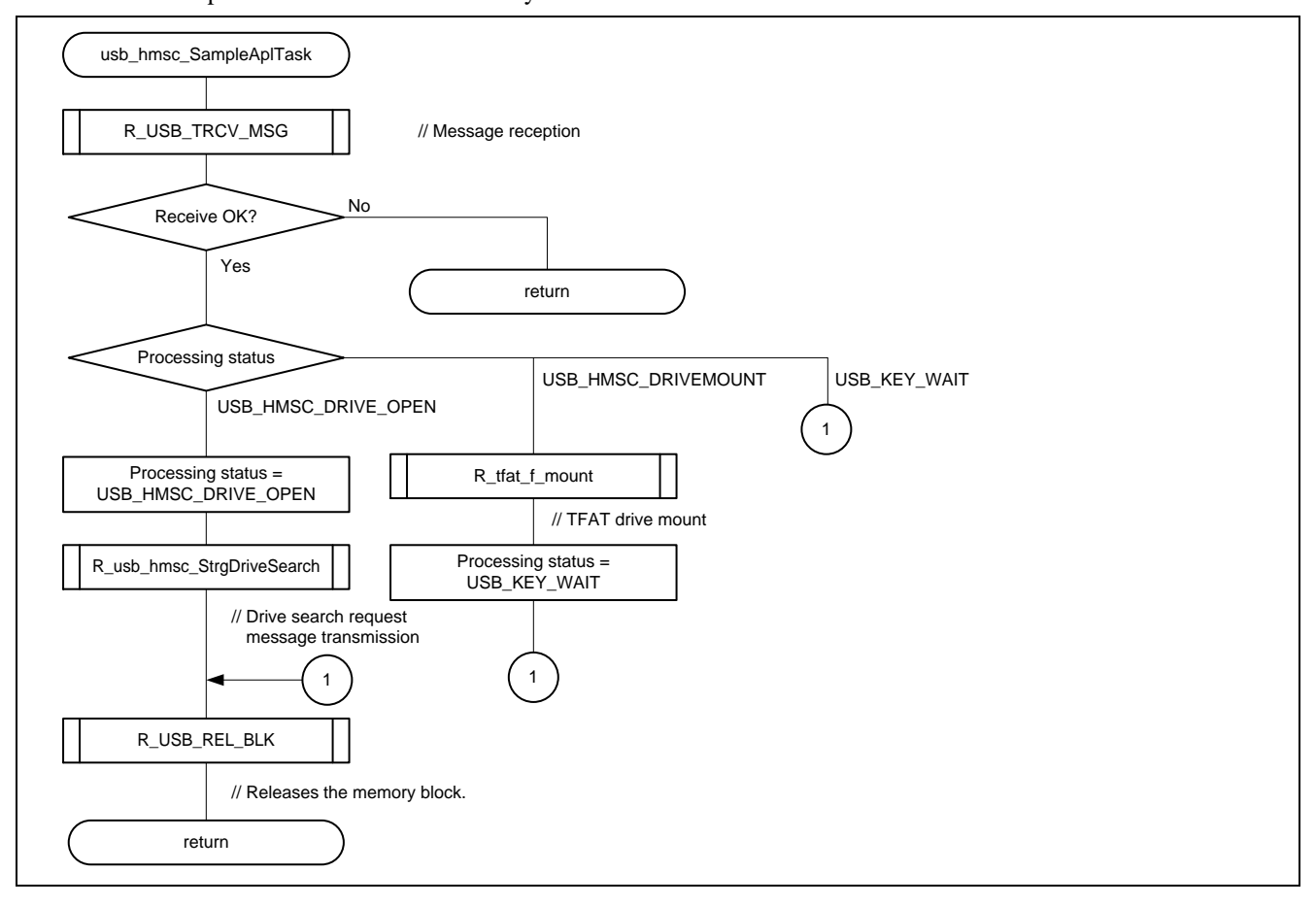

#### **(12) led\_init**

This function performs the initialization process for using the LED on the Renesas Starter Kit + for RX64M or the Renesas Starter Kit + for RX71M.

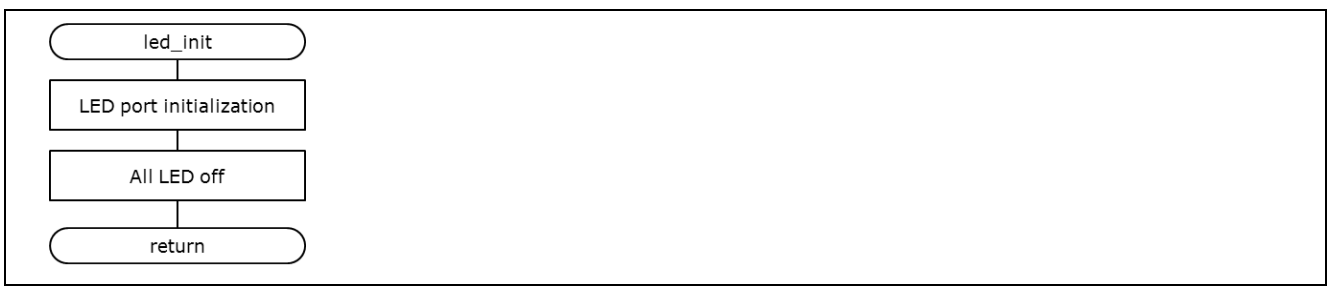

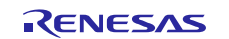

#### **(13) set\_tcpudp\_env**

Setting the network information which obtained from DHCP server to the environment variable of T4.

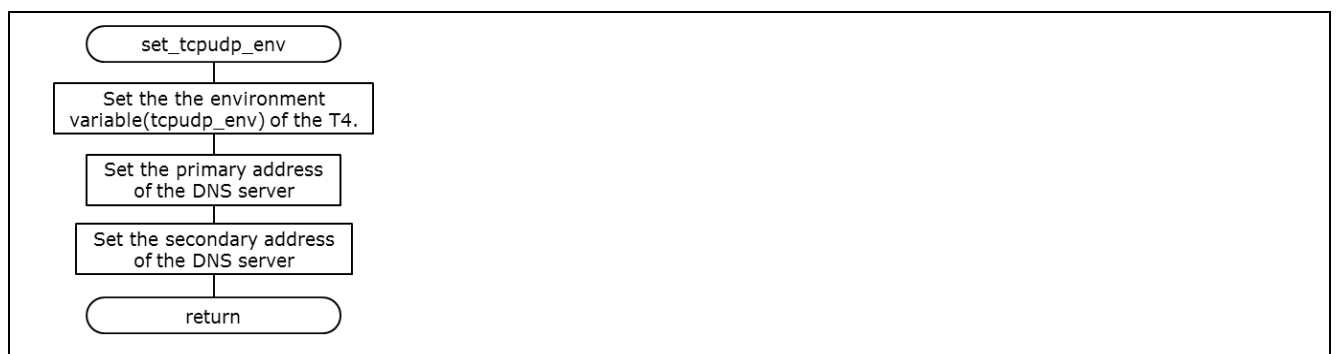

### **(14) usb\_cpu\_FunctionUSB0IP, usb\_cpu\_FunctionUSB1IP**

Performs I/O port and Pin functions initialization for using the USB ch0 and ch1.

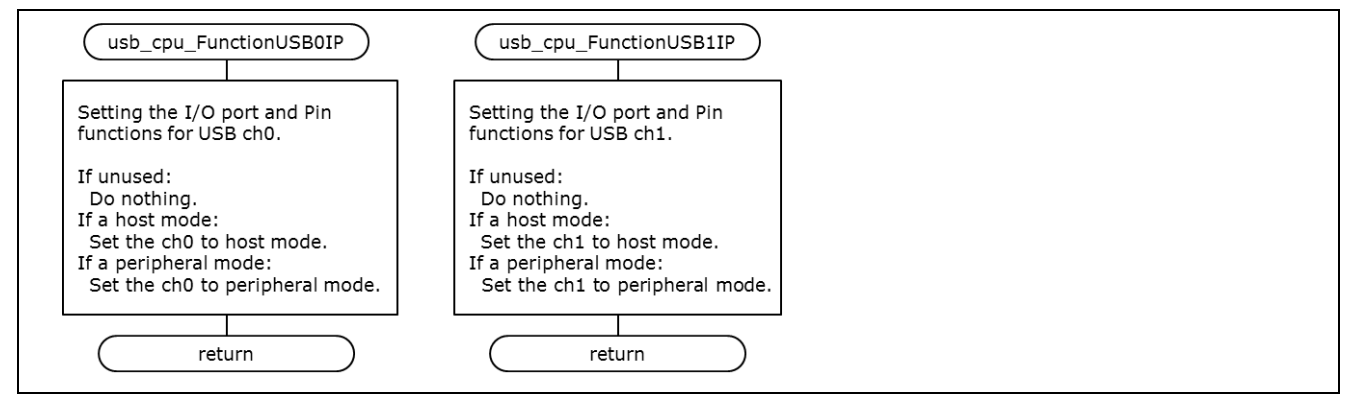

#### **(15) start\_system\_time**

Start the compare match timer (10ms interval) for the system time of HTTP server.

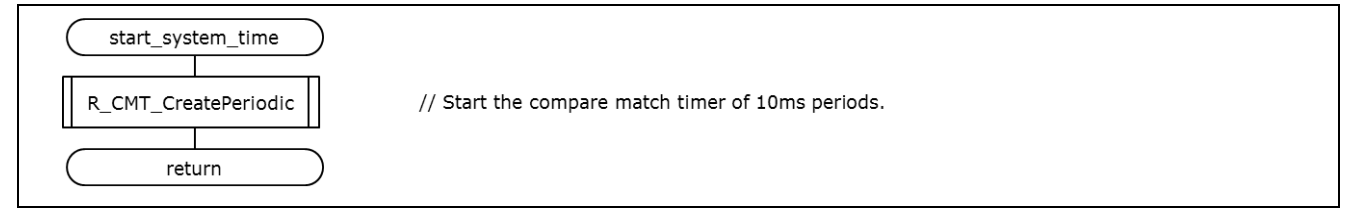

#### **(16) update\_sys\_time**

This function is an interrupt handler that counts up of the system time of HTTP server.

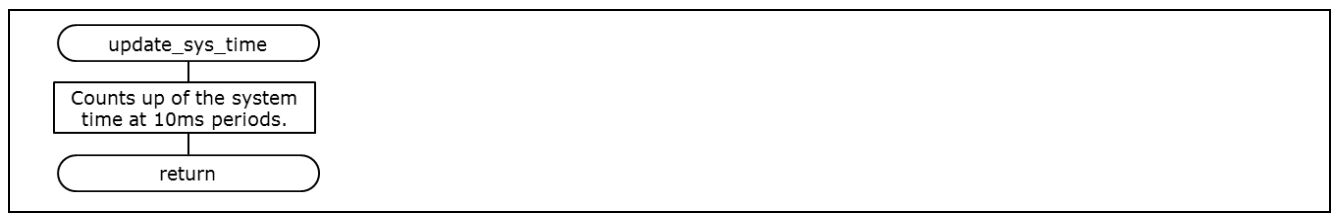

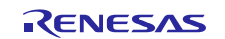

### **(17) stop\_system\_time**

Stop the compare match timer for the system time of HTTP server.

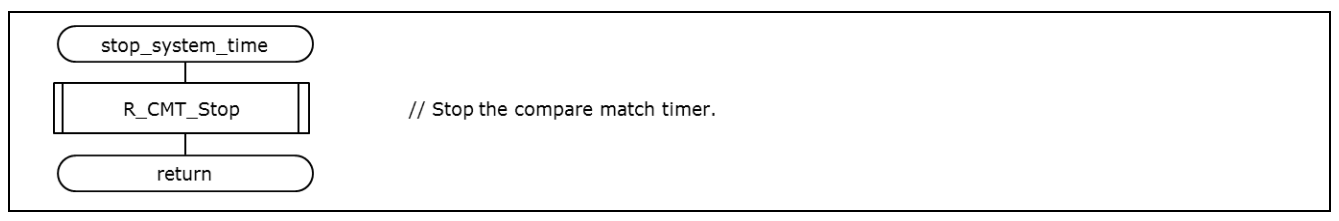

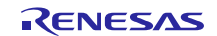

# <span id="page-58-0"></span>**7. User-Defined Functions**

The user defined functions must be coded by the user to match the user system environment. Some of the user-defined functions are required by the FIT modules.

This package includes the following user-defined function samples. See the corresponding FIT module manual or other documentation for specifications of these user-defined functions.

### **Table 7-1 User-Defined Functions**

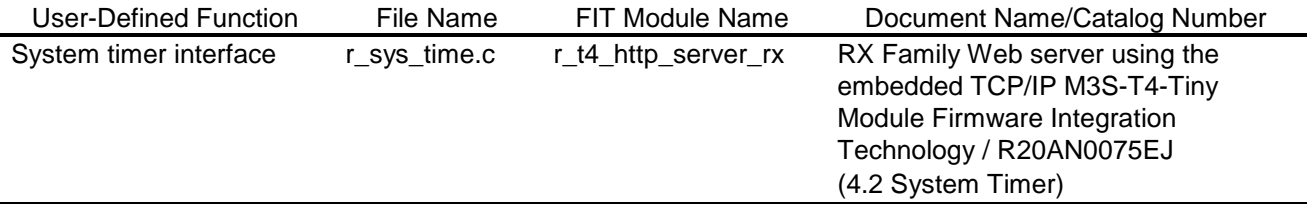

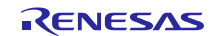

# <span id="page-59-0"></span>**8. Supplement**

### <span id="page-59-1"></span>8.1 **USB Driver Limitations**

When both USB channels ch0 and ch1 are set to host mode, only ch0 can recognize USB memory. To use ch1 in host mode, set ch0 to either unused or peripheral mode. For the setting examples, refer to "3.4.1(3) Change USB Driver Settings.

# <span id="page-59-2"></span>8.2 **This Application Limitations**

After program operation, if the USB memory is removed it will not be recognized if it is reinserted. The program should be restarted.

# <span id="page-59-3"></span>8.3 **FTP Server and DHCP Client Limitations**

FTP server and DHCP client can be operated at Ethernet ch0 only.

# <span id="page-59-4"></span>8.4 **Notes on Using the Free Evaluation Version of the RX Family C/C++ Compiler Package**

There is a usage period limitation and certain usage limitations on the free evaluation version of the RX Family C/C++ Compiler Package. If the usage period exceeds, load modules may not be generated correctly due to the usage limitations.

See the page on evaluation software on the Renesas web site at the link below.

[http://www.renesas.com/products/tools/evaluation\\_software/index.jsp](http://www.renesas.com/products/tools/evaluation_software/index.jsp)

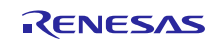

# **Website and Support**

Renesas Electronics Website <http://www.renesas.com/>

Inquiries

<http://www.renesas.com/contact/>

All trademarks and registered trademarks are the property of their respective owners.

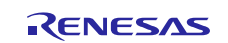

# **Revision History**

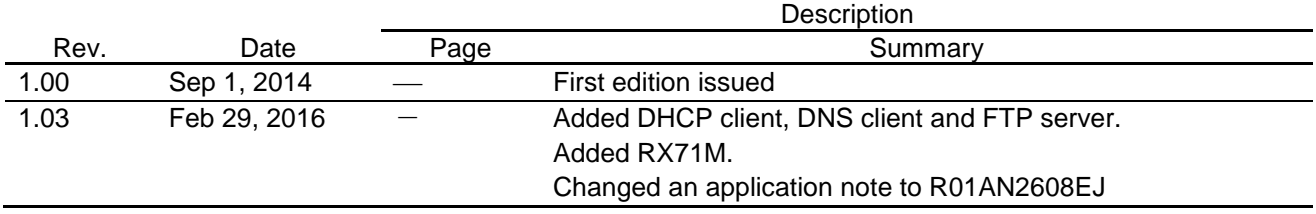

# **General Precautions in the Handling of MPU/MCU Products**

The following usage notes are applicable to all MPU/MCU products from Renesas. For detailed usage notes on the products covered by this document, refer to the relevant sections of the document as well as any technical updates that have been issued for the products.

### 1. Handling of Unused Pins

Handle unused pins in accordance with the directions given under Handling of Unused Pins in the manual.

- The input pins of CMOS products are generally in the high-impedance state. In operation with an unused pin in the open-circuit state, extra electromagnetic noise is induced in the vicinity of LSI, an associated shoot-through current flows internally, and malfunctions occur due to the false recognition of the pin state as an input signal become possible. Unused pins should be handled as described under Handling of Unused Pins in the manual.
- 2. Processing at Power-on

The state of the product is undefined at the moment when power is supplied.

 The states of internal circuits in the LSI are indeterminate and the states of register settings and pins are undefined at the moment when power is supplied.

In a finished product where the reset signal is applied to the external reset pin, the states of pins are not guaranteed from the moment when power is supplied until the reset process is completed. In a similar way, the states of pins in a product that is reset by an on-chip power-on reset function are not guaranteed from the moment when power is supplied until the power reaches the level at which resetting has been specified.

3. Prohibition of Access to Reserved Addresses

Access to reserved addresses is prohibited.

- The reserved addresses are provided for the possible future expansion of functions. Do not access these addresses; the correct operation of LSI is not guaranteed if they are accessed.
- 4. Clock Signals

After applying a reset, only release the reset line after the operating clock signal has become stable. When switching the clock signal during program execution, wait until the target clock signal has stabilized.

 When the clock signal is generated with an external resonator (or from an external oscillator) during a reset, ensure that the reset line is only released after full stabilization of the clock signal. Moreover, when switching to a clock signal produced with an external resonator (or by an external oscillator) while program execution is in progress, wait until the target clock signal is stable.

### 5. Differences between Products

Before changing from one product to another, i.e. to a product with a different part number, confirm that the change will not lead to problems.

 The characteristics of an MPU or MCU in the same group but having a different part number may differ in terms of the internal memory capacity, layout pattern, and other factors, which can affect the ranges of electrical characteristics, such as characteristic values, operating margins, immunity to noise, and amount of radiated noise. When changing to a product with a different part number, implement a system-evaluation test for the given product.

#### Notice

- 1. Descriptions of circuits, software and other related information in this document are provided only to illustrate the operation of semiconductor products and application examples. You are fully responsible for section f the incorporation of these circuits, software, and information in the design of your equipment. Renesas Electronics assumes no responsibility for any losses incurred by you or third parties arising from the use of these circuits, software, or information.
- 2. Renesas Electronics has used reasonable care in preparing the information included in this document, but Renesas Electronics does not warrant that such information is error free. Renesas Electronics assumes no liability whatsoever for any damages incurred by you resulting from errors in or omissions from the information included herein.
- 3. Renesas Electronics does not assume any liability for infringement of patents, copyrights, or other intellectual property rights of third parties by or arising from the use of Renesas Electronics products or technical information described in this document. No license, express, implied or otherwise, is granted hereby under any patents, copyrights or other intellectual property rights of Renesas Electronics or others.
- 4. You should not alter, modify, copy, or otherwise misappropriate any Renesas Electronics product, whether in whole or in part. Renesas Electronics assumes no responsibility for any losses incurred by you or third parties arising from such alteration, modification, copy or otherwise misappropriation of Renesas Electronics product.
- 5. Renesas Electronics products are classified according to the following two quality grades: "Standard" and "High Quality". The recommended applications for each Renesas Electronics product depends on the product's quality grade, as indicated below.
	- "Standard": Computers; office equipment; communications equipment; test and measurement equipment; audio and visual equipment; home electronic appliances; machine tools; personal electronic equipment; and industrial robots etc.
	- "High Quality": Transportation equipment (automobiles, trains, ships, etc.); traffic control systems; anti-disaster systems; anti-crime systems; and safety equipment etc.

Renesas Electronics products are neither intended nor authorized for use in products or systems that may pose a direct threat to human life or bodily injury (artificial life support devices or systems, surgical implantations etc.), or may cause serious property damages (nuclear reactor control systems, military equipment etc.). You must check the quality grade of each Renesas Electronics product before using it in a particular application. You may not use any Renesas Electronics product for any application for which it is not intended. Renesas Electronics shall not be in any way liable for any damages or losses incurred by you or third parties arising from the use of any Renesas Electronics product for which the product is not intended by Renesas Electronics.

- 6. You should use the Renesas Electronics products described in this document within the range specified by Renesas Electronics, especially with respect to the maximum rating, operating supply voltage range, movement power voltage range, heat radiation characteristics, installation and other product characteristics. Renesas Electronics shall have no liability for malfunctions or damages arising out of the use of Renesas Electronics products beyond such specified ranges.
- 7. Although Renesas Electronics endeavors to improve the quality and reliability of its products, semiconductor products have specific characteristics such as the occurrence of failure at a certain rate and nalfunctions under certain use conditions. Further, Renesas Electronics products are not subject to radiation resistance design. Please be sure to implement safety measures to guard them against the possibility of physical injury, and injury or damage caused by fire in the event of the failure of a Renesas Electronics product, such as safety design for hardware and software including but not limited to redundancy, fire control and malfunction prevention, appropriate treatment for aging degradation or any other appropriate measures. Because the evaluation of microcomputer software alone is very difficult, please evaluate the safety of the final products or systems manufactured by you.
- 8. Please contact a Renesas Electronics sales office for details as to environmental matters such as the environmental compatibility of each Renesas Electronics product. Please use Renesas Electronics products in compliance with all applicable laws and regulations that regulate the inclusion or use of controlled substances, including without limitation, the EU RoHS Directive. Renesas Electronics assumes no liability for damages or losses occurring as a result of your noncompliance with applicable laws and regulations.
- 9. Renesas Electronics products and technology may not be used for or incorporated into any products or systems whose manufacture, use, or sale is prohibited under any applicable domestic or foreign laws or regulations. You should not use Renesas Electronics products or technology described in this document for any purpose relating to military applications or use by the military, including but not limited to the development of weapons of mass destruction. When exporting the Renesas Electronics products or technology described in this document, you should comply with the applicable export control laws and regulations and follow the procedures required by such laws and regulations.
- 10. It is the responsibility of the buyer or distributor of Renesas Electronics products, who distributes, disposes of, or otherwise places the product with a third party, to notify such third party in advance of the contents and conditions set forth in this document, Renesas Electronics assumes no responsibility for any losses incurred by you or third parties as a result of unauthorized use of Renesas Electronics products.
- 11. This document may not be reproduced or duplicated in any form, in whole or in part, without prior written consent of Renesas Electronics.
- 12. Please contact a Renesas Electronics sales office if you have any questions regarding the information contained in this document or Renesas Electronics products, or if you have any other inquiries (Note 1) "Renesas Electronics" as used in this document means Renesas Electronics Corporation and also includes its majority-owned subsidiaries.
- 
- (Note 2) "Renesas Electronics product(s)" means any product developed or manufactured by or for Renesas Electronics.

Refer to "http://www.renesas.com/" for the latest and detailed information.

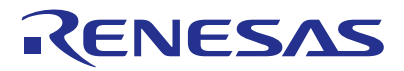

#### **SALES OFFICES**

**Renesas Electronics Corporation** 

http://www.renesas.com

**Renesas Electronics America Inc.**<br>2801 Scott Boulevard Santa Clara, CA 95050-2549, U.S.A.<br>Tel: +1-408-588-6000, Fax: +1-408-588-6130 **Renesas Electronics Canada Limited** 9251 Yonge Street, Suite 8309 Richmond Hill, Ontario Canada L4C 9T3 Tel: +1-905-237-2004 **Renesas Electronics Europe Limited**<br>Dukes Meadow, Millboard Road, Bourne End, Buckinghamshire, SL8 5FH, U.K<br>Tel: +44-1628-585-100, Fax: +44-1628-585-900 **Renesas Electronics Europe GmbH** Arcadiastrasse 10, 40472 Düsseldorf, Germany Tel: +49-211-6503-0, Fax: +49-211-6503-1327 **Renesas Electronics (China) Co., Ltd.**<br>Room 1709, Quantum Plaza, No.27 ZhiChunLu Haidian District, Beijing 100191, P.R.China Tel: +86-10-8235-1155, Fax: +86-10-8235-7679 **Renesas Electronics (Shanghai) Co., Ltd.**<br>Unit 301, Tower A, Central Towers, 555 Langao Road, Putuo District, Shanghai, P. R. China 200333<br>Tel: +86-21-2226-0888, Fax: +86-21-2226-0999 **Renesas Electronics Hong Kong Limited**<br>Unit 1601-1611, 16/F., Tower 2, Grand Century Place, 193 Prince Edward Road West, Mongkok, Kowloon, Hong Kong<br>Tel: +852-2265-6688, Fax: +852 2886-9022 **Renesas Electronics Taiwan Co., Ltd.**<br>13F, No. 363, Fu Shing North Road, Taipei 10543, Taiwan<br>Tel: +886-2-8175-9600, Fax: +886 2-8175-9670 **Renesas Electronics Singapore Pte. Ltd.** 80 Bendemeer Road, Unit #06-02 Hyflux Innovation Centre, Singapore 339949 Tel: +65-6213-0200, Fax: +65-6213-0300 **Renesas Electronics Malaysia Sdn.Bhd.** Unit 1207, Block B, Menara Amcorp, Amcorp Trade Centre, No. 18, Jln Persiaran Barat, 46050 Petaling Jaya, Selangor Darul Ehsan, Malaysia Tel: +60-3-7955-9390, Fax: +60-3-7955-9510 **Renesas Electronics India Pvt. Ltd.**<br>No.777C, 100 Feet Road, HALII Stage, Indiranagar, Bangalore, India<br>Tel: +91-80-67208700, Fax: +91-80-67208777 **Renesas Electronics Korea Co., Ltd.** 12F., 234 Teheran-ro, Gangnam-Gu, Seoul, 135-080, Korea Tel: +82-2-558-3737, Fax: +82-2-558-5141